### **© Copyright 2005 Compex Systems Pte Ltd**

#### Všechna práva vyhrazena

Tento dokument obsahuje informace, které jsou chráněny autorským zákonem. Reprodukce, úprava nebo překlad bez předchozího povolení je zakázáno. Možné je to akorát v případech, které uvádí autorský zákon.

### **Informace o obchodních značkách**

Compex®, ReadyLINK® a MicroHub® jsou registrované obchodní značky firmy Compex, Inc. Microsoft Windows a logo Windows jsou obchodní značky firmy Microsoft, Corp. NetWare je registrovaná obchodní značka firmy Novell, Inc. Všechny další značky a názvy produktů jsou obchodními značkami nebo registrovanými obchodními značkami příslušných vlastníků.

Poznámka: Autorská práva © 2005 Compexu, Inc. Všechna práva vyhrazena. Reprodukce, úprava nebo překlad bez předchozího povolení firmy Compex je zakázáno. Možné je to akorát v případech, které uvádí autorský zákon.

Revize manuálu : Ann

Číslo manuálu: U-0478-V1.1C Verze 1.1 Listopad 2005

### **Odvolání**

Compex, Inc. poskytuje tento manuál bez jakékoliv záruky, a není tedy možné se na něj odvolávat. Compex, Inc. si vymezuje možnost provedení změn a/nebo vylepšení produktu a/nebo jeho norem popsaných v tomto manuálu bez předchozího oznámení. Compex, Inc. nebude zodpovědný za žádné technické nepřesnosti nebo typografické chyby v tomto manuálu. Změny jsou průběžně uváděny v informační příloze a budou začleněny do novější verze manuálu. Obsažené informace se mění bez předešlého oznámení.

### **Vaše reakce**

Oceníme vaše reakce. V případě, že v tomto uživatelském manuálu naleznete chyby, nebo budete mít návrhy na jeho zlepšení, budeme rádi, když nás o nich informujete. Prosíme kontaktujte nás na:

Fax: (65) 62809947 Email: [feedback@compex.com.sg](mailto:feedback@compex.com.sg) 

## **FCC PRAVIDLA**

Toto zařízení bylo testováno a vyrobeno společností s vymezením pro třídu B digitálních zařízení ve shodě s částí 15 FCC směrnic. Tato vymezení jsou navržena pro poskytování dostupné ochrany proti škodlivým vlivům při montáži v obytných zónách. Toto zařízení generuje, užívá a může vyzařovat energii rádiových vln a pokud nebude instalováno a užíváno v souladu s instrukcemi, může mít škodlivý vliv na rádiokomunikaci. Není zde však zaručeno, že se tyto vlivy nevyskytnou při jednotlivých instalacích. Pokud bude toto zařízení příčinou rušení rádiových nebo televizních signálů, je třeba zkusit odstranit rušení jedním z následujících způsobů:

- Přeorientovat nebo přemístit přijímací anténu .
- Zapojit počítač do jiné zástrčky než na stávajícím místě .
- Zvětšit vzdálenost mezi počítačem a přijímačem.
- Konsultovat problém s dealerem nebo zkušeným ráidiovým či televizním technikem .

**Varování:** Jakékoliv neautorizované změny v zařízení mohou zrušit záruky a správnou funkčnost zařízení.

**FCC Sdělění o shodě:** Toto zařízení vyhovuje části 15 FCC směrnic. Provoz musí splňovat dvě následující podmínky:

- 1. Toto zařízení by nemělo být příčinou rušení
- 2. Toto zařízení musí respektovat jakékoliv vlivy přijaté, včetně vlivů, které mohou být příčinou nežádoucí operace

Produkty obsahující rádiový vysílač jsou označeny FCC ID a mohou také nést FCC logo.

*Varování:* Vystavení záření radiofrekvence.

Pro vyhovění požadavkům FCC RF je nutné splnit tyto zásady instalace antény a ovládání zařízení:

- a) Pro konfiguraci používající integrovanou anténu, musí být vzdálenost mezi anténou a lidským tělem (včetně rukou, zápěstí, chodidel a kotníků) nejméně 2,5cm (1 palec).
- b) Pro konfiguraci používající externí anténu, musí být vzdálenost mezi anténou a lidským tělem (včetně rukou, zápěstí, chodidel a kotníků) nejméně 20cm (8 palců).

Vysílač by neměl být spojen s jinými vysílači či anténami.

Ustanovení ICES 003 Tato třída B digitálních přístrojů vyhovuje kanadské normě ICES-003.

## **Prohlášení o shodě**

Compex, Inc. prohlašuje následující: Název produktu: Compex Wireless-G 54Mbps XR™ Access Point Číslo modelu: Compex WP11B+ se řídí následujícími standardy produkutu:

Toto zařízení vyhovuje směrnici elektrinagnetické kompatibility (89/336/EEC), která byla vydaná komisí Evropského společenství. Dodržení této směrnice znamená přizpůsobit se následujícím evropským normám (v závorkách jsou ekvivalentní mezinárodní normy)

**Electromagnetické vlivy (přenos a záření)**: EN 55022 (CISPR 22)

**Electromagnetická odolnost**: EN 55024 (IEC61000-4-2,3,4,5,6,8,11)

**Směrnice nízkého napětí:** EN 60 950: 1992+A1: 1993+A2: 1993+A3: 1995+A4: 1996+A11:1997.

*Tento produkt je ve shodě s následujícími regionálními normami:* **FCC třída B :** zastupující FCC část 15 směrnici; **CE certifikát** : zastupující EC směrnici.

Compex, Inc. Také prohlašuje, že:

Bezdrátová karta v tomto produktu je ve shodě se směrnicí R&TTE (1999/5/EC) vydaná komisí Evropského společenstvím. Dodržení této směrnice znamená přizpůsobit se následujícímu:

**EMC normy:** FCC: 47 CFR část 15, odstavec B, 47 CFR část 15, odstavec C (sekce15.247); CE: EN 300 328-2, EN 300 826 (EN 301 489-17)

*Tento produkt je ve shodě s následujícími regionálními normami:* **FCC třída B :** zastupující FCC část 15 směrnici; **CE certifikát** : zastupující EC směrnici.

### **Informace technické podpory**

Informace o záruce a registrační formulář můžete najít v Rychlém průvodci instalací.

Pro technickou podporu můžete kontaktovat Compex nebo jeho zastoupení. Pro vaše pohodlí můžete také vyhledat technickou asistenci vašeho místního distributora nebo autorizovaného dealera, od kterého jste si produkt zakoupili. Můžete dále využít technické podpory po internetu pomocí našeho mailu [support@compex.com.sg.](mailto:support@compex.com.sg)

V tabulce naleznete odkaz na nejbližší centrum technické podpory:

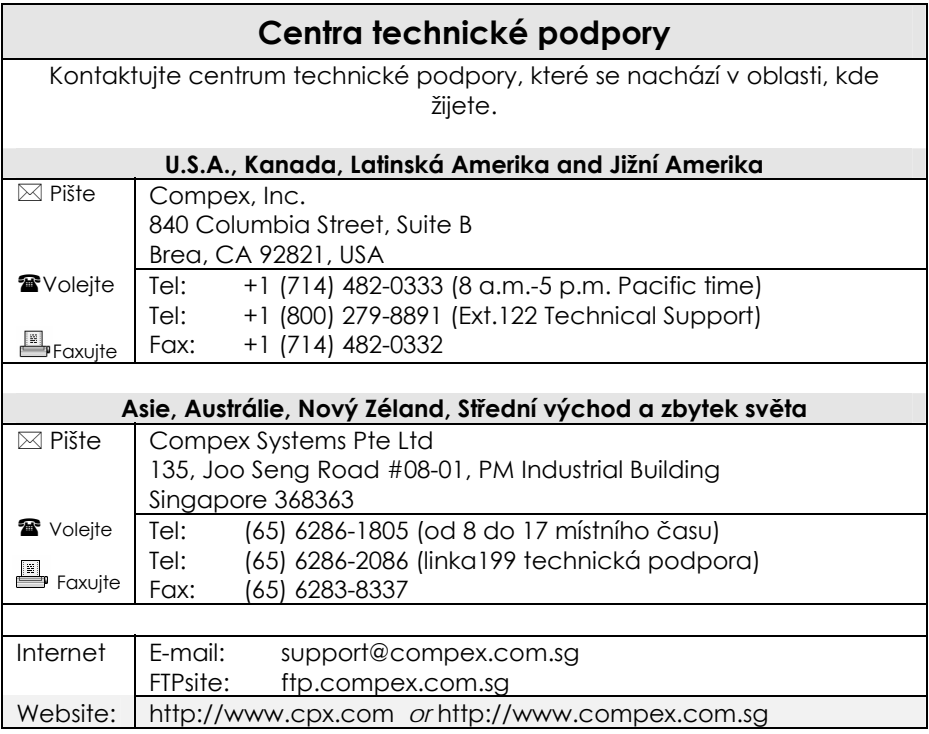

### **O tomto dokumentu**

Produkt, popsaný v tomto dokumentu, Compex Wireless-AG 54Mbps XRTM Managed Access Point, Compex WP54AG je licencovaný produkt firmy Compex Systems Pte Ltd. Tento dokument obsahuje instrukce pro instalaci, konfiguraci a používání Access pointu. Dává také celkový pohled ke klíčovým aplikacím a síťovým koncepcím k přihlédnutím k produktu.

Tato dokumentace je určena síťovým administrátorům stejně jako koncovým uživatelům, kteří mají jen základní znalost síťových struktur a produktů.

Předpokládá se, že na hostitelském počítači byl již nainstalován TCP/IP a že již funguje připojení k internetu. Jsou zde popsány postupy pro operační systémy Windows 98SE/ME/2000/XP. Je možné, že pro další operační systémy bude potřeba se odvolat na dokumentaci vašeho operačního systému síťování.

### **Jak používat tento dokument**

Tento dokument může být odstraněn. V tomto případě naleznete jeho poslední verzi na: [http://www.compex.com.sg](http://www.compex.com.sg/)

Tento dokument je psán takovým způsobem, aby bylo pro uživatele pohodlné najít konkrétní informace náležící k tomuto produktu. Skládá se z kapitol, ve kterých jsou detailně vysvětleny instalace a konfigurace Compexu WP54AG.

### **Programové vybavení**

Tento manuál je založen na programovém vybavení verze 1.02 build 1115.

### **Zásady**

V tomto dokumentu jsou použity speciální zásady, které slouží k jasnému předložení informací. Compex Wireless-AG 54Mbps XRTM Access Point je často označován jako *WP54AG nebo access point nebo AP*. Následuje seznam nejčastěji užívaných zásad.

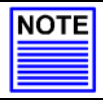

**POZNÁMKA**  Důležité instrukce

### **Table of Contents**

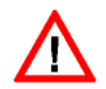

#### **VÝSTRAHA**

Toto se týká rizika poškození, zničení systému nebo ztráty dat

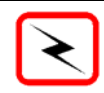

### **VAROVÁNÍ**

Nebezpečí vážného poškození

Odkazy na menu příkazů, Push Button, Radio Button, LED a nadpis jsou psány tučně př. "stiskněte tlačítko **OK**".

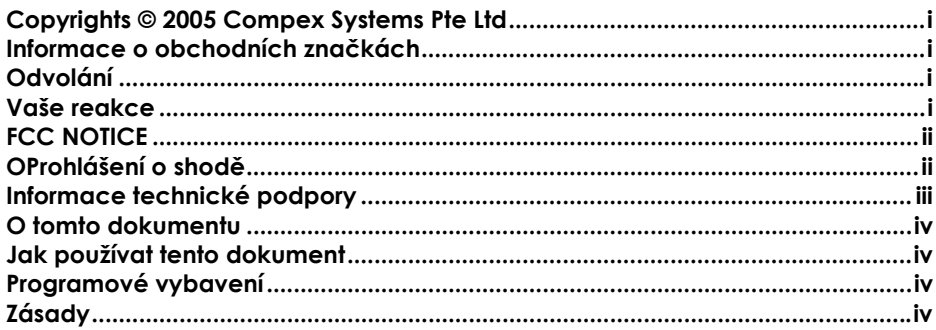

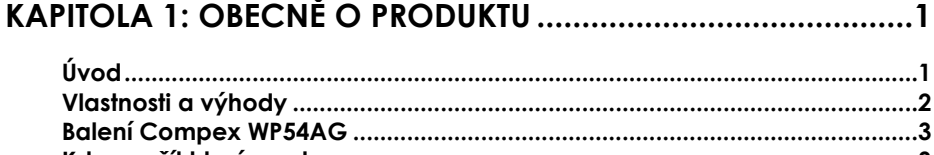

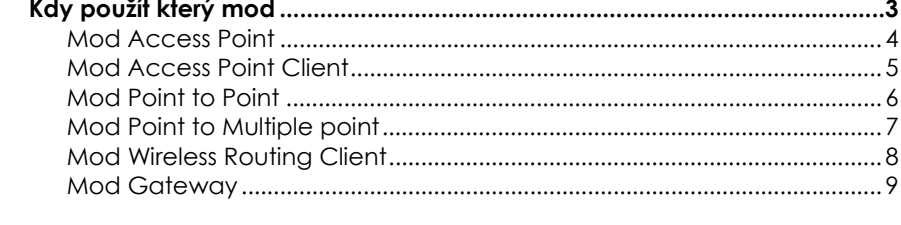

## 

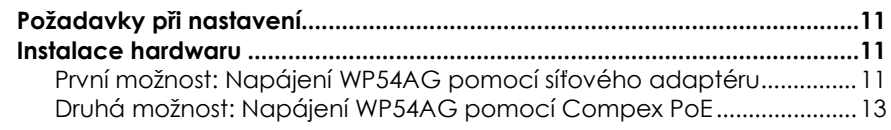

## KAPITOLA 3: PŘÍSTUP NA WEBOVÉ ROZHRANÍ .........................16

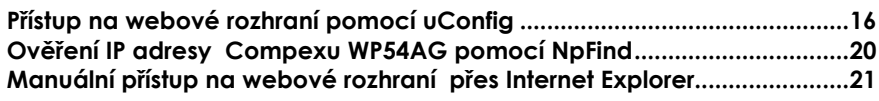

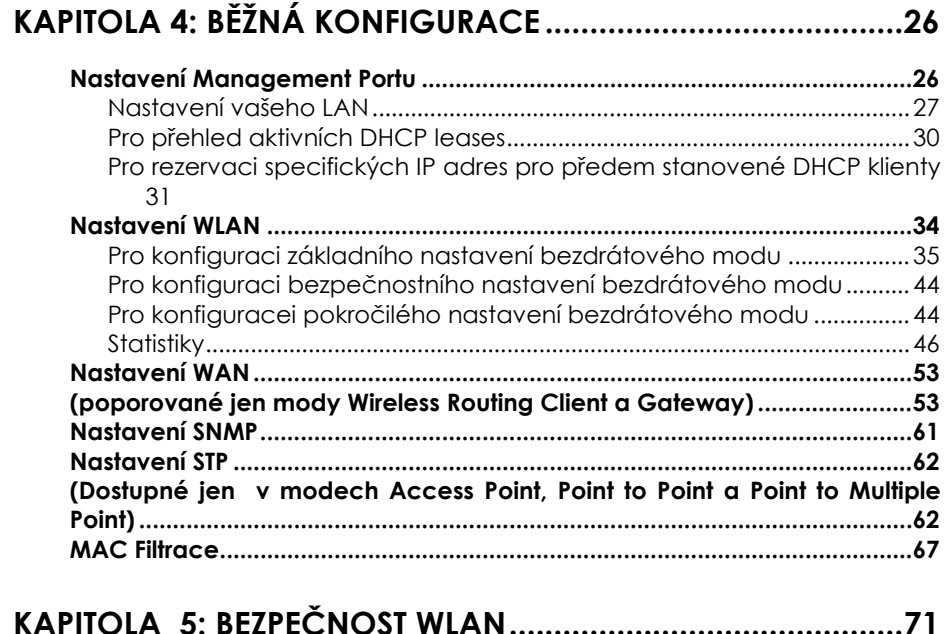

## **KAPITOLA 5: BEZPEČNOST WLAN............................................71**

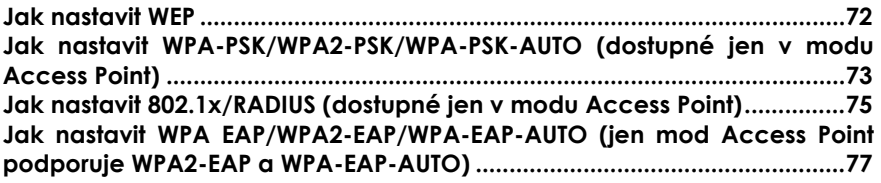

## **KAPITOLA 6: ROZŠÍŘENÉ BEZDRÁTOVÉ VLASTNOSTI ...............80**

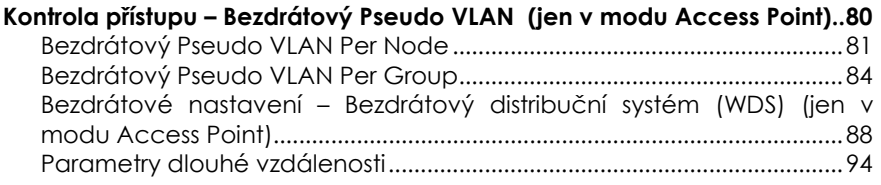

## **KAPITOLA 7: POKROČILÁ KONFIGURACE...............................97**

**Routing (Podporován jen mody Wireless Routing Client a Gateway) .........97**

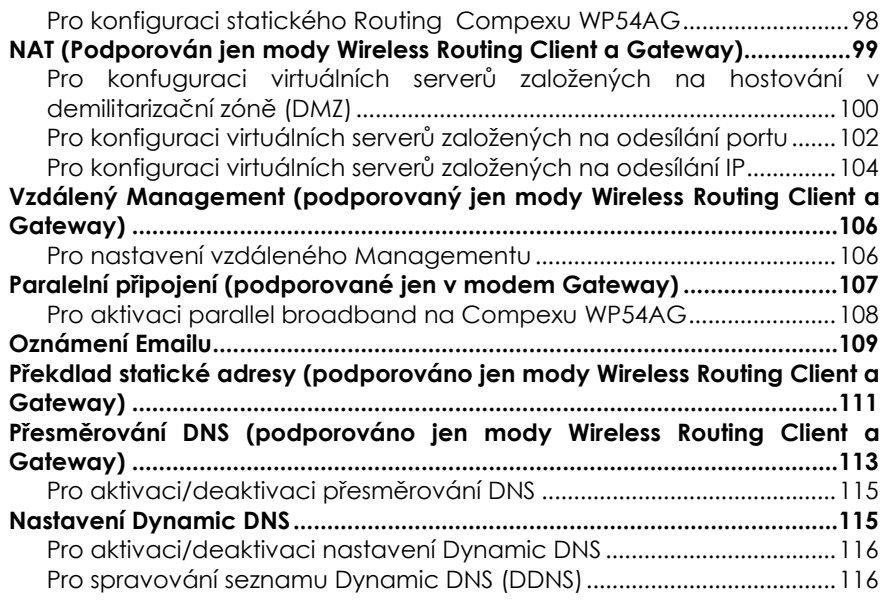

## **KAPITOLA 8: BEZPEČNOSTNÍ KONFIGURACE........................121**

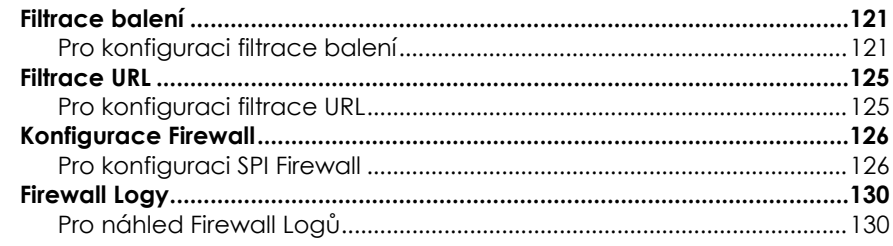

## **KAPITOLA 9: SYSTEMOVÉ UTILITY ...........................................131**

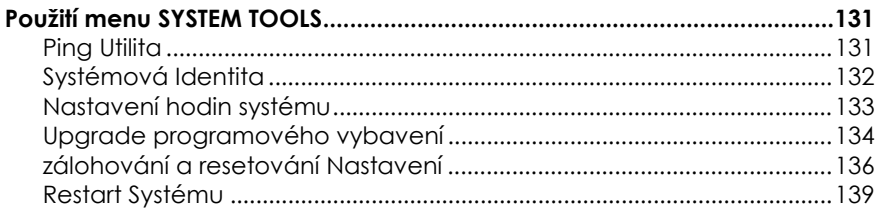

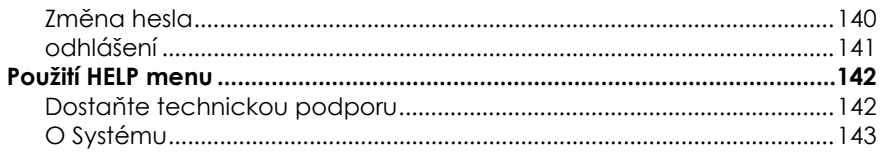

## **DODATEK I: OBNOVA PROGRAMOVÉHO VYBAVENÍ...........144**

## 

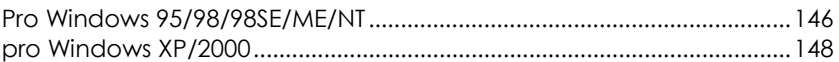

## DODATEK III: VZHLED PANELU & POPISKY

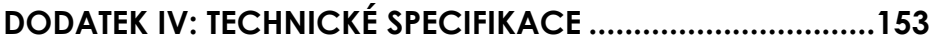

# <span id="page-10-0"></span>**Kapitola 1: Obecně o produktu**

**ÚVOD**

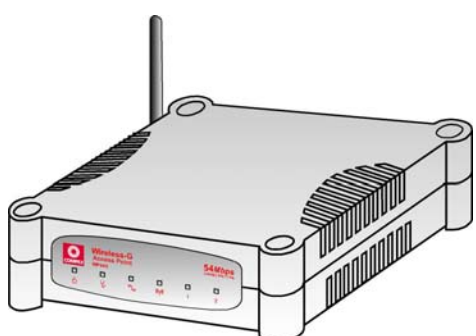

The Compex WP54AG Wireless-AG 54Mbps XR™ Access Point je vysoce výkonný AP, který je vyroben jak pro podnikové, tak pro veřejné přístupové aplikace. Je postaven na Atheros chipsetu a může se pochlubit síťovou stabilitou a širokým síťovým pokrytím. Je založen na technologii 802.11g a umožňuje vyskokorychlostní přenos dat až do 54Mbps na 2.4GHz a 5,4GHz.

Access point je schopný operovat v 6 modech: **Access Point**, **Access Point Client**, **Point-to-Point**, **Point-to-Multi Point**, **Wireless Routing Client** a **Gateway**, což ho činí vhodným pro širokou škálu bezdrátových aplikací včetně rozmístění na dálku.

Access point poskytuje širší pokrytí vaší sítě, a to hlavně díky vybavení SMA konektorem pro podporu vnější antény. Navíc jeho integrované napájení přes ethernet (PoE) umožňuje, aby byl WP54AG použit v oblastech, ve kterých není snadný přístup k elektrické zásuvce.

WP54AG je vybaven mnoha bezdrátovými bezpečnostními vlastnostmi jako např. Wi-Fi Protected Access (WPA), WPA2 (se zdokonaleným kódováním standardním kódováním) MAC Address Filtering, IEEE 802.1x Authentication a 64/128-bit WEP (Wired Equivalent Privacy), což slouží k větší bezpečnosti a k zajištění soukromí všech uživatelů v rámci stejného bezdrátového LAN.

WP54AG také spojuje unikátní vlastnosti jako – vlastnost Parallel Broadband, který umožňuje seskupení šířky pásma a schopnost redundance při výpadku; bezdrátový distribuční systém (WDS) sloužící k tomu, aby spolu bezdrátově propojil všechny access pointy; parametry dlouhé vzdálenosti, které zajišťují, aby WP54AG sám vypočítal parametry jako např. time sloty, ACK časové prodlevy a CTS časové prodlevy, aby dosáhl delšího rozsahu; Spanning Tree Protocol (STP), který poskytuje bezdrátové síti větší redundanci a tím i spolehlivost, (v případě změn v síťovém připojení se síť sama překonfiguruje); Pseudo VLAN feature, který umožňuje vytvoření bezdrátového izolovaného uzlu

<span id="page-11-0"></span>nebo pracovní skupiny bezdrátových klientů, aby zvýšil síťové soukromí v bezdrátovém LAN.

## **VLASTNOSTI A VÝHODY**

Access point byl vyroben, aby podával vysoký výkon a nabízí širokou řadu vlastností, se kterými byste se měli seznámit, aby byl využit plný potenciál access pointu.

#### • **Bezdrátový distribuční systém (WDS)**

Tato vlastnost umožňuje spojit několik access pointů, virtuálně vytváří širší síťovou infrastrukturu, což umožňuje mobilním uživatelům bezdrátový pohyb a stále mít možnost přístupu k síťovým zdrojům.

#### • **Bezdrátový Pseudo VLAN**

Unikátní technologie Wireless Pseudo VLAN je vlastnost, která umožňuje bezdrátovým klientům rozdělit se po jednotlivcích nebo do pracovních skupin, a takto blokovat přístup jiným uživatelským počítačům a zvýšit soukromí bezdrátového klienta. Tato vlastnost je užitečná hlavně v případě umístění na veřejném místě.

#### • **Vysoce zabezpečená bezdrátová síť**

Access point podporuje nejlepší dostupné bezdrátové bezpečnostní: Wi-Fi Protected Access 2. WPA2 má dva odlišné mody: WPA2-PSK pro uživatele v SOHO a WPA2-EAP pro podnikové uživatele. Access point také podporuje IEEE 802.1x, což slouží k bezpečnému a centralizovanému uživatelskému ověření. Bezdrátoví klienti jsou tímto požádání k ověření vysoce bezpečnými metodami, jako např. EAP-TLS, EAP-TTLS, a EAP-PEAP, aby docílili přístupu k síti.

#### • **Smart Select**

Tato vlastnost automaticky prohlíží a doporučuje ty nejvhodnější kanály, které access point může využívat.

#### • **Utilita uConfig**

Exklusivní utilita **uConfig** umožňuje uživateli pohodlný přístup na webové konfigurační rozhraní access pointu bez nutnosti změny nastavení TCP/IP pracovní stanice.

#### • **STP**

Spanning-Tree Protokol poskytuje redundanci cesty, zatímco předchází nežádoucím smyčkám v síti. To nutí určitá redundantní datové cesty, aby

<span id="page-12-0"></span>zůstaly ve stavu zálohy. Jestliže síťový segment ve Spanning-Tree Protokolu není dostupný, nebo jestliže ve Spanning-Tree Protokolu dojde ke změnám, algoritmus spanning-tree rekonfiguruje topologii spanning-tree a založí nově spojení aktivací zálohované cesty.

## **BALENÍ COMPEX WP54AG**

Balení Compex WP54AG 1a obsahuje následující položky:

- 1 x Compex WP54AG 1 a
- 1 x Vnější napájecí adaptér
- 1 x 2dBi SMA Anténa
- 1 x Upozornění před použitím
- 1 x Instalační CD

## **KDY POUŽÍT KTERÝ MOD**

Access point je všestranný ve smyslu, že dokáže pracovat v šesti různých typech modů: **Access Point Mode**, **Client Mode**, **Point to Point, Point to Multiple Point**, **Wireless Routing Client** a **Gateway**.

Tato sekce představuje stručný náčrt různých síťových aplikací, které mohou být akomodovány přes různé mody access pointu.

### <span id="page-13-0"></span>**MOD ACCESS POINT**

Toto je standardní mod Access pointu. Mod **Access Point** vám umožňuje vytvořit most mezi bezdrátovým klientem a drátovou síťovou infrastrukturou, což poslouží k vzájemné komunikaci.

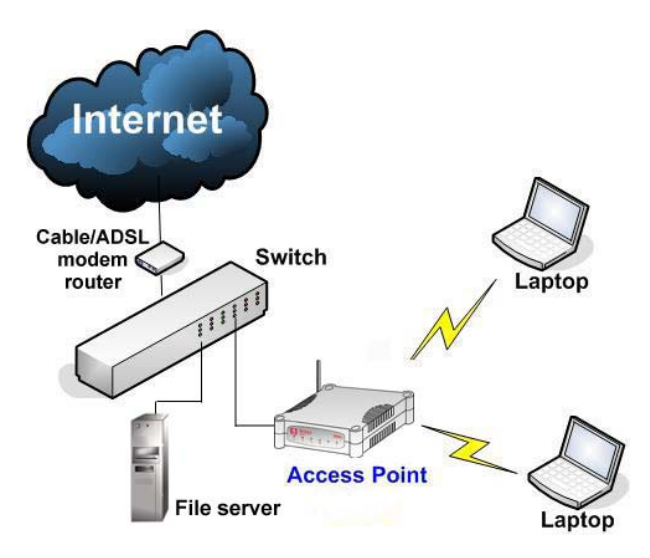

Horní příklad ukazuje, jak budou bezdrátoví uživatelé schopní přístupovat k file serveru, připojenému ke switchi přes access point v modu **Access Point**.

### <span id="page-14-0"></span>**MOD ACCESS POINT CLIENT**

V modu **Access Point Client**, hraje access point roli bezdrátového klienta, který je schopný bzezdrátově operovat s jiným access pointem, což vytváří přemostění mezi dvěmi rychlými ethernetovými sítěmi. Access Point klient nemůže komunikovat přímo s jakýmkoliv jiným bezdrátovým zařízením.

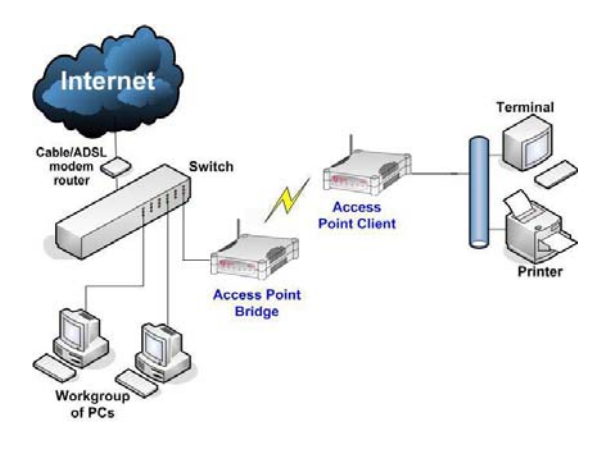

Horní příklad ukazuje, jak bude pracovní skupina počítačů schopná přístupu k tiskárně připojené k access pointu v modu **Access Point Client**.

## <span id="page-15-0"></span>**MOD POINT TO POINT**

V modu **Point to Point** umožňuje access point směrové spojení mezi různými budovami. Umožňuje vám to vytvořit most mezi bezdrátovými klienty, kteří jsou kilometry od sebe (např. 100 metrů mezi budovami) během sjednocování sítě.

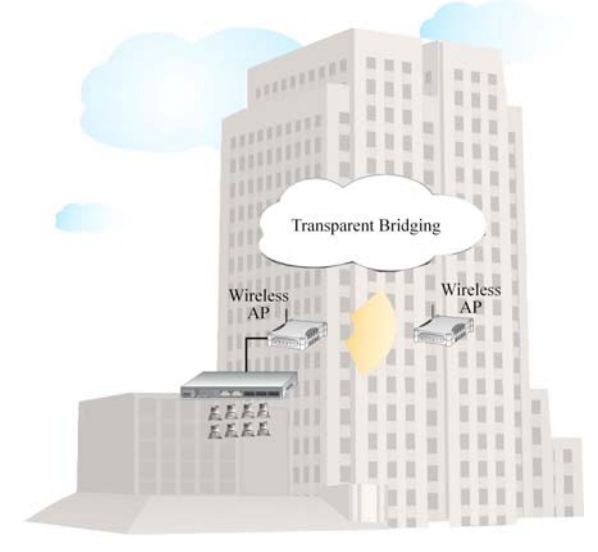

Příklad nahoře ukazuje, jak můžete konfigurovat dva access pointy, abyste vytvořil průhledné přemostění mezi dvěma budovami.

### <span id="page-16-0"></span>**MOD POINT TO MULTIPLE POINT**

Modu **Point to Multiple Point** je podobný modu Point to Point. Rozdílem je to, že access point umístěný v jednom zařízení je schopný připojit se až k 8 access pointům (AP) instalovaným v jakémkoliv směru od tohoto zařízení (to znamená od 0 do 360 stupňů).

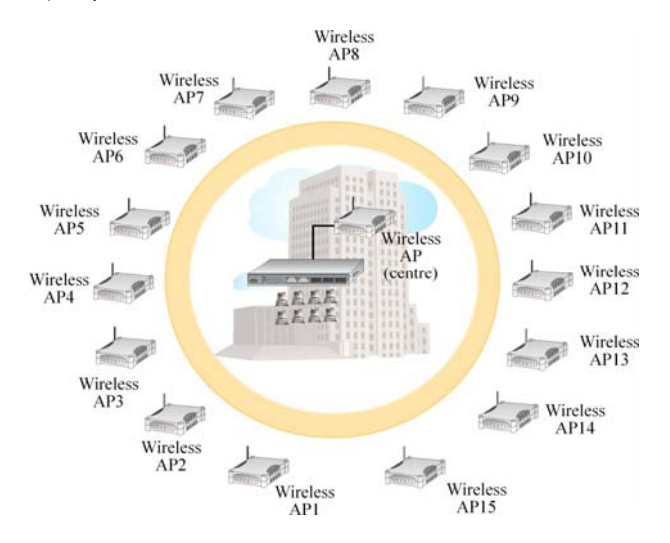

Horní ilustrace ukazuje, jak tento mod operuje. Pozor na obrázku je chybně Uvedeno 15 peerů, maximum je 8.

## <span id="page-17-0"></span>**MOD WIRELESS ROUTING CLIENT**

Aplikace tohoto modu by byla pro ethernetový port **Wireless Routing Client** vhodná k použití pro spojení dalších zařízení na síti, zatímco přístup k internetu by byl dosahován pomocí bezdrátové komunikace s bezdrátovým ISP.

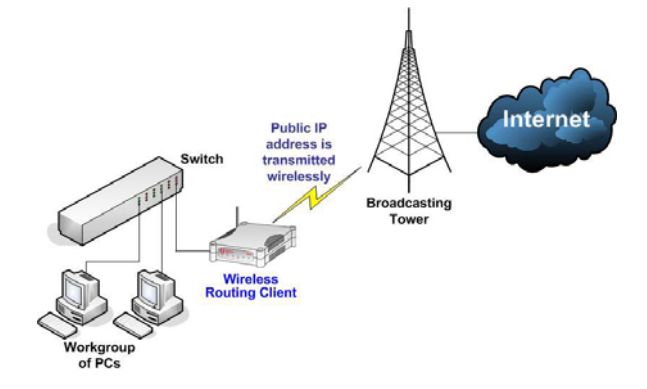

Horní ilustrace ukazuje, jak tento mod operuje.

## <span id="page-18-0"></span>**MOD GATEWAY**

Nebo zjednodušeně, sdílení širokopásmového internetu bezdrátovou sítí!

Protože acces point podporuje několik typů širokopásmového připojení, je prvním krokem při nastavování access pointu jako *Broadband Internet Gateway* identifikace typ širokopásmového internetového přístupu, který používáte.

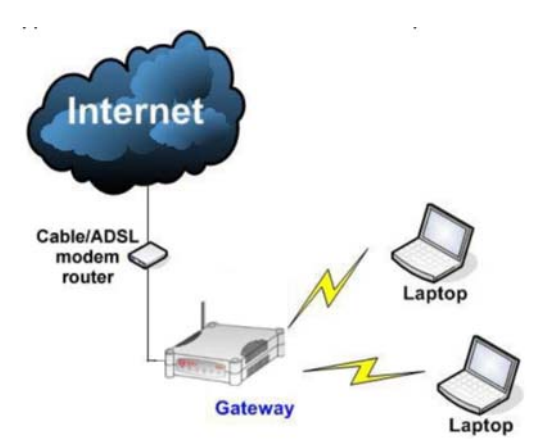

#### **Statická IP adresa**

Použijte tento typ připojení pokud máte u vašeho poskytovatele internetových služeb předplacenou fixní IP adresu nebo řadu fixních IP adres.

#### **Dynamická IP adresa**

Pokud používáte tento typ připojení, access point vás požádá o IP adresu, která mu bude automaticky přiřazená vaším poskytovatelem internetových služeb.

Tento typ připojení se vztahuje např. na:

- Předplatitele Singapore Cable Vision
- Uživatele @HOME Cable Service

#### **PPP over Ethernet (PPPoE)**

Zvolte tento typ připojení v případě, že užíváte službu ADSL v zemi, která pro ověřování využívá standardní PPP over Ethernet.

Například:

Pokud jste v Německu, které používá připojení T-1 nebo pokud používáte SingNet Broadband nebo Pacific Internet Broadband v Singapuru.

#### **PPTP**

Zvolte tento typ připojení, pokud užíváte služby ADSL v zemi, která využívá připojení a ověření PPTP.

# <span id="page-20-0"></span>**Kapitola 2: Instalace hardwaru**

## **POŽADAVKY PŘI NASTAVENÍ**

Předtím než začnete, prosíme ověřte dostupnost následujícího:

- CAT5/5e síťový kabel
- Alespoň na jednom počítači je nainstalován webový prohlížeč a drátový nebo bezdrátový síťový ethertnet adaptér
- TCP/IP protokol je nainstalován a parametry IP adresy jsou správně konfigurované na všech síťových modech

## **INSTALACE HARDWARU**

Access point může být napájen buď použitím přiloženého napájecího adaptéru nebo pomocí Compex PoE Injector. Instalační proces k oběma možnostem je popsán níže.

## **PRVNÍ MOŽNOST: NAPÁJENÍ WP54AG POMOCÍ SÍŤOVÉHO ADAPTÉRU**

### Krok 1:

Připojte vnější anténu do SMA konektoru access pointu.

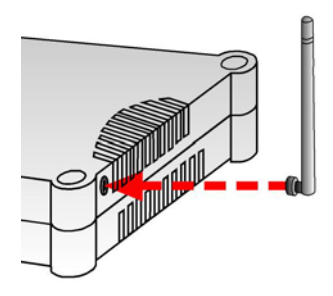

### Krok 2:

Vložte jeden konec RJ45 ethernetového kabelu do kteréhokoli LAN portu na access pointu a druhý konec kabelu do ethernetového síťového adaptéru na vašem počítači.

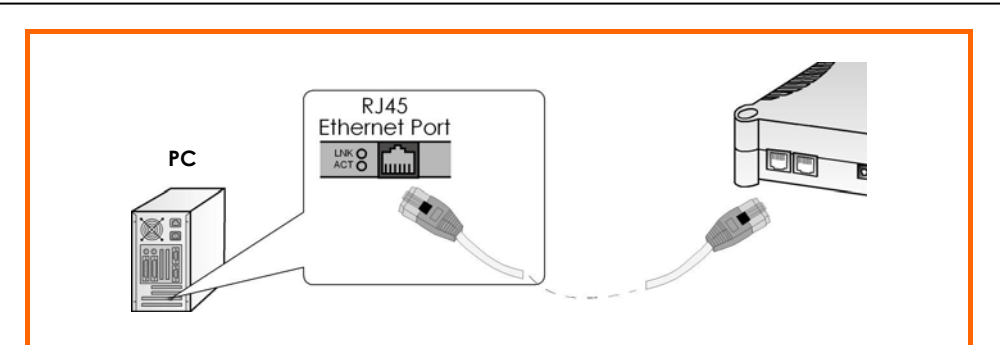

## Krok 3:

Připojte napájecí adaptér k hlavnímu zdroji elektřiny a zapojte zástrčku access pointu do zásuvky.

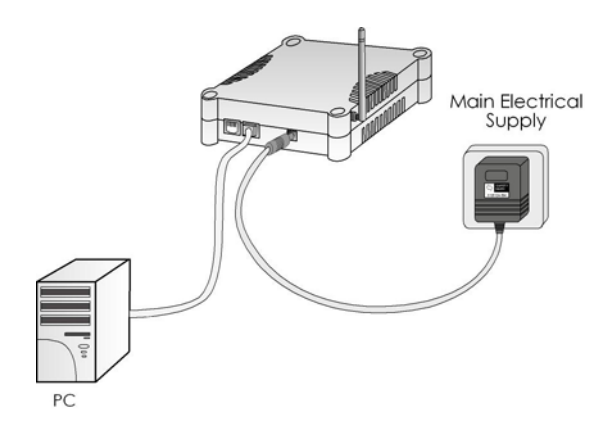

### Krok 4:

Zapněte svůj počítač. Všimněte si, že LED: **Power** a **Port 1** nebo **2** (podle toho, do kterého jste připojili RJ45 ethernetový kabel) se rozsvítily. To je známkou toho, že spojení mezi access pointem a vaším počítačem bylo úspěšné.

### <span id="page-22-0"></span>**DRUHÁ MOŽNOST: NAPÁJENÍ WP54AG POMOCÍ COMPEX POE**

Access point je plně kompatibilní se sadou Compex Power-Over-Ethernet (PoE). Tento doplněk dodává operační napájení do bezdrátového AP přes ethernetové kabelové připojení.

Uživatelé, kteří si již koupili Compex PoE a chtějí ho použít k napájení access pointu mohou při instalaci postupovat podle následujícího popisu:

#### Krok 1:

Zapojte vnější anténu do SMA konektoru access pointu.

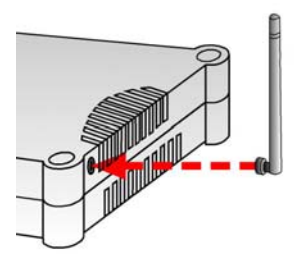

### Krok 2:

Použijte RJ45 ethernetový kabel – jeden konec zapojte do ethernetové zástrčky Injectoru a druhý konec do jednoho z LAN portů access pointu.

#### **Varování:**

V případě, že je jeden port používán k PoE, druhý port nesmí být spojen s jiným síťovým zařízením.

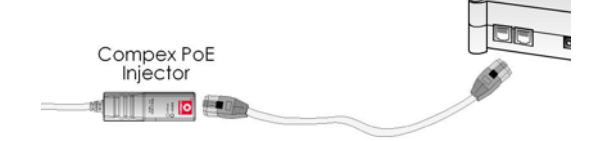

Maximální délka kabelu RJ45 je 100 metrů.

### Krok 3:

Dále spojte RJ45 ethernetový kabel, který je připojen ke Compexu PoE Injector, s ethernetovým síťovým adaptérem vašeho počítače.

Jakmile jste dokončili konfiguraci vašeho access pointu, můžete připojit RJ45 ethernetový kabel PoE Injectoru k síťovému zařízení, jako např. ke switchi nebo hubu.

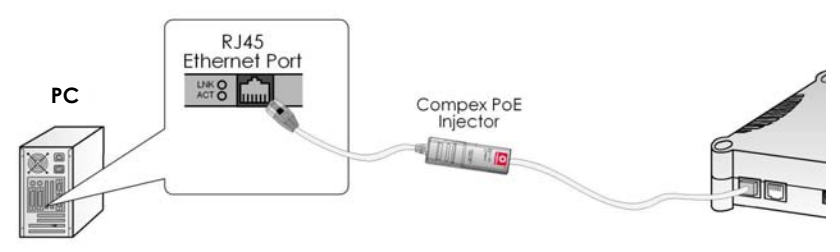

### Krok 4:

Připojte napájecí adaptér sady Compex PoE do hlavního zdroje elektřiny a elektrickou zástrčku do zásuvky na injektoru.

#### **Poznámka:**

Napětí a proud v napájecím adaptéru a v sedě Compexu PoE napájecím adaptéru jsou různé. Nezaměňujte napájecí adaptéry.

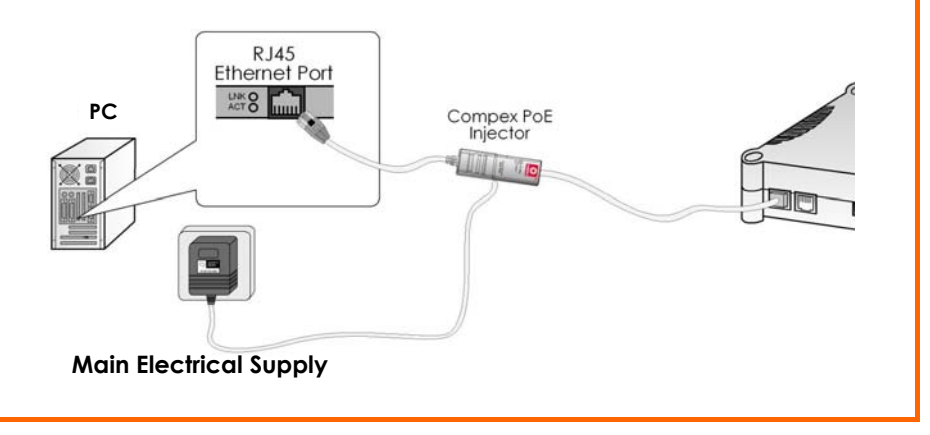

### Krok 5:

Nyní zapněte napájecí adaptér. Všimněte si, že LED: **Power** a **Port 1** nebo **2** (podle toho, který port jste připojili k PoE injectoru) se rozsvítila. To je známkou toho, že access point je napájen elektřinou přes Compex PoE Injector a že spojení mezi access pointem a vaším počítačem bylo úspěšné.

# <span id="page-25-0"></span>**Kapitola 3: Přístup na webové rozhraní**

Existují dvě metody přístupu na webové rozhraní u access pointu:

- **Pomocí Compex Utility – uConfig** Můžete se dostat na webové rozhraní přímo, bez nutnosti změny IP adresy vašeho počítače.
- **Zadáním IP adresy access pointu do adresové kolonky Internetu Exploreru** Musíte zapsat IP adresu vašeho počítače, např. 192.168.168.xxx, kde x může být jakákoli hodnota od 2 do 254, aby byla ve stejné podsíti jako Access point.

## **PŘÍSTUP NA WEBOVÉ ROZHRANÍ POMOCÍ UCONFIG**

Compex vyvinul výkonnou uConfig utilitu, která umožňuje bezproblémový přístup na webové rozhraní.

### Krok 1:

Vložte instalační CD do CD-ROMu. CD se rozběhne automaticky.

### Krok 2:

Ze sekce **Utilities** vyberte možnost nainstalovat **uConfig** na váš hard disk.

### Krok 3:

Když je tato pomůcka nainstalována, klikněte dvakrát na ikonku **uConfig** . Objeví se následující tabulka, klikněte na tlačítko **Yes** a program bude pokračovat.

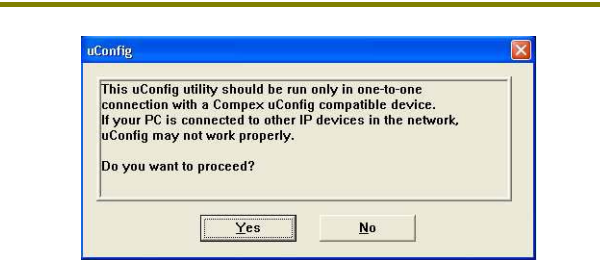

### Krok 4:

Vyberte **NetPassage WP54AG** v sekci **Compex Products List** a klikněte na tlačítko **Open Web**. K tomu, aby se vám znovu zobrazil seznam dosažitelných zařízení, klikněte na tlačítko **Refresh**.

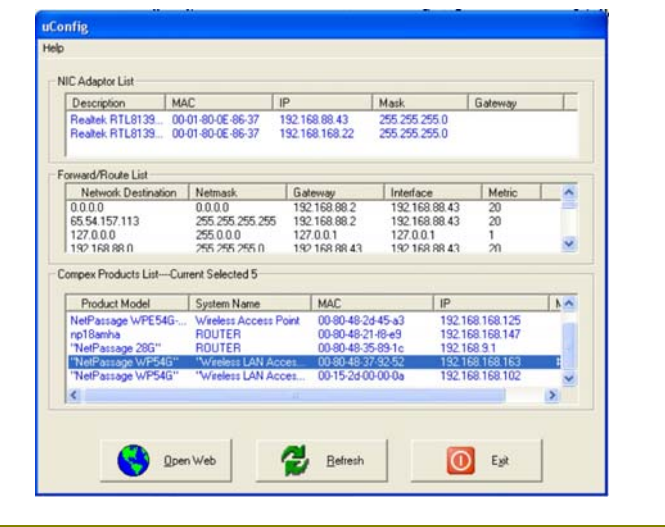

### Krok 5:

Neukončujte program uConfig program, zatímco probíhá přístup na webové rozhraní. To vás odpojí od zařízení. Klikněte na tlačítko **OK** program bude pokračovat.

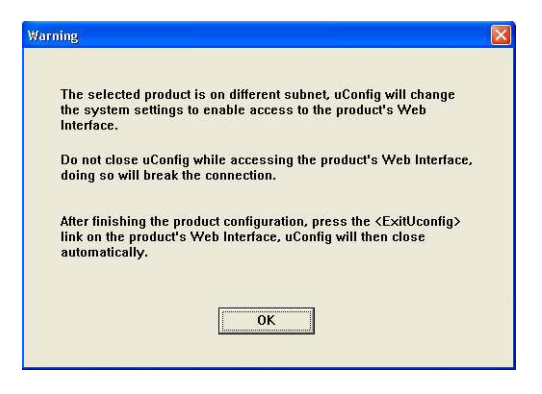

### Krok 6:

Na ověřovací stránce klikněte na tlačítko **LOGIN!** a vstoupíte na hlavní konfigurační stránku. Přednastavené heslo je "password".

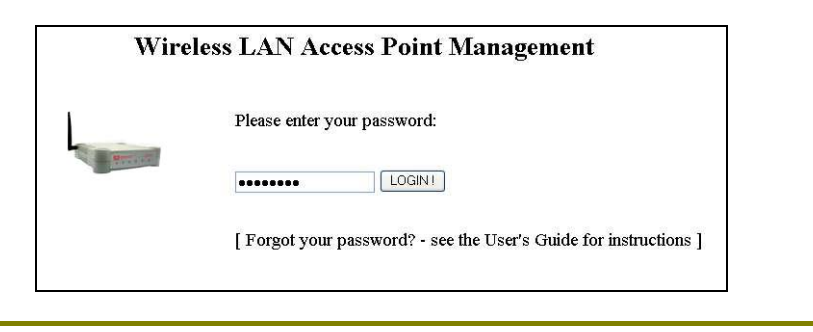

### Krok 7:

Dostanete se na domovskou stránku webového rozhraní access pointu.

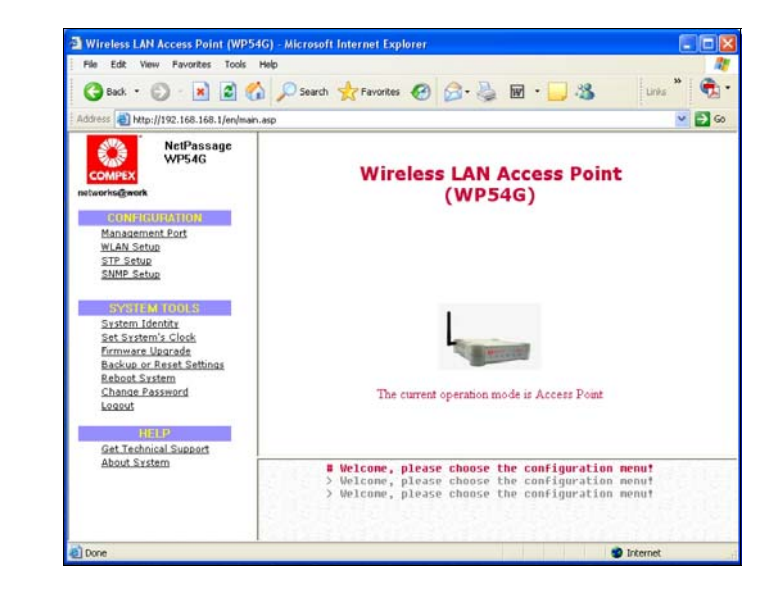

## <span id="page-29-0"></span>**OVĚŘENÍ IP ADRESY COMPEXU WP54AG POMOCÍ NPFIND**

Compex vytvořil další pomocný program - **NpFind**, který vám má pomoci ověřit IP adresu produktu Compex.

Pro kontrolj IP adresy vašeho access pointu postupujte podle následujících kroků.

Krok 1:

Vložte instalační CD do CD-ROMu. Rozběhne se automaticky.

Krok 2:

Klikněte na **Utilities** a vyberte program **NpFind**.

Na obrazovce se objeví IP adresa objeveného zařízení Compexu.

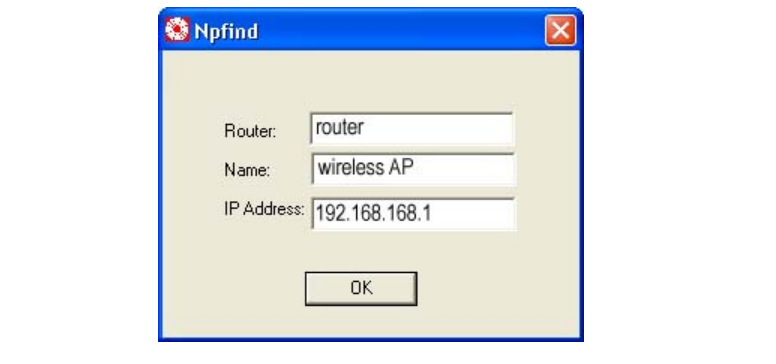

## <span id="page-30-0"></span>**MANUÁLNÍ PŘÍSTUP NA WEBOVÉ ROZHRANÍ PŘES INTERNET EXPLORER**

Při použité této metody musíte nejdříve zadat IP adresu do vašeho počítače tak, aby patřila do stejné podsítě jako váš access point. V tomto případě používáme pro ilustraci Windows XP. Pokud máte Windows 98/98SE/2000/NT/ME, nahlédněte do **Dodatku II "TCP/IP Konfigurace".**

### Krok 1:

Na ploše klikněte pravým tlačítkem na ikonu **My Network Places** a vyberte možnost **Properties**.

#### Krok 2:

Klikněte pravým tlačítkem na ikonu síťového adaptéru a vyberte možnost **Properties**.

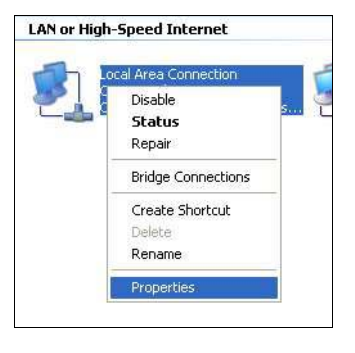

### Krok 3:

Označte **Internet Protocol (TCP/IP)** a klikněte na tlačítko **Properties**.

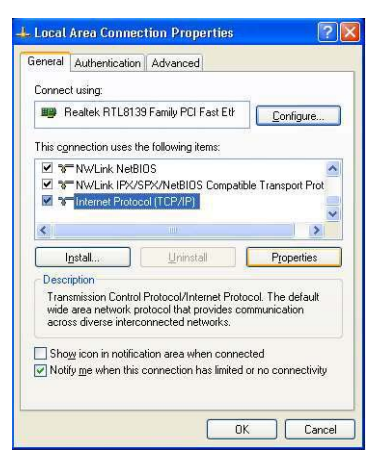

### Krok 4:

Zvolte možnost **Use the following IP address**. Zadejte IP adresu a masku podsítě např. 192.168.168.**x** a 255.255.255.0, kde **x** může být jakékoliv číslo od 2 do 254, kromě 1. V tomto případě používáme 192.168.168.160 jako statickou IP adresu.

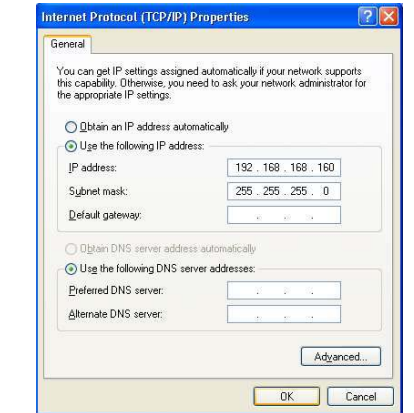

### Krok 5:

Klikněte na tlačítko **OK** a všechna okna se zavřou.

### Krok 6:

Z důvodu kontroly, jestli byla IP adresa do vašeho počítače zadána správně, ve **Start** menu vyberte možnost **Accessories**, dále možnost **Command Prompt** a napište příkaz *ipconfig/all*.

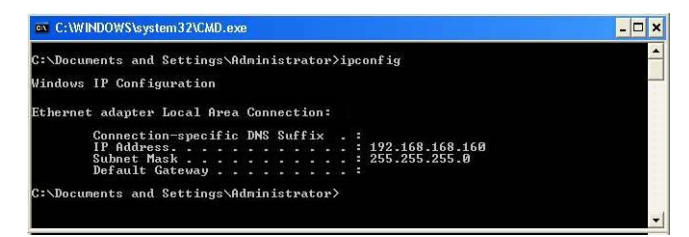

Váš počítač je nyní připraven konfigurovat váš access point.

## Krok 7:

Spusťte Web prohlížeč. Z nabídky **Tools**, zvolte možnost **Internet Options**.

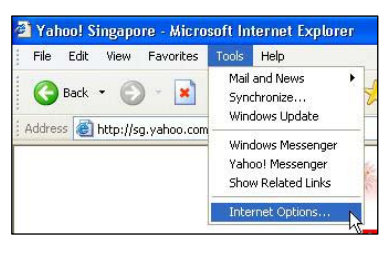

### Krok 8:

Otevřete tab **Connections** a v sekci **LAN Settings** nenechte žádné z možných boxů označené. Klikněte na tlačítko **OK,** aby se aktualizovaly změny.

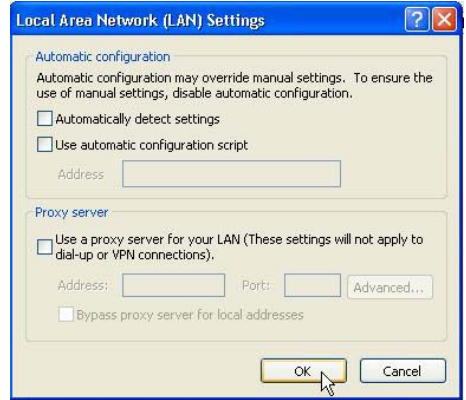

### Krok 9:

Do adresové kolonky zadejte http://192.168.168.1 a na klávesnici zmáčkněte **Enter**.

### Krok 10:

Na logovací stránce klikněte na tlačítko **LOGIN!.** Tím vstoupíte na konfigurační stránky.

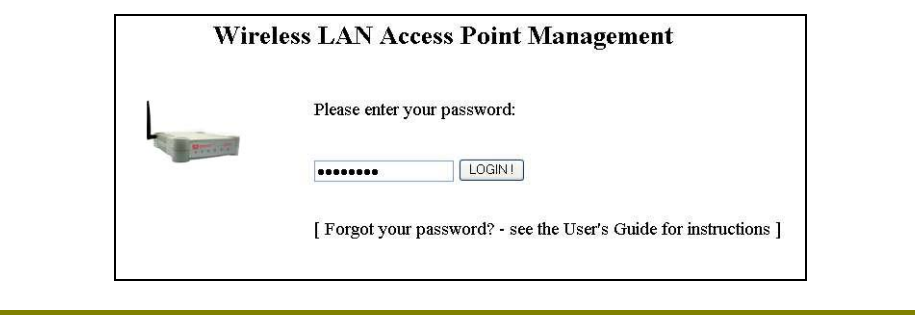

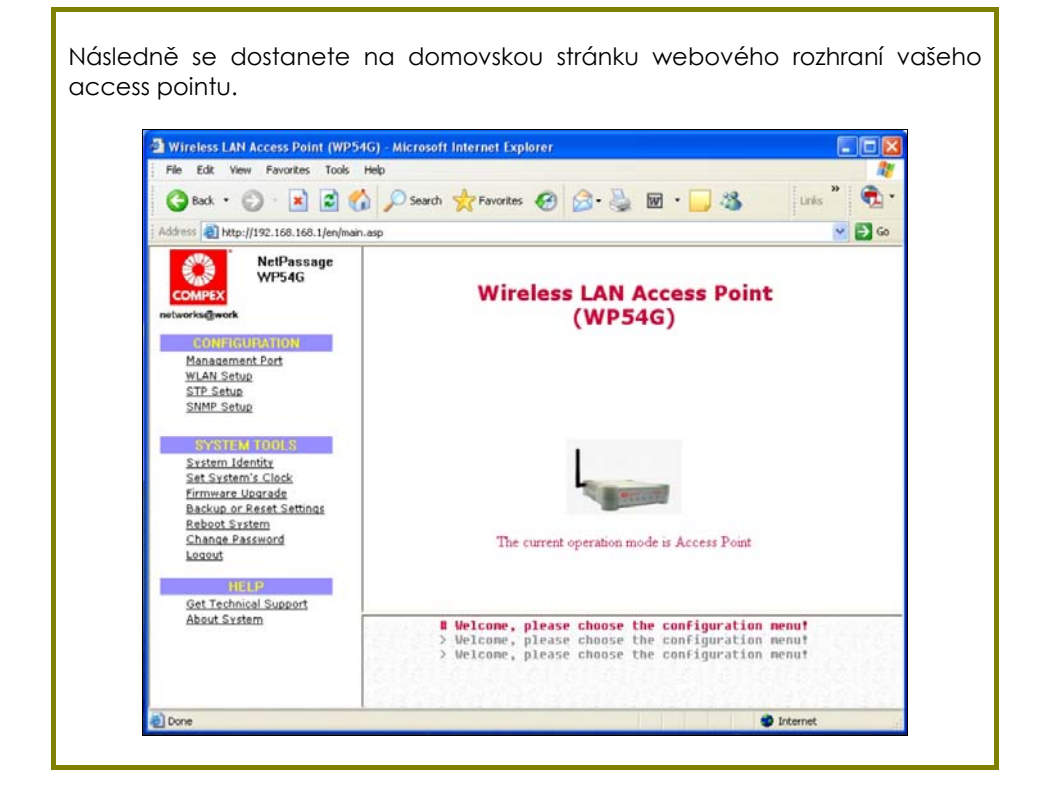

# <span id="page-35-0"></span>**Kapitola 4: Běžná konfigurace**

Tato kapitola ilustruje následující vlastnosti, které jsou dostupně ve VŠECH operačních modech vašeho access pointu, pokud není stanoveno jinak.

- **Management Port**
- **WLAN základní nastavení**
- **WLAN beupečnost**
- **STP nastavení**
- **SNMP**
- **MAC filtrace**

## **NASTAVENÍ MANAGEMENT PORTU**

Tato sekce vám ukáže, jak uzpůsobit parametry vašeho access pointu, aby vyhovovaly potřebám sítě. Také je zde vysvětleno jak využít vestavěný server DHCP vašeho access pointu.
# **NASTAVENÍ VAŠEHO LAN**

Můžete si zvolit přizpůsobit přednastavené hodnoty vašeho access pointu a uzpůsobit je nastavení sítě.

Krok 1:

Klikněte na možnost **Management Port** z **CONFIGURATION** menu.

Na stránce **Nastavení Management Portu** podle dolní tabulky nahraďte přednastavené hodnoty acces pointu příslušnými hodnotami, které budou sedět potřebám vaší sítě.

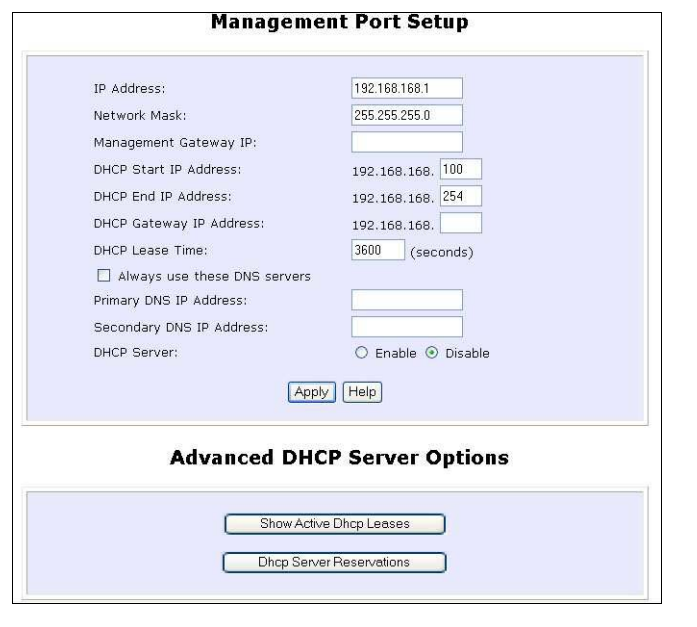

## Krok 2:

Klikněte na tlačítko **Apply**, tím se uloží vaše nové parametry.

Tato tabulka popisuje parametry, které mohou být modifikována na stránce **Nastavení Management Portu**.

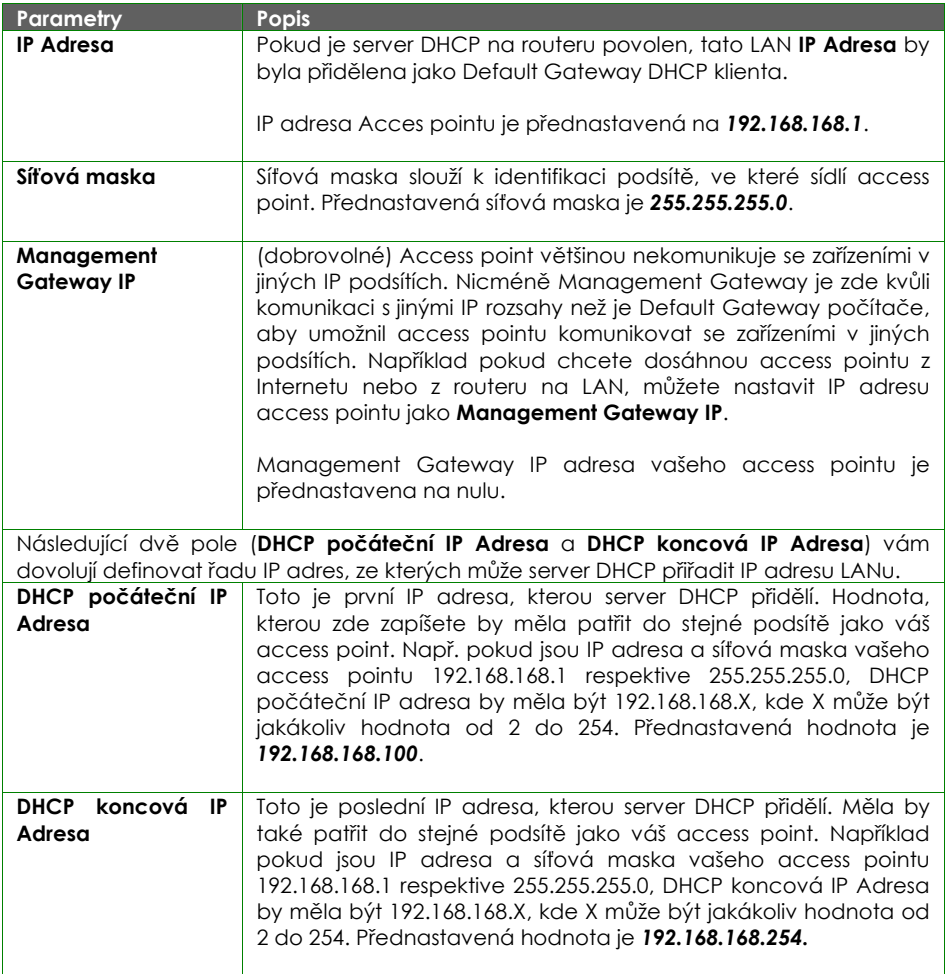

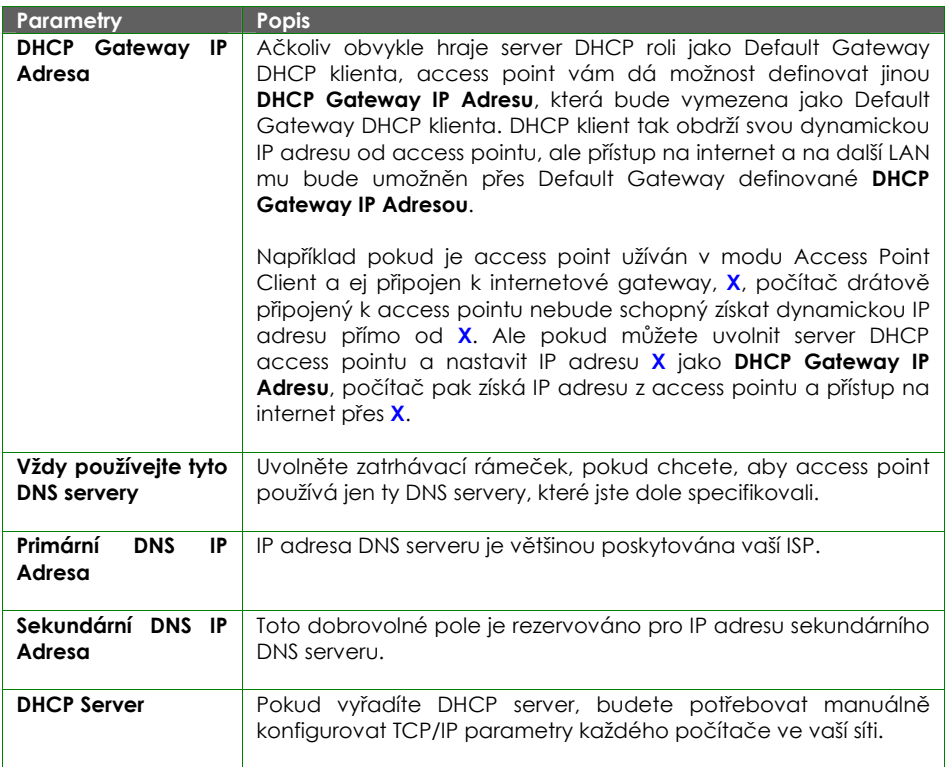

# **PRO PŘEHLED AKTIVNÍCH DHCP LEASES**

Následuje průvodce na stránku zobrazující dobu platnosti aktivních IP adres, které byly vymezeny vestavěným DHCP serverem Access pointu.

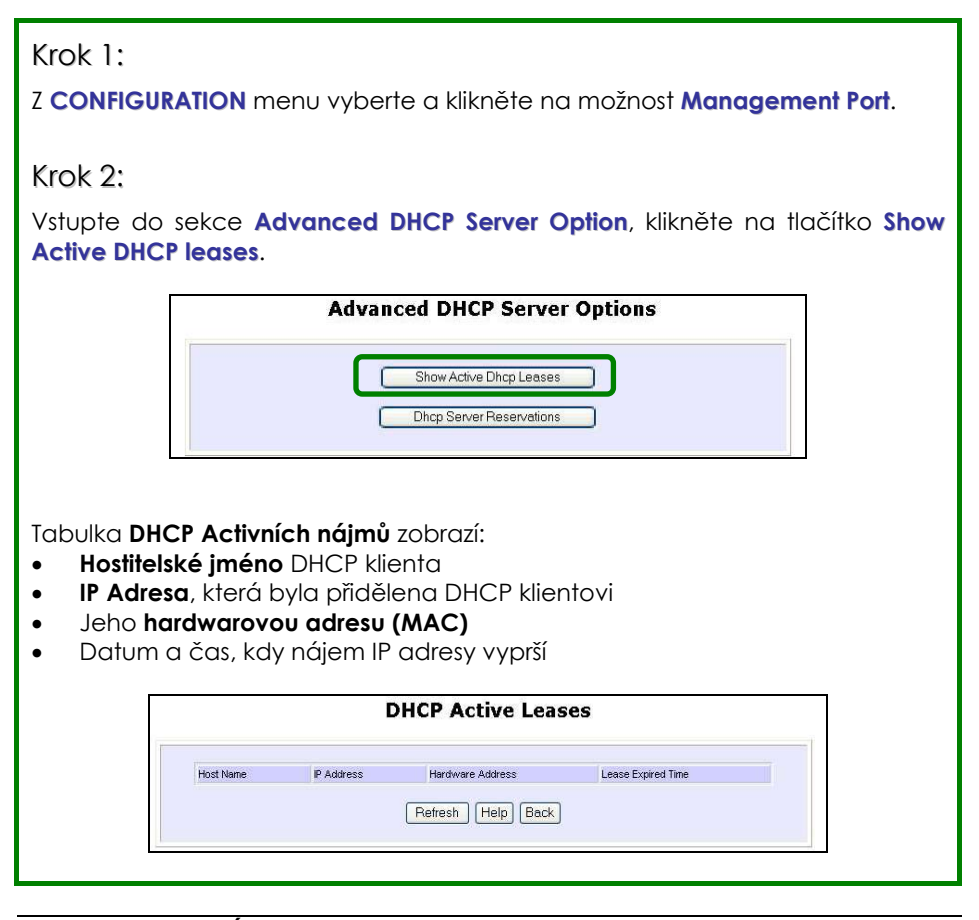

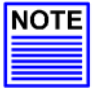

#### **POZNÁMKA**

Neplatné datum a čas se zobrazí v kolonce **Lease Expired Time** a ukazují, že hodiny vašeho access pointu nebyly nastaveny správně. Prosíme podívejte se do sekce **SYSTEM TOOLS,** kde se dozvíte více detailů o tom, jak nastavit hodinový systém.

## **PRO REZERVACI SPECIFICKÝCH IP ADRES PRO PŘEDEM STANOVENÉ DHCP KLIENTY**

Rezervováním IP adresy jste informováni, že DHCP server vyřadil IP adresu z fondu volných IP adres, to vede k alokaci dynamických IP adres.

Například, pokud nastavíte veřejně přístupný FTP/HTTP server v rámci vašeho soukromého LAN, zatímco server by požadoval fixní IP adresu, vy byste stále chtěli, aby DHCP server dynamicky alokoval IP adresy do zbytku počítačů v LANu.

Následující kroky vám ukáží, jak reservovat konkrétní IP adresu.

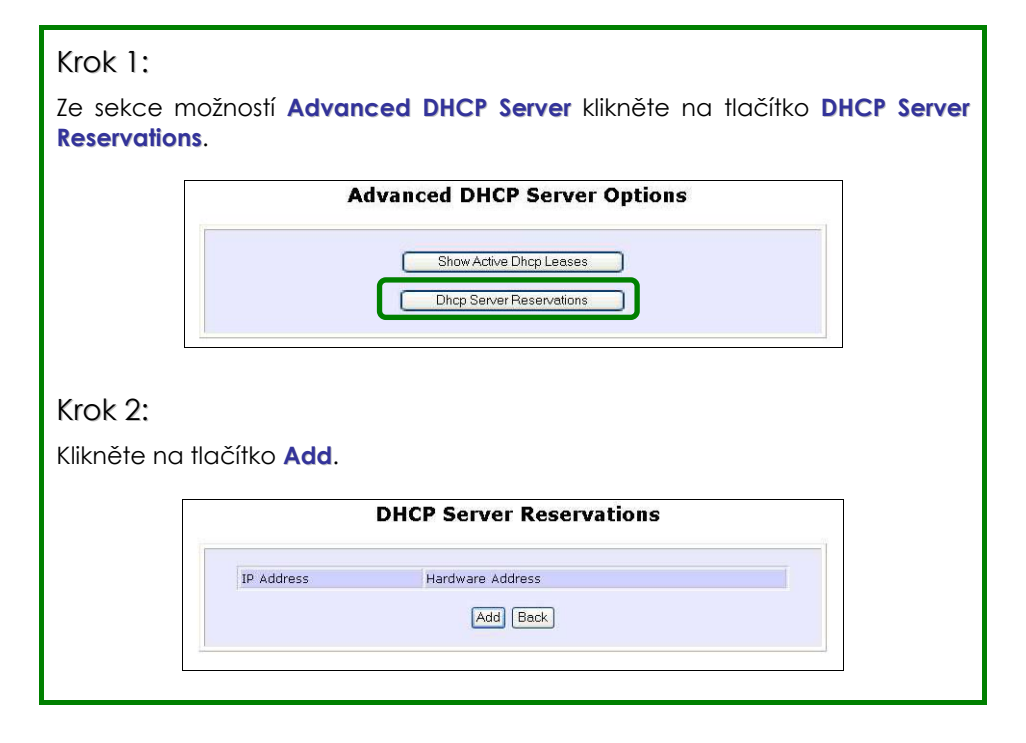

# **Common Configuration**

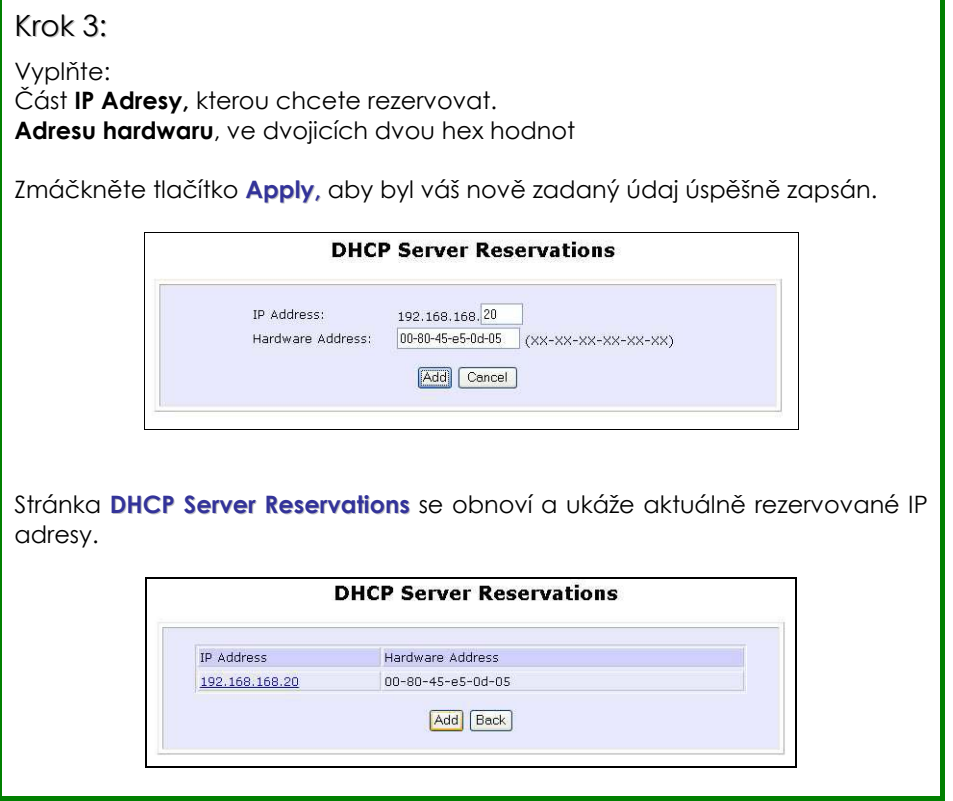

ä

### **SMAZÁNÍ REZERVACE DHCP SERVERU**

Jestliže již nepotřebujete, aby vám DHCP server rezervoval IP adresu, můžete rezervaci smazat.

### Krok 1:

Klikněte na rezervovanou IP adresu, kterou si přejete smazat, např. *192.168.168.20*.

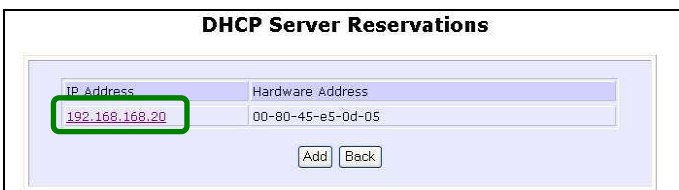

# Krok 2:

Klikněte na tlačítko **Delete**.

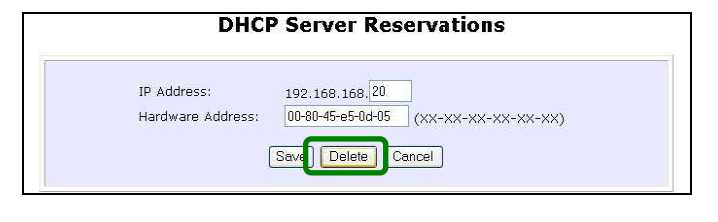

Tabulka **DHCP Server Reservations** se obnoví a zobrazí se změny.

# **NASTAVENÍ WLAN**

Tato sekce vám ukazuje, jak fungují následující funkce:

#### **Základní**:

Tato funkce vykonává základní nastavení bezdrátových operačních modů: **Access Point mode**, **Access Point Client mode** a dalších operačních modů.

#### **Bezpečnost**:

Tato funkce vykonává kódování dat a ochranu access pointu.

Pro detaily se podívejte do Kapitoly 5 na **Bezpečnost WLAN**.

#### **Nadstandardní**:

Tato funkce rozvíjí základní konfiguraci access pointu tím, že nastaví přídatné systémové parametry: **Wireless Pseudo VLAN**, **WDS konfigurace** a **Parametry dlouhé vzdálenosti**.

Pro detaily se podívejte do Kapitoly 6 na **Rozšířené bezdrátové vlastnosti**.

#### **Statistiky**:

Tato funkce používá **vlastnost Scan** k monitorování a vypsání sesbíraných statistických dat.

#### **MAC Filtrace (aplikovatelné jen na mod Access Point):**

MAC Filtrace funguje jako bezpečnostní opatření – omezuje uživatelský přístup na síť přes jejich MAC adresy.

# **PRO KONFIGURACI ZÁKLADNÍHO NASTAVENÍ BEZDRÁTOVÉHO MODU**

Následující kroky vás provedou konfigurací základního nastavení bezdrátového modu, který iste si vybrali.

### Krok 1:

Klikněte na **WLAN Setup** z **CONFIGURATION** menu. Uvidíte rozšířené pod-menu pod **WLAN Setup**. Klikněte na **Basic**.

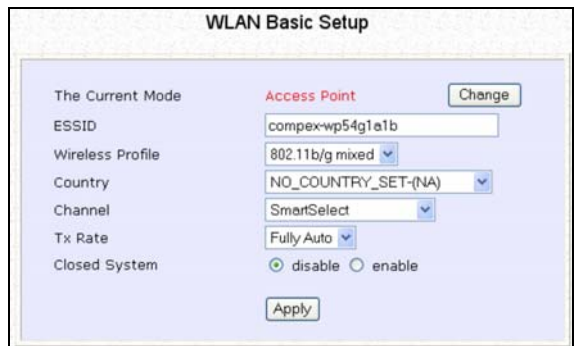

Přednastavený operační mod access pointu je mod **Access Point**.

# Krok 2 :(Volitelný: Změna aktuálního modu)

Pokud si přejete změnit aktuální mod vašeho access pointu, klikněte na možnost **Change**, vyberte **Operation Mode** a klikněte na tlačítko **Apply**. Tím vstoupíte na nastavovací stánku vámi vybraného modu. Následně budete vyzváni, abyste restartovali access point, aby se mod nastavil.

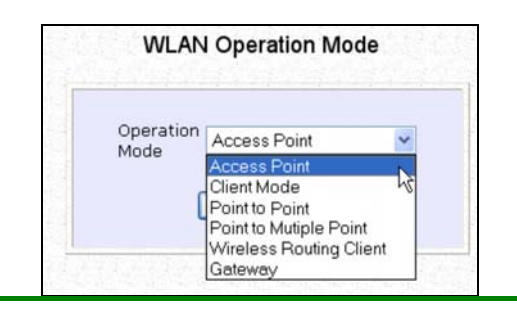

## Krok 3:

Do příslušných políček zadejte parametry, klikněte na tlačítko **Apply** a restartujte zařízení, aby se změny provedly.

Všimněte si, že stránka **WLAN Basic Setup** pro mod **Client** je odlišná od stránky modu **Access Point.**

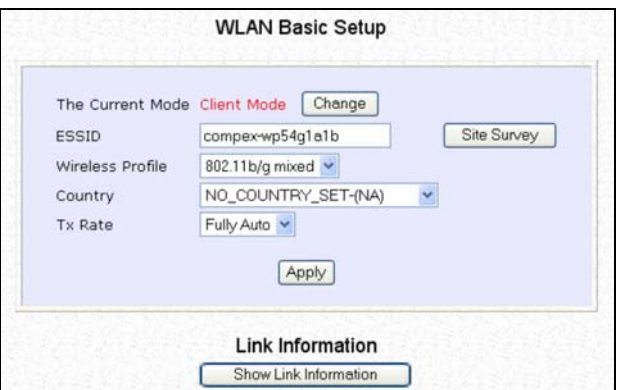

Pokud si přejete nastavit access point do modu **Point to Point**, klikněte na **Change** a vyberte možnost **Point to Point**. Potom se vám zobrazí tato stránka:

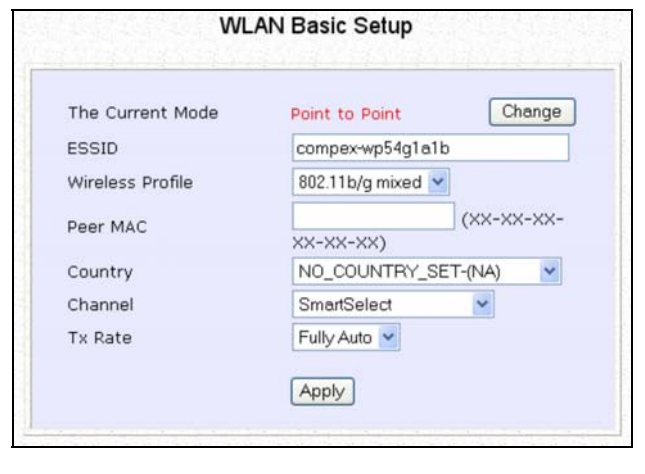

Pokud si přejete nastavit access point do modu **Point to Multiple Point**, klikněte na **Change** a vyberte možnost **Point to Multiple Point**. Potom se vám zobrazí tato stránka.

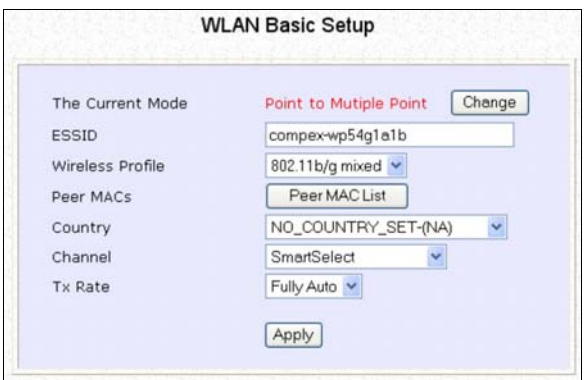

Pro vytvoření nového peer MAC klikněte na tlačítko **Peer MAC List**. Zobrazí se tato stránka. ( Prosíme všimněte si, že **PtMP** znamená **P**oint to **M**ultiple **P**oint ).

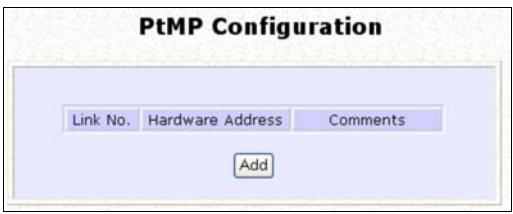

Klikněte na **Add** a budete vyzváni k zadání **Adresy Hardwaru** a **Comment (poznámky)**.

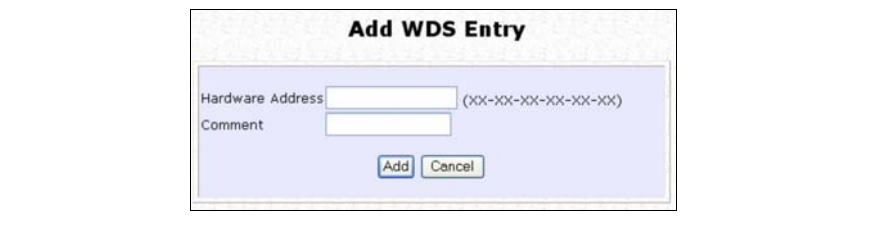

Tato tabulka popisuje parametry, které mohou být modifikované na stránce **WLAN Basic Setup**.

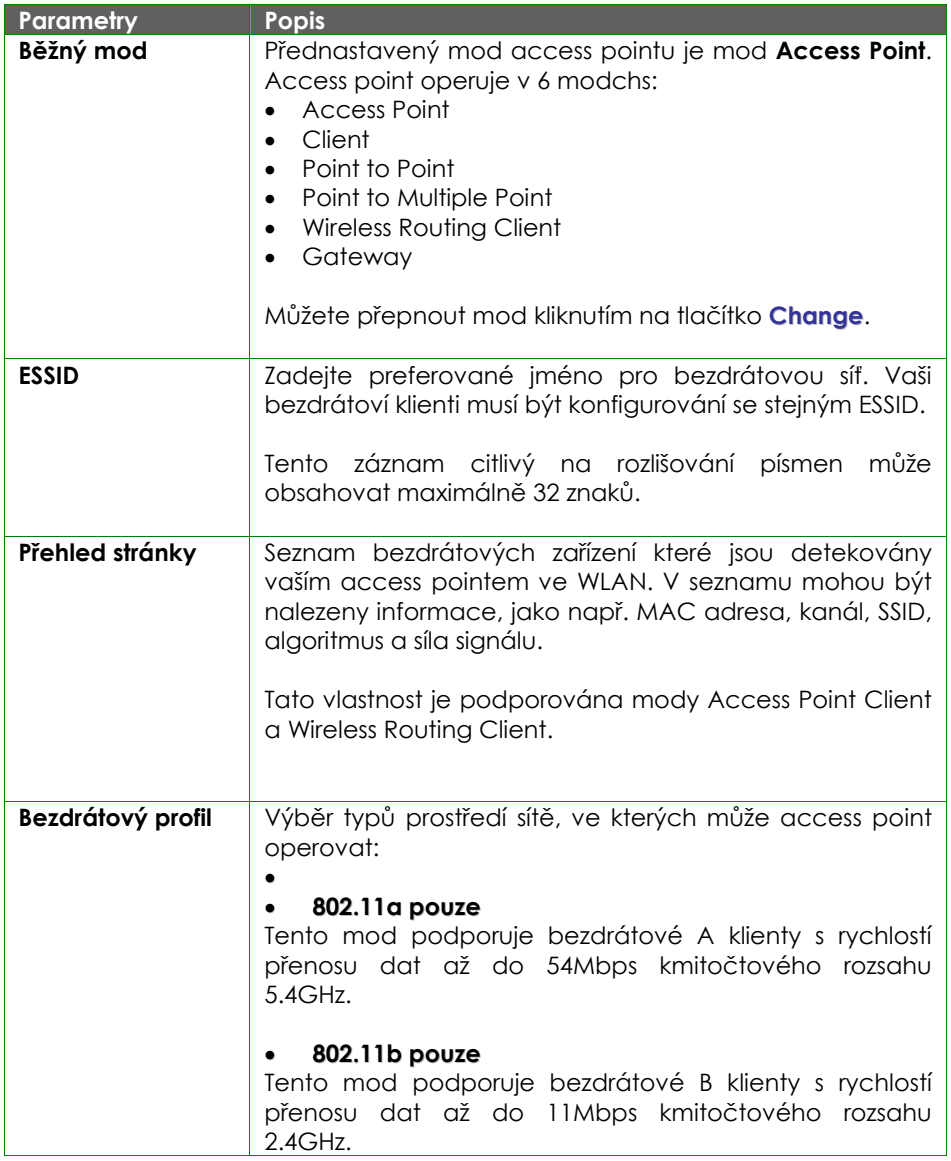

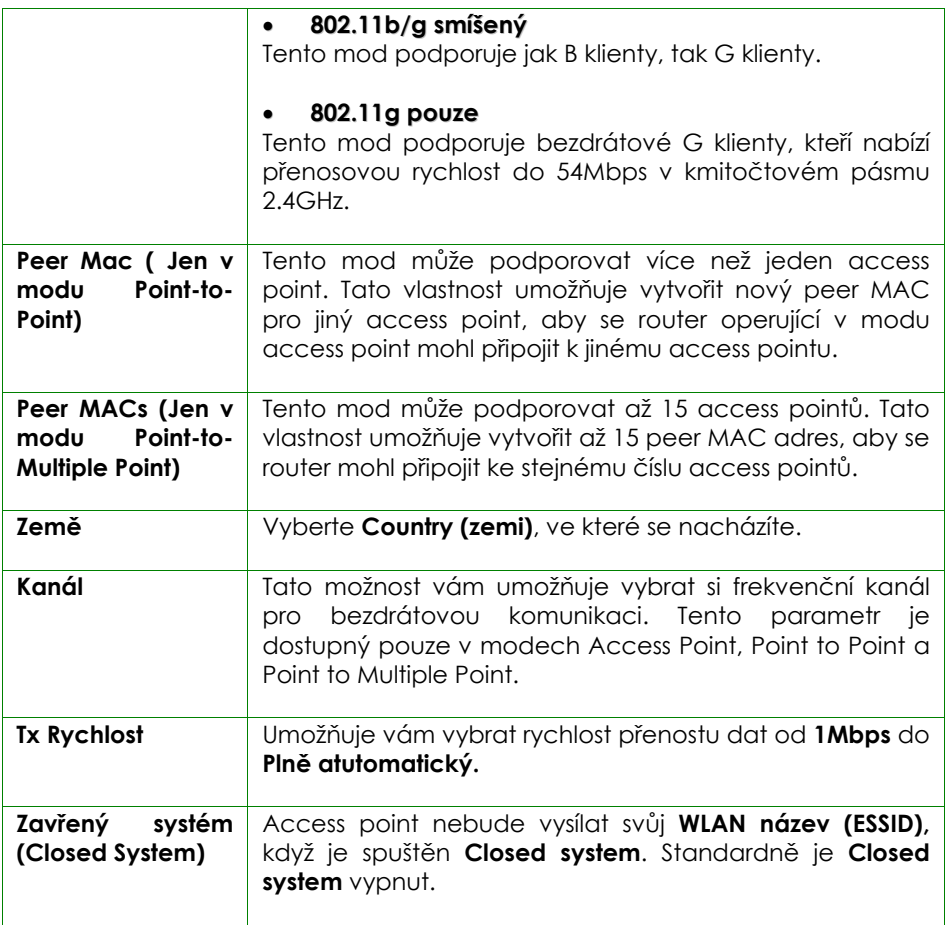

### **SCAN PRO PŘEHLED DOSTUPNÝCH SÍTÍ (JEN PRO MODY CLIENT A WIRELESS ROUTING CLIENT)**

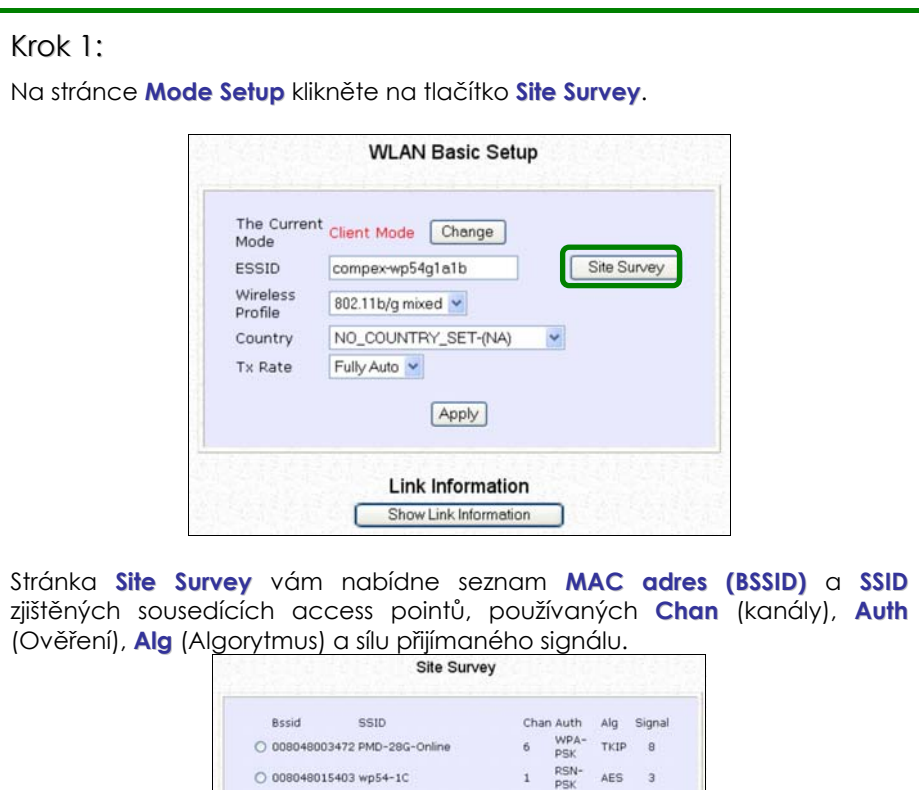

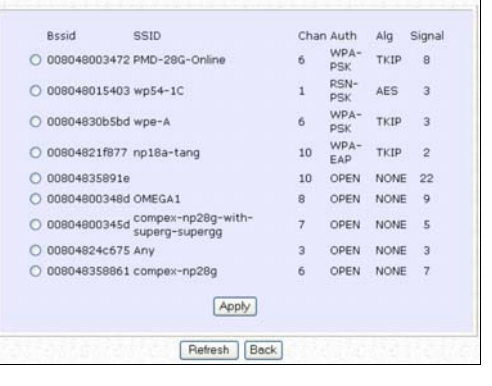

# **Common Configuration**

### Krok 2:

K připojení WP54AG-klienta k jednomu ze zjištěných access pointů: Vyberte tlačítko korespondující access pointu, ke kterému se chcete připojit.

### Krok 3:

Klikněte na tlačítko **Apply***,* tím se změny uloží a vrátíte se na nastavovací stránku.

### Krok 4:

Klikněte na tlačítko **Refresh,** aby se tato obrazovka aktualizovala.

Tato tabulka popisuje parametry sousedících access pointů, které jsou vidět na výpisu ze stránky **Site Survey (Přehled stránky)**.

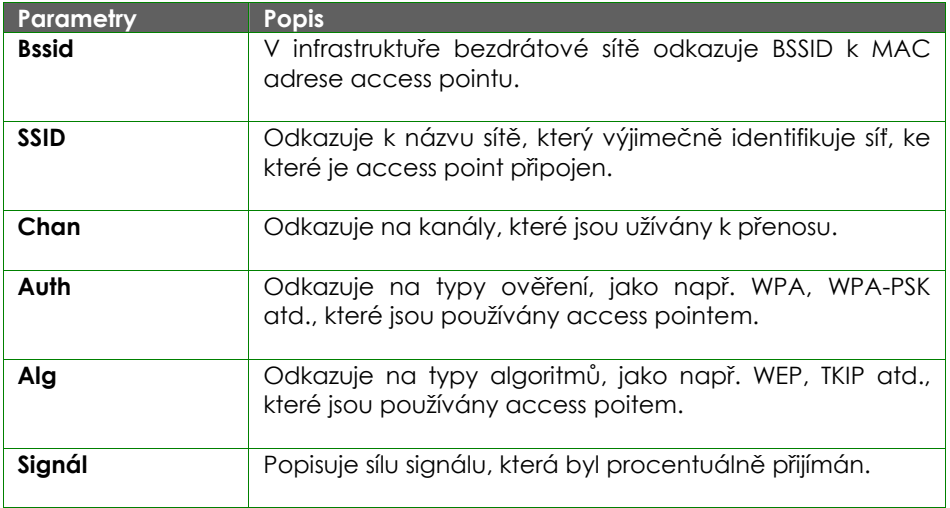

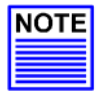

#### **POZNÁMKA**

Důvodem k používání **Site Survey** je skenování a zobrazování všech access pointů založených na aktuálním bezpečnostním nastavení vašeho access pointu. Například následující informace nabízen na Site Survey (Přehled stránky) podle bezpečnostního nastavení je vysvětlován:

- Pokud je bezpečnostní mod nastaven na **None** nebo **WEP**, prohlížeč ukáže všechny dostupné access pointy, které nemaní žádné bezpečnostní nastavení, nebo mají bezpečnost WEP
- Pokud je bezpečnostní mod nastaven na **WPA-PSK**, ukáže prohlížeč všechny dostupně access pointy, které mají jakékoli typy bezpečnostního nastavení od žádného, přes bezpečnost **WEP** až po bezpečnost **WPA-PSK.**

#### **SHOW LINK INFORMATION (JEN PRO MODY CLIENT A WIRELESS ROUTING CLIENT)**

# Krok 1:

Pokud chcete vidět status spojení, když je WP54G-klient spojen s jiným access pointem, klikněte na tlačítko **Show Link Information**.

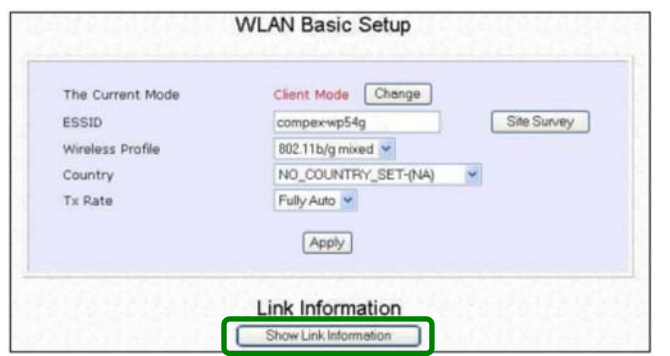

Tabulka **Link Information** zobrazuje následující data:

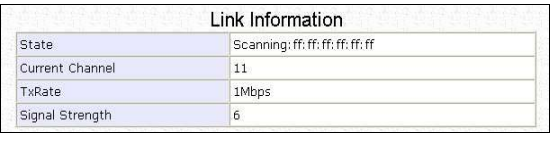

Tato tabulka popisuje parametry, které můžete vidět na stránce **Link Information**.

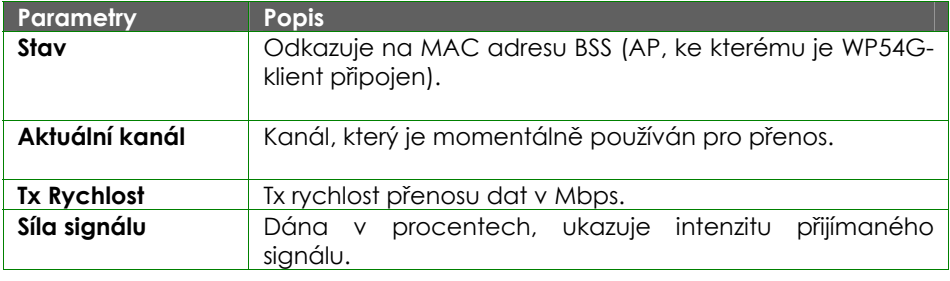

# **PRO KONFIGURACI BEZPEČNOSTNÍHO NASTAVENÍ BEZDRÁTOVÉHO MODU**

Pro detaily o nastavení různých bezpečnostních modů access pointu se podívejte na Kapitolu 5 na **WLAN Security**.

# **PRO KONFIGURACEI POKROČILÉHO NASTAVENÍ BEZDRÁTOVÉHO MODU**

Následující kroky vás provedou konfigurací pokročilého nastavení bezdrátového modu, který jste si vybrali.

### Krok 1:

Klikněte na **WLAN Setup** ve **CONFIGURATION** menu – rozšíří se na čtyři podmenu. Tady klikněte na **Advanced**.

### Krok 2:

Na stránce **WLAN Advanced Setup** zadejte parametry.

# Krok 3:

Klikněte na tlačítko **Apply**, aby se změny aktualizovaly.

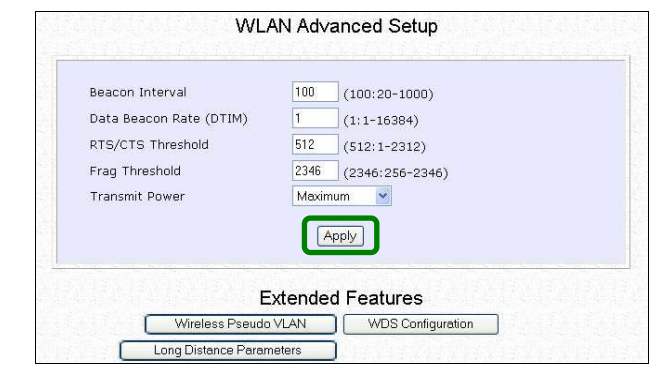

Tato tabulka popisuje parametry, které mohou být modifikovány na stránce **WLAN Advanced Setup**.

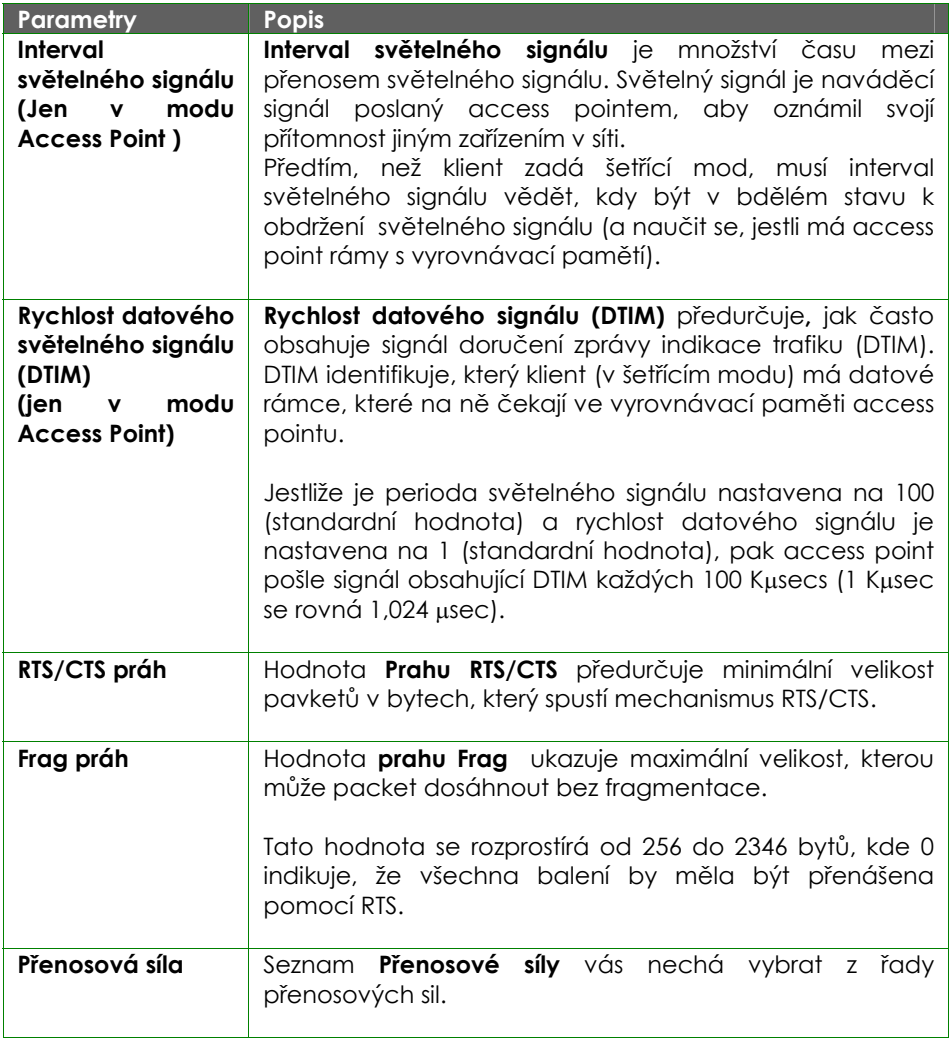

Pro více detailů o konfiguraci Wireless Pseudo VLAN, WDS a Long Distance Parameters, se podívejte na kapitolu 6 na **Wireless Extended Features**.

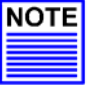

#### **POZNÁMKA**

Hodnoty vynesené v příkladech jsou navrhované hodnoty pro jejich příslušné parametry.

# **STATISTIKY**

Následující kroky vás informují o bezdrátovém zařízení, které je připojené k WLAN.

### **V MODU ACCESS POINT**

#### Krok 1:

Klikněte na **WLAN Setup** z **CONFIGURATION** menu. Uvidíte pod-menu, které se ukáže u **WLAN Setup**. Klikněte na **Statistics**.

Bezdrátoví klienti, kteří jsou připojeni k WLAN se ukáží na seznamu stanic WLAN.

### Krok 2:

Klikněte na tlačítko **Refresh.** Tím dostanete nejnovější informace o dostupných bezdrátových klientech v bezdrátové síti.

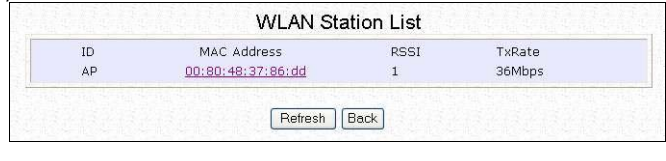

# **Common Configuration**

# Krok 3:

Pro kontrolu detailů individuálního bezdrátového klienta klikněte na MAC adresu v seznamu zařízení WLAN.

Následující obrazovka vám ukáže statistiku vybraných bezdrátových klientů.

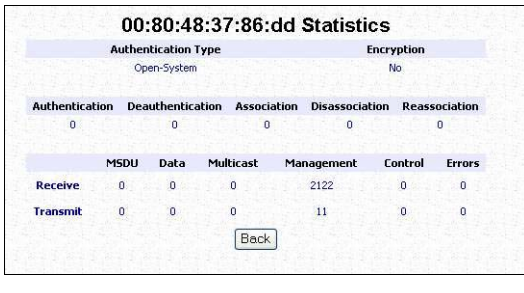

#### **V MODU CLIENT**

Klikněte na **WLAN Setup** z **CONFIGURATION** menu. Uvidíte pod-menu, které se ukáže u **WLAN Setup**. Klikněte na **Statistics**.

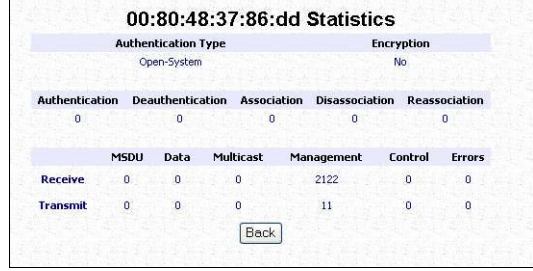

V modu **Client** vám není povoleno nahlížen na statistiky ostatních bezdrátových klientů. K tomu, aby bylo možné nahlížet na informace, potřebujete změnit mod na mod Access point.

#### **V MODU POINT TO POINT**

Klikněte na **WLAN Setup z CONFIGURATION** menu. Uvidíte pod-menu, které se vám ukáže u **WLAN Setup**. Klikněte na **Statistics**.

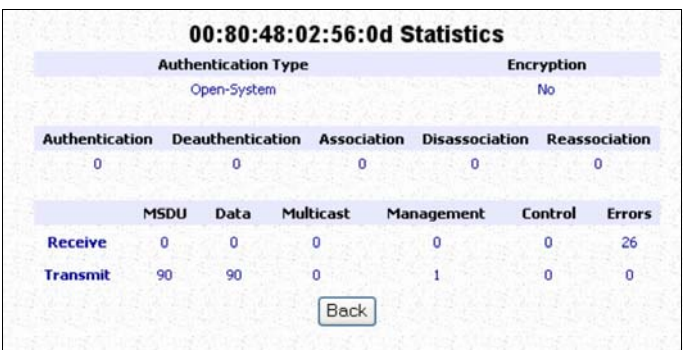

V modu **Point to Point** vám není povoleno nahlížet na statistiky jiných bezdrátových klientů. K tomu, aby bylo možné nahlížet na informace, potřebuje změnit mod na mod Access point.

### **V MODU POINT TO MULTIPLE POINT**

Klikněte na **WLAN Setup** z **CONFIGURATION** menu. Uvidíte pod-menu, které se vám ukáže u **WLAN Setup**. Klikněte na **Statistics**.

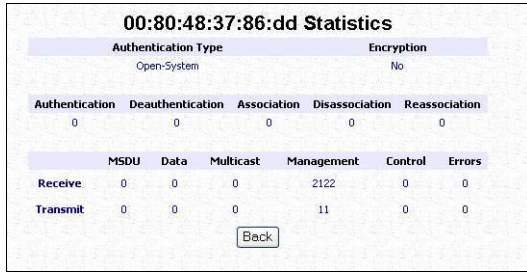

V modu **Point to Multiple Point** vám není povoleno nahlížet na statistiky jiných bezdrátových klientů. K tomu, aby bylo možné nahlížet na informace, musíte změnit mod na mod Access point.

#### **V MODU WIRELESS ROUTING CLIENT**

Klikněte na **WLAN Setup** z **CONFIGURATION** menu. Uvidíte pod-menu, které se vám ukáže u **WLAN Setup**. Klikněte na **Statistics**.

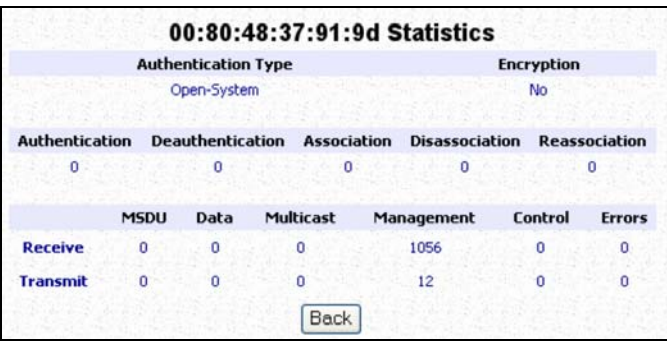

V modu **Wireless Routing Client** vám není povoleno nahlížet na statistiky jiných bezdrátových klientů. K tomu, aby bylo možné nahlížet na informace, musíte změnit mod na mod Access point.

#### **V MODU GATEWAY**

Klikněte na **WLAN Setup** z **CONFIGURATION** menu. Uvidíte pod-menu, které se vám ukáže u **WLAN Setup**. Klikněte na **Statistics**.

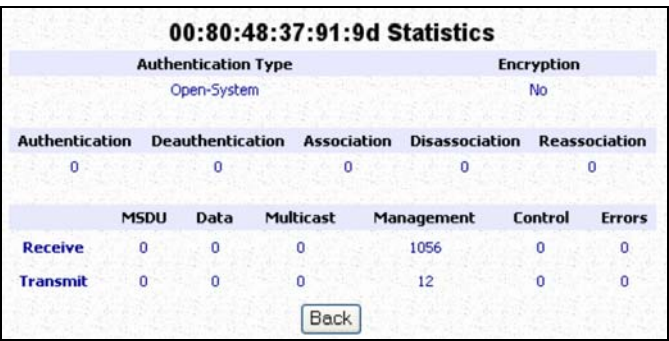

V modu **Gateway** vám není povoleno nahlížet na statistiky jiných bezdrátových klientů. K tomu, aby bylo možné nahlížet na informace, musíte změnit mod na mod Access point.

# **NASTAVENÍ WAN**

# **(POPOROVANÉ JEN MODY WIRELESS ROUTING CLIENT A GATEWAY)**

Správné nastavení **WAN** vám umožňuje úspěšné sdílet vaše internetové připojení mezi drátovými i bezdrátovými klienty access pointu. Aby se tak stalo, musíte identifikovat typ širokopásmového internetového přístupu, který máte předplacený. Když používáte:

- *Kabelový internet, kde vám ISP dynamicky určuje WAN IP adresu,* vztahuje se to k nastavení WAN – kabelový internet s dynamickým určením IP.
- *Kabelový internet, kde vám ISP poskytne fixní IP adresu* (nebo řadu fixních IP adres), vztahuje se to k nastavení WAN – kabelový internet se statickým určením IP.
- *ADSL Internet, který požaduje standardní Point to Point Tunneling Protocol (PPTP)* pro ověření, vztahuje se to k nastavení WAN – ADSL Internet užívající Point to Point Tunneling Protocol (PPTP).

**Nastavení WAN – Kabelový internet s dynamickým určením IP** 

Access point je předkonfigurován, aby podporoval typ WAN, který dynamicky získá IP adresu od ISP. Nicméně si můžete ověřit nastavení WAN podle následujících kroků:

**Krok 1:** V **CONFIGURATION** menu klikněte na **WANSetup**.

Configuration Management Port **WLAN Setup** WAN Setup Routing **NAT** Remote Management SNMP Setup

Krok 2:

Na obrazovce **WAN Dynamic Setup**, která následuje, ověřte, že **WAN Type** čte **Dynamic (DHCP)** v červené barvě. Jinak klikněte na tlačítko **Change**.

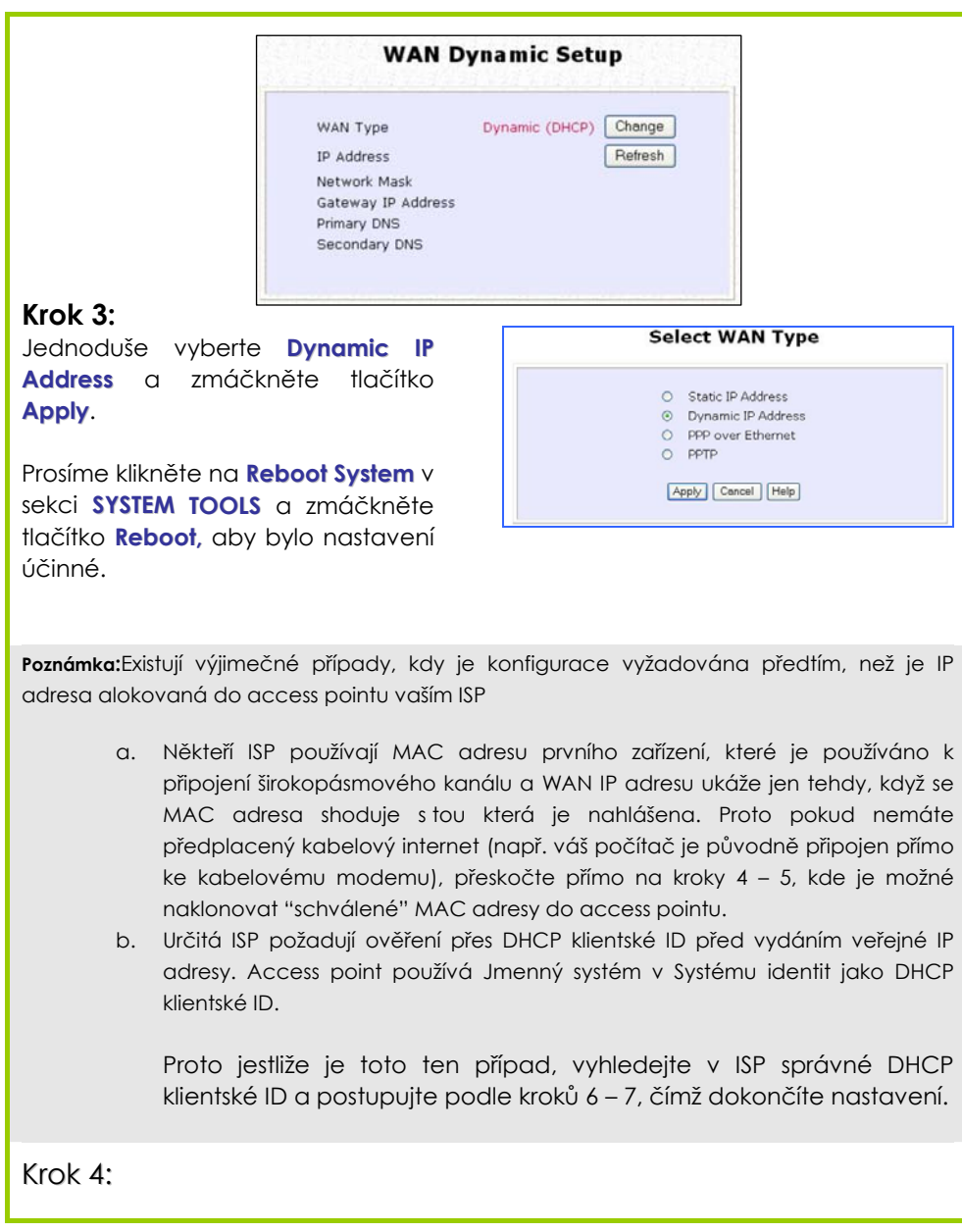

Kroky 4 – 5 jsou pro ty, kteří potřebují naklonovat svou MAC adresu ethernetového adaptéru.

Ve **WAN Setup** pod **CONFIGURATION** menu, uvidíte možnost **Advanced WAN Options**. Klikněte na **MAC Clone** a program bude pokračovat.

### **Krok 5:**

Jednoduše klikněte na tlačítko **Clone,** aby váš access point naklonoval MAC adresu vašho ethernetového adaptéru, rozeznanou vaším ISP. Prosíme nezapomeňte kliknout na **Reboot System** pod možností **SYSTEM TOOLS** a zmáčkněte tlačítko **Reboot**,

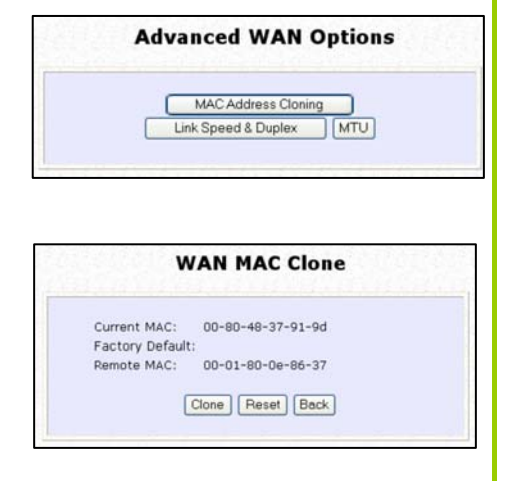

aby bylo nastavení účinné. Poznámka: (Pokud to je zapotřebí, můžete vyresetovat MAC adresu access pointu zpět na výrobní přednastavení tím, že kliknete na **Reset** na té samé stránce.

### **Krok 5:**

Kroky 6 - 7 jsou pro ty, kteří potřebují nastavit **System Name** v **System Identity,** aby to ISP mohlo ověřit jako platné DHCP klientské ID.

Klikněte na **System Identity** v **SYSTEM TOOLS** příkazovém menu.

**SYSTEM TOOLS** 

System Identity Set System's Clock Firmware Upgrade

## **Common Configuration**

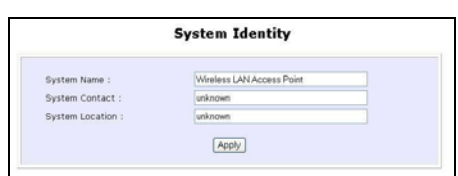

### **Krok 5:**

Na následující obrazovce zadejte vaše ISP přiřazené DHCP klientské ID jako **System Name** (Mohli byste také chtít zadat preferovanou osobu v **Systems Contact** a **System Location** vašeho access pointu). Pro dokončení klikněte na tlačítko **Apply**.

Prosíme nezapomeňte kliknout na **Reboot System** v **SYSTEM TOOLS** a zmáčkněte tlačítko **Reboot,** aby bylo nastavení účinné.

**Nastavení WAN – Kabelový internet se statickým určením IP** 

Pokud máte ISP, které najímá statickou WAN IP na předplatné, budete potřebovat adekvátně konfigurovat WAN typ vašeho access pointu. Například pokud vám poskytuje ISP následující informace o nastavení, můžete nastavit WAN podle následujícího popisu.

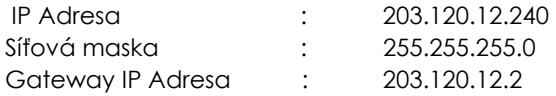

### **Krok 1:**

V **CONFIGURATION** příkazovém menu klikněte na **WAN Setup**.

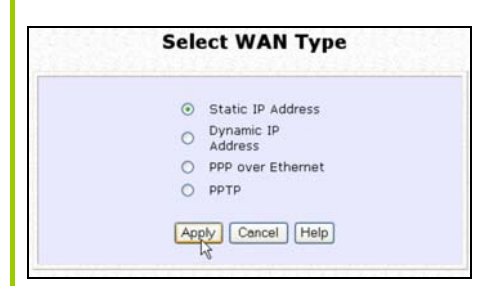

### **Krok 3:**

Vyplňte vaším ISP poskytnuté informace do kolonek **IP Address (IP adresa)**, **Network Mask (síťová maska)** a **Gateway IP Address** předtím, než kliknete na tlačítko **Apply**.

Prosíme nezapomeňte kliknout na **Reboot System** v **SYSTEM TOOLS** a zmáčkněte tlačítko **Reboot,** aby bylo nastavení účinné.

### **Krok 2:**

Dostaňte se na stránku **Select WAN Type** a vyberte **Static IP Address** před tím, než kliknete na tlačítko **Apply**. Dostanete se na následující stránku, na které od vás budou požadovány vstupy.

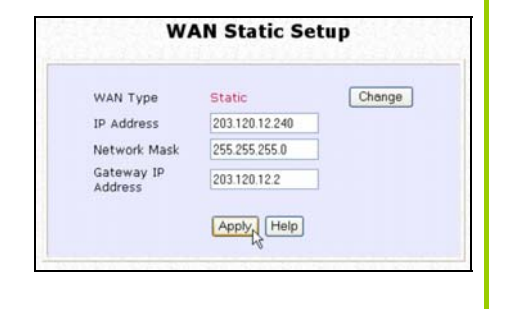

## **Nastavení WAN - ADSL Internet užívající PPP over Ethernet (PPPoE)**

Pokud máte předplacenou službu ADSL užívající PPP over Ethernet (PPPoE) ověřování, můžete nastavit WAN typ vašeho access pointu podle následujících kroků. Například můžete konfigurovat účet, kde uživatelské jmého je "guest", jak je uvedeno dole:

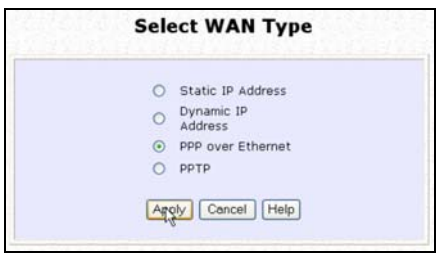

### **Krok 3:**

Jako **Username (uživatelské jméno)**, zaklínujte jméno účtu určené vaší ISP (např. "guest" jako v tomto případě) následuje **Password (heslo)** vašeho účtu.

### **Krok 4:**

Zvolte možnost **Always-On** pokud chcete, aby váš access point vždy udržoval spojení s ISP. Jinak můžete vybrat možnost **On-Demand**. Access point se následně spojí s ISP automaticky když obdrží internetovou žádost od počítačů v síti.

### **Krok 1:**

V **CONFIGURATION** příkazovém menu klikněte na **WAN Setup**.

### **Krok 2:**

Dostaňte se na stránku **Select WAN Type** a vyberte **PPP over Ethernet** před tím, než kliknete na tlačítko **Apply**. Dostanete se na následující stránku, na které od vás budou požadovány vstupy.

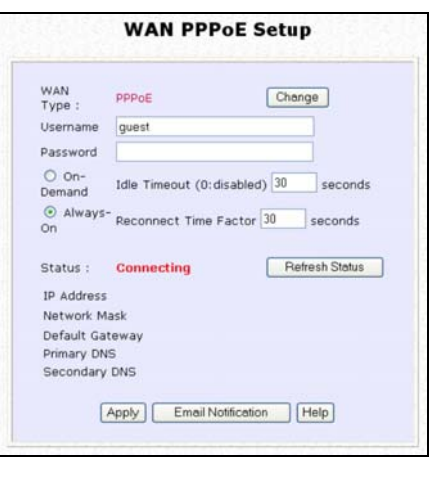

## **Common Configuration**

Nastavení **Idle Timeout (prázdný časový limit)** je spojováno s možností **On-Demand,** která vám umožňuje specifikovat hodnotu (v sekundách), po které access point ukončí spojení s ISP po poslední aktivitě internetu. Hodnota "0" vyřadí prázdný časový limit. **Reconnect Time Factor** je spojován s možností **Always-on** a specifikuje maximální čas , po který access point počká před tím, než se znovu pokusí o spojení s ISP. Zmáčkněte tlačítko **Apply** a **Reboot**.

#### **Nastavení WAN – ADSL Internet užívající PPTP**

Pokud máte předplacenou službu ADSL užívající Point to Point Tunneling Protocol (PPTP) ověření, můžete nastavit WAN typ vašeho access pointu podle následujících kroků. Například pokud vám ISP poskytl následující informace o nastavení, můžete nastavit WAN podle popisu dole:

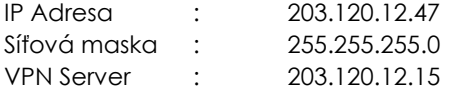

### **Krok 1:**

V **CONFIGURATION** příkazovém menu klikněte na **WAN Setup**.

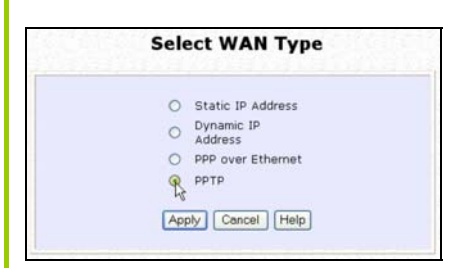

### **Krok 3:**

Vyplňte vaším ISP poskytnuté informace do kolonek **IP Address (IP adresa)**, **Network Mask (síťová maska)** a **VPN Server** předtím, než kliknete na tlačítko **Apply**.

Prosíme nezapomeňte kliknout na **Reboot System** v **SYSTEM TOOLS** a

#### **Krok 2:**

Dostaňte se na stránku **Select WAN Type** a vyberte **PPTP** před tím, než kliknete na tlačítko **Apply**. Dostanete se na následující stránku, na které od vás budou požadovány vstupy.

## **Common Configuration**

zmáčkněte tlačítko **Reboot,** aby bylo nastavení účinné.

Nastavení **Idle Timeout (prázdný časový limit)** vám umožňuje specifikovat hodnotu (v sekundách) po které access point ukončí spojení s ISP po poslední aktivitě internetu. Hodnota "0" vyřadí prázdný časový limit.

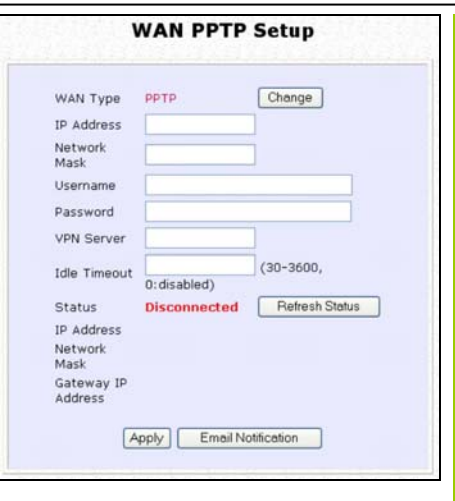

# **NASTAVENÍ SNMP**

Simple Network Management Protocol (SNMP) je sada komunikačních protokolů, které oddělují strukturu managementu od struktury hardwarových zařízení.

### **Krok 1:**

Klikněte na **SNMP z CONFIGURATION** menu.

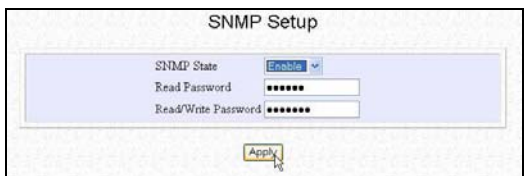

### **Krok 2:**

Vyberte možnost **Enable** ze seznamu, který se vyroluje, když zadáte **SNMP State**.

Přednastavené heslo **Read Password** je veřejné, zatímco přednastavené heslo **Read/Write Password** je soukromé.

### **Krok 3:**

Klikněte na tlačítko **Apply**.

# **NASTAVENÍ STP**

# **(DOSTUPNÉ JEN V MODECH ACCESS POINT, POINT TO POINT A POINT TO MULTIPLE POINT)**

Spanning Tree Protocol (STP) je spojovací management protokol, který pomáhá předcházet výskytu nežádoucích smyček v síti. Aby ethernetová síť fungovala správně, je potřeba, aby existovala jen jedna aktivní cesta mezi dvěma stanicemi. Pokud v síťové topologii existuje smyčka, objeví se duplikace zpráv, což může zmást zasilatelský algoritmus a duplikáty mohou být odeslány.

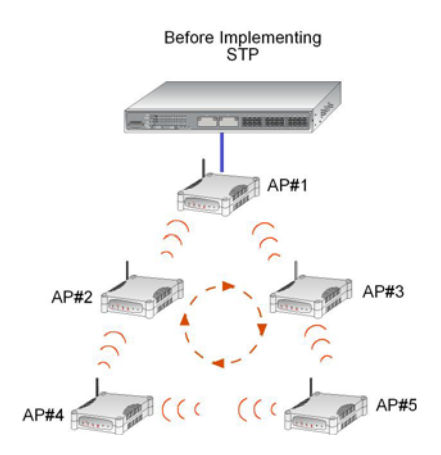
Krátce – hlavní důvod aktivace STP je předcházet vytváření smyček, když existují redundantní cesty v síti. Bez aktivace STP způsobí redundantní topologie broadcast storming.

K založení redundance cesty STP vytvoří strom, který obsáhne všechny zařízení v rozšířené síti, což přinutí redundantní cesty zůstat ve stavu zálohy nebo blokace, ale vytvoří se redundantní linky jako rezerva pro případ, že aktivní linka selže. Jestliže se STP změní, nebo jeden ze síťových segmentu v STP se stane nedosažitelný, spanning tree algoritmus rekonfiguruje spanning tree topologii a znovu zavede spojení aktivací zálohované cesty. Pokud nebude spanning tree na místě, je možné, že bude současně probíhat více než jedno spojení, což by vyústilo v nekonečnou smyčku datového toku v LAN síti.

Operace Spanning-Tree protokolu jsou pro konečné stanice transparentní. Ty si nejsou vědomy toho, jestli jsou připojeny k jednomu segmentu LAN nebo změněnému LANu několika segmentů.

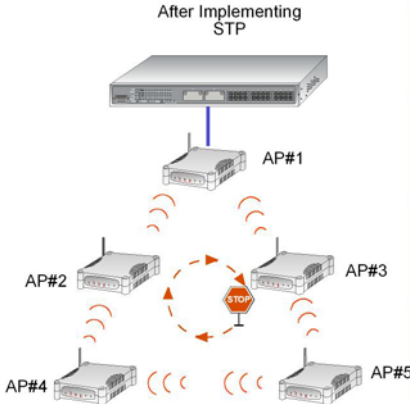

Používána bude cesta s nejmenšími náklady a extra redundantní cesta bude vyřazena.

K vysvětlení účinku STP & Pseudo VLAN na bezdrátové klienty srovnáme 3 samostatné scénáře.

### **Scénář #1 – (bez STP, bez Pseudo VLAN)**

Podle spodního obrázku – pokud Spanning Tree Protocol (STP) a Pseudo VLAN nejsou v síti zrealizovány, všichni klienti (Notebook#1, #2, #3 & #4,) mohou získat přístup jeden k druhému, což vyústí v nízkou úroveň ochrany dat. Vzhledem k redundantním cestám, které byly v síti nalezeny, bude vysílání zdvojeno a odesláno a výsledkem nakonec bude broadcast storm.

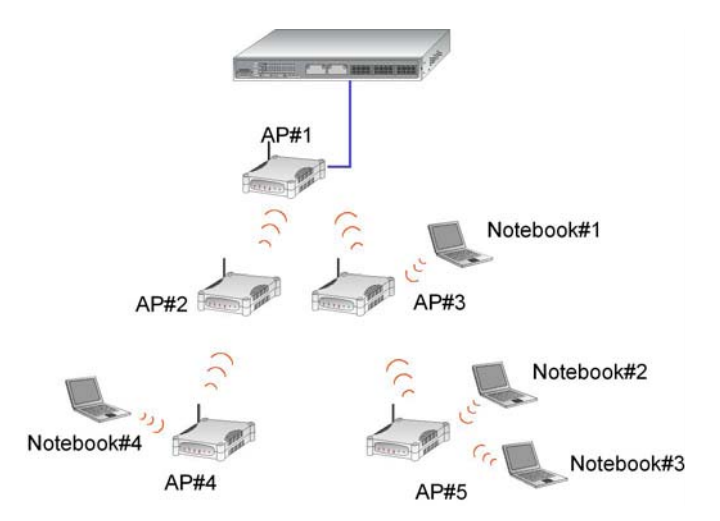

### **Scénář #2 – (s STP, bez Pseudo VLAN)**

Pokud je STP zavedeno, extra redundantní síťové cesty mezi access pointy budou vyřazeny, což předejde četným aktivním síťovým cestám mezi jakýmikoliv access pointy.

Pokud jeden z access pointů nefunguje, STP algoritmus reaktivuje jednu z redundantních cest, aby se síťové spojení neztratilo.

Všichni bezdrátoví uživatelé spolu budou moci komunikovat, pokud jsou přidružení k access pointům, které jsou ve stejné WDS zóně.

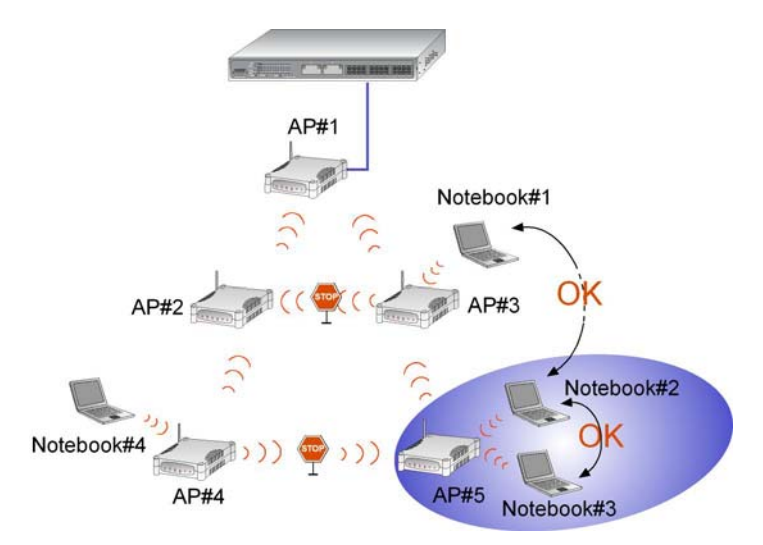

### **Scénář #3 – (s STP a Pseudo VLAN)**

V tomto případě jsou jak STP tak VLAN Per Node v síti realizovány. Když je aktivovaný Pseudo VLAN Per Node, bezdrátoví uživatelé nebudou schopni navzájem získat přístup.

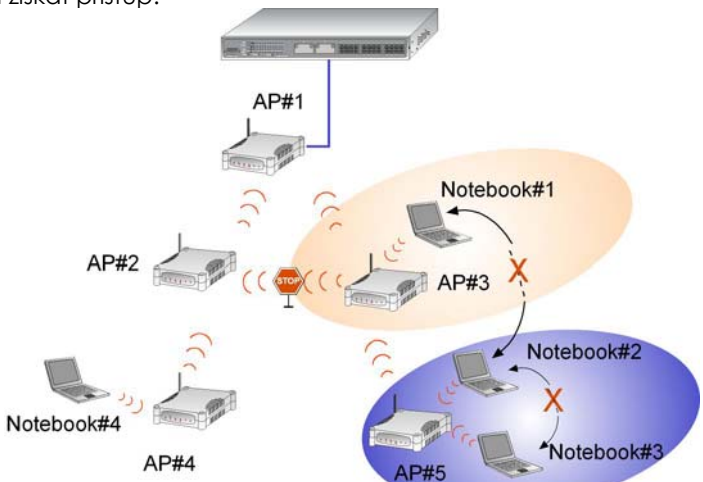

# Krok 1:

Klikněte na **STP Setup** z **CONFIGURATION** menu

### Krok 2:

Zvolte možnost **Enable z STP State** a klikněte na tlačítko **Apply**, aby se změny aktualizovaly.

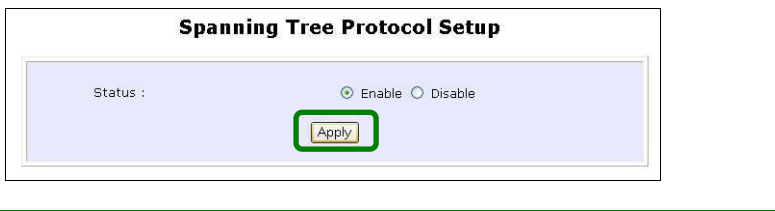

# **MAC FILTRACE**

MAC Filtrace funguje jako míra ochrany tím, že kontroluje přístupy uživatelů k síti přes jejich MAC adresy. Můžete mít buď seznam MAC adres, který bude korespondovat seznamu uživatelů, kteří mají na síť povolen přístup, nebo můžete mít seznam MAC adres uživatelů, kteří mají přístup zakázán.

### Krok 1:

Klikněte na **MAC Filtering** z **CONFIGURATION** menu. **Enable** funkci MAC Filtrace.

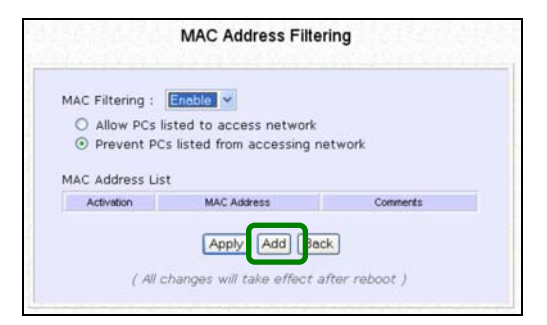

# Krok 2:

Klikněte na tlačítko **Add,** tím se vytvoří klient v seznamu MAC adres.

# Krok 3:

V poli **Mac Address** zadejte bezdrátovou MAC adresu klienta ve formátu **xxxx-xx-xx-xx-xx**, kde x může být jakákoliv hodnot od 0-9 nebo a-f. Potom napište text v poli **Comment**, abyste měli identifikaci MAC adresy, kterou jste právě přidali.

Klikněte na tlačítko **Apply**.

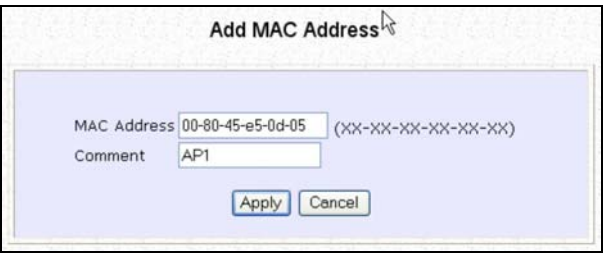

Všimněte si, že MAC adresa byla přidána na seznam.

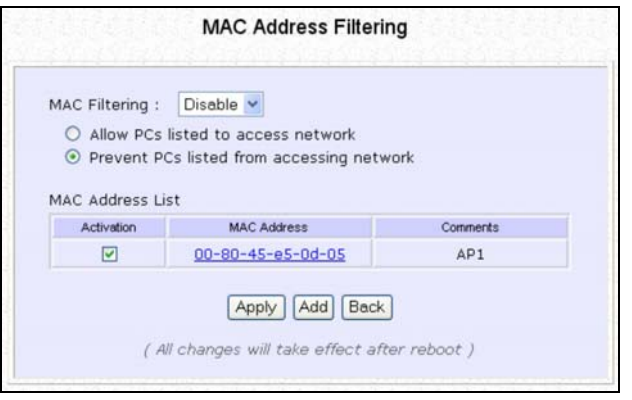

### Krok 4:

Dále si můžete vybrat, jestli chcete uživatelům ze seznamu MAC adres povolit nebo zakázat přístup na síť. Jednoduše klikněte na kulaté zatrhávací políčko vedle **Allow PCs listed to access network(povolit přístup)** respektive **Prevent PCs listed from accessing network(zamezit přístupu)**.

# Krok 5:

Klikněte na tlačítko **Apply,** aby se změny aktualizovaly.

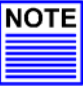

### **POZNÁMKA**

Pokud funguje MAC filtrace s pravidlem **Allow PCs listed to access network** (povolit přístup), Nesmí být seznam MAC adres prázdný.

### **PŘIDAT DALŠÍ MAC ADRESU NA SEZNAM MAC ADRES**

Následujte proceduru popsanou v krocích 2 – 3. **UPRAVIT/SMAZAT MAC ADRESU ZE SEZNAMU MAC ADRES**

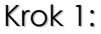

V tabulce klikněte na **MAC address,** jak je naznačeno dole.

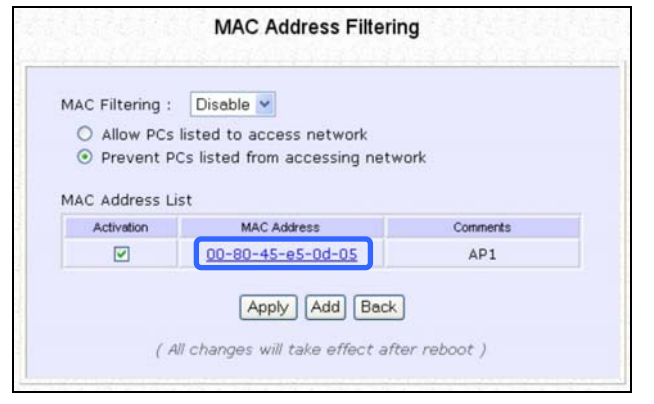

Všimněte si, že je v seznamu MAC adres kolonka označená **Activation**. Pokud je zaškrtnutá, dojde k akci (buď povolení nebo zamezení přístupu na síť) týkající se počítače, který má korespondující MAC adresu.

# Krok 2:

### Ze stránky **Edit MAC Address**

Klikněte na tlačítko **Delete,** pokud chcete odstranit MAC adresu, nebo klikněte na tlačítko **Save** potom co jste upravil zápis.

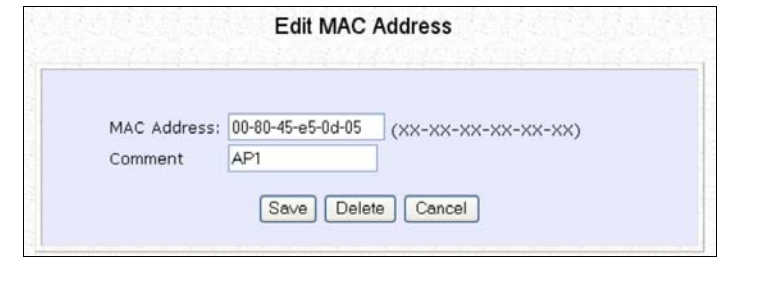

# **Kapitola 5: Bezpečnost WLAN**

Tato sekce popisuje, jak to udělat, aby byl WLAN více zabezpečený. Všechny nody ve vaší síti MUSÍ sdílet stejné bezdrátové nastavení, jinak nebudou schopní komunikovat.

Ukážeme vám, jak konfigurovat zvlášť každý z typů bezpečnostních modů.

Pro začátek postupujte podle následujících předběžnch kroků, které vedou k výběru nejvhodnějšího bezpečnostního přístupu pro ochranu bezdrátové komunikace.

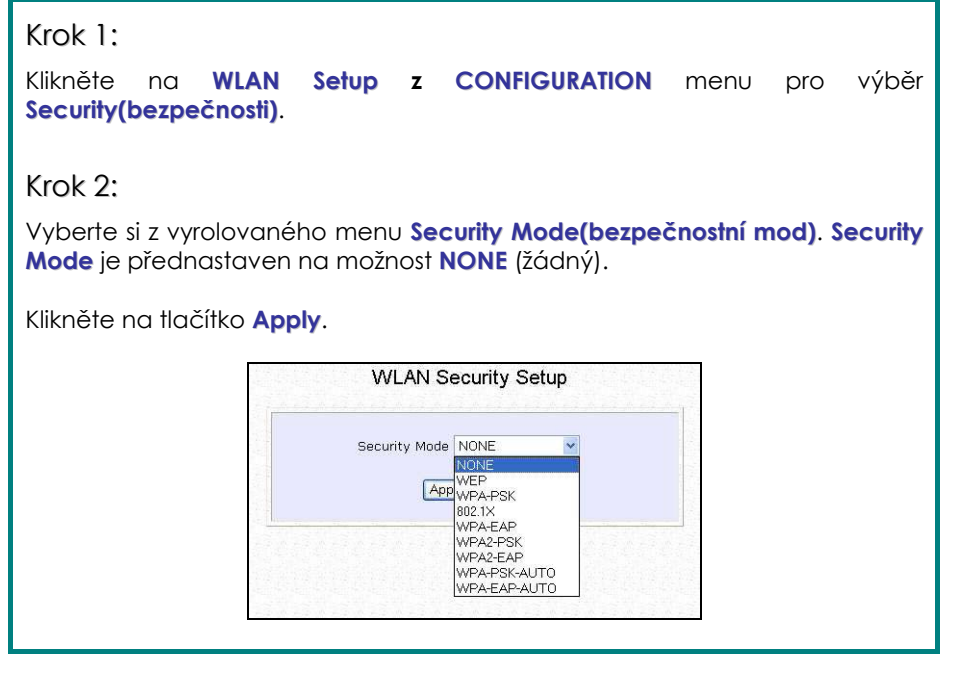

# **JAK NASTAVIT WEP**

Pokyny vám pomůžou nastavit váš access point pro používání WEP.

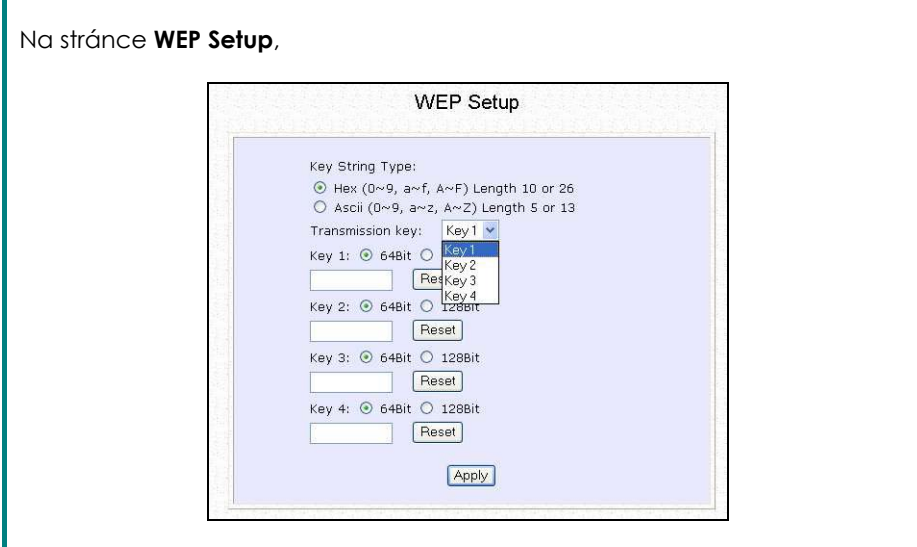

Krok 1:

Specifikujte **key entry type** (typ zápisu klíče) tím, že vyberete jedno z:

- **Use Hexadecimal (použít šestnáctkový):**
- **Use ASCII (použít ASCII)**

### Krok 2:

Vyberte **Transmission Key** (klíč přenosu) z vyrolovaného menu:

- **Key 1**
- **Key 2**
- **Key 3**
- **Key 4**

Access point vás nechá definovat až čtyři různé klíče přenosu. Definuje to sada sdílených klíčů bezpečnosti sítě. Musíte zadat alespoň jeden WEP klíč, aby mohl být bezpečnostní klíč použit.

# Krok 3:

Zvolte **length** (délku) každého kódovacího klíče:

- **64- bit WEP** 10 šestnáctkových nebo 5 ASCII Text
- **128-bit WEP** 26 šestnáctkových nebo 13 ASCII Text

Pro smazání hodnot, které jste zadali, klikněte na tlačítko **Reset**.

Klikněte na tlačítko **Apply** a restartujte váš access point.

# **JAK NASTAVIT WPA-PSK/WPA2-PSK/WPA-PSK-AUTO (dostupné jen v modu Access Point)**

Následující pokyny vám pomohou nastavit access point na používání WPA-PSK. Prosíme následujte kroky, pokud jste aktivovali bezpečnostní mody **WPA-PSK**, **WPA2-PSK** nebo **WPA-PSK-AUTO**.

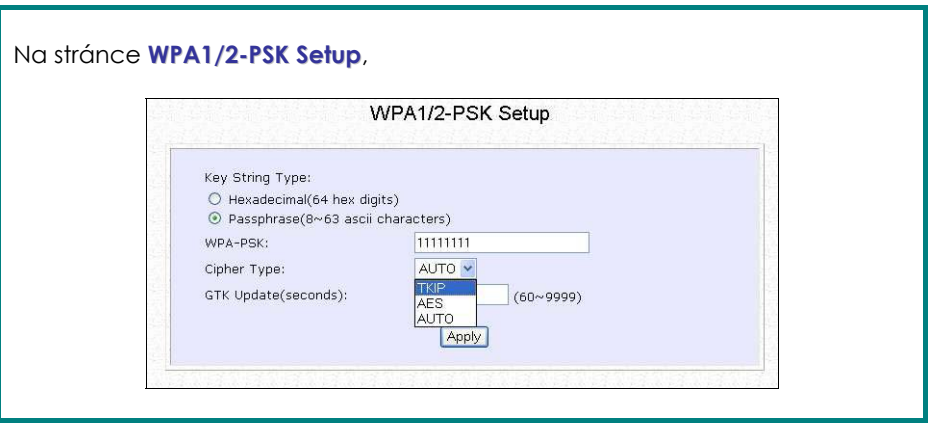

### Krok 1:

Specifikujte **key entry type (typ zápisu klíče)** tím že si vyberete jedno z:

- **Passphrase (Alfanumerické znaky)**
- **Hexadecimal (šestnáctkový)**

### Krok 2:

Vyplňte **WPA-PSK** (dříve sdílený síťový klíč): Pokud používáte formát **Passphrase**, může váš zápis obsahovat minimálně 8 alfanumerických znaků nebo maximálně 63 alfanumerických znaků.

Pokud používáte šestnáctkový formát, MUSÍ 64 šestnáctkových znaků.

### Krok 3:

### **Pro WPA-PSK**

#### Nastavte **Cipher Type (typ šifry)** na **TKIP**.

WPA nahradí WEP silnou kódovací technologií nazvanou Temporal Key Integrity Protocol (TKIP) s Message Integrity Check (MIC).

### **Pro WPA2-PSK**

#### Nastavte **Cipher Type** (typ šifry) na **AES**.

**A**dvanced **E**ncryption **S**tandard (AES) je silnější symetrická 128-bitová bloková technika kódování dat. AES je požadavek WPA2 podle norem IEEE 802.11i.

### **Pro WPA-PSK-AUTO**

Nastavte **Cipher Type (typ šifry)** na **Auto,** čímž umožníte access pointu, aby automaticky vyhledal jaký typ cifer má použít.

### Krok 4:

### Vložte **GTK (Group Transient Key) Updates**.

Toto je délka času, po které access point automaticky vygeneruje nový sdílený klíč k bezpečnému multicastovému vysílání mezi všemi stanicemi, které s ním komunikují. Standardní doba je 600 sekund.

## Krok 5:

Zmáčkněte tlačítko **Apply** a restartujte systém. Tím se stane nastavení účinným.

# **JAK NASTAVIT 802.1X/RADIUS (DOSTUPNÉ JEN V MODU ACCESS POINT)**

Následující pokyny vám pomohou nastavit access point na používání 802.1x/RADIUS.

Na stránce IEEE 802.1x Setup,

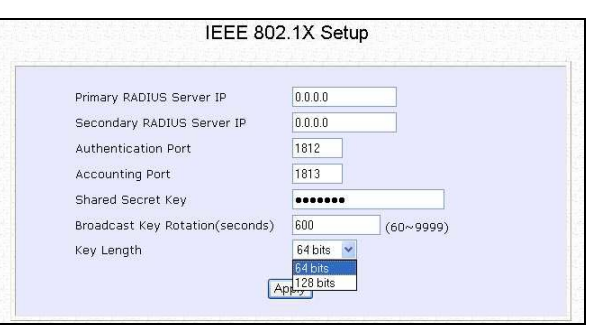

# Krok 1:

Zaklínujte IP adresu **Primary RADIUS Serveru** ve vašem WLANu. Můžete podle vlastního uvážení přidat IP adresu **Secondary RADIUS Serveru**, pokud nějakou máte.

Server RADIUS ověřování MUSÍ být ve stejné podsíti jako access point.

# Krok 2:

Standardně je hodnota pro číslo **Authentication Port** - **1812**. Tuto hodnotu můžete ponechat. Tato hodnota musí být stejná jako ta v serveru RADIUS .

# Krok 3:

Standardně je hodnota pro číslo **Accounting Port** . **1813**. Tuto hodnotu můžete ponechat. Tato hodnota musí být stejná jako ta v serveru RADIUS.

# Krok 4:

Do pole, které vám je nabídnuto, zapište **Shared Secret Key** (sdílený tajný klíč).

# Krok 5:

Standardně je **Broadcast Key Rotation (rotace vysílacího klíče)** nastavena na **600** sekund. Tuto hodnotu můžete ponechat.

# Krok 6:

Vyberte **length (délku)** každého kódovacího klíč:

- **64- bitů** 10 šestnáctkový nebo 5 ASCII Text
- **128-bitů** 26 šestnáctkový nebo 13 ASCII Text

# Krok 7:

Zmáčkněte tlačítko **Apply** a restartujte systém**.** Tím se stane nastavení účinné.

# **JAK NASTAVIT WPA EAP/WPA2-EAP/WPA-EAP-AUTO (JEN MOD ACCESS POINT PODPORUJE WPA2-EAP A WPA-EAP-AUTO)**

Následující pokyny vám pomohou nastavit access point na používání WPA-EAP. Pokud jste zvolili WPA nebo WPA1-EAP, WPA2-EAP nebo WPA-EAP-AUTO, prosíme postupujte podle následujících kroků.

Na stránce **WPA1/2-EAP Setup**,

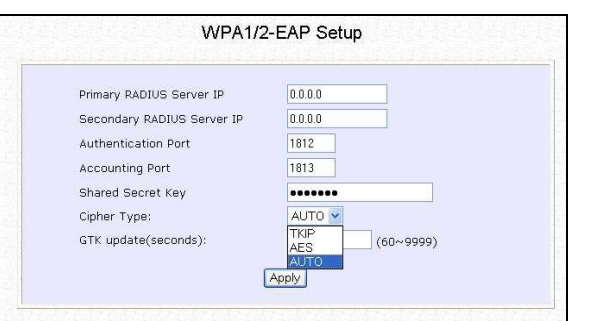

### Krok 1:

Zaklínujte IP adresu **Primary RADIUS Serveru** ve vašem WLANu.

Pokud chcete, můžete přidat IP adresu **Secondary RADIUS Serveru,** pokud nějakou máte. Server ověřování RADIUS MUSÍ být ve stejné podsíti jako access point.

### Krok 2:

Standardně je hodnota čísla **Authentication Port** - **1812**. Tuto hodnotu můžete buď ponechat, nebo můžete zaklínovat odlišný Authentication Port, který se ale MUSÍ shodovat s portem serveru RADIUS.

# Krok 3:

Standardně je hodnota pro **Accounting Port** - **1813**. Tuto hodnotu můžete ponechat. Tato hodnota musí být stejná jako ta v serveru RADIUS.

# Krok 4:

Zadejte **Shared Secret Key (sdílený tajný klíč)**, který je používaný k potvrzení platnosti komunikace klientského serveru RADIUS.

### Krok 5:

Zvolte **length** (délku) každého kódovacího klíče:

- **64- bitů** 10 šestnáctkových nebo 5 ASCII Text
- **128-bitů** 26 šestnáctkových nebo 13 ASCII Text

### Krok 6:

### **Pro WPA-EAP**

### Nastavte **Cipher Type (typ šifry)** na **TKIP**.

WPA nahradí WEP silnou kódovací technologií nazvanou Temporal Key Integrity Protocol (TKIP) s Message Integrity Check (MIC).

### **Pro WPA2-EAP (jen v mocu Access Point)**

Nastavte **Cipher Type** (typ šifry) na **AES**.

**A**dvanced **E**ncryption **S**tandard (AES) je silnější symetrická 128-bitová bloková technika kódování dat. AES je požadavek WPA2 podle norem IEEE 802.11i.

### **Pro WPA-EAP-AUTO (jen v modu Access Poin)**

Nastavte **Cipher Type (typ šifry)** na **Auto,** čímž umožníte access pointu, aby automaticky vyhledal jaký typ šifer má použít.

## Krok 7:

### Vložte **GTK (Group Transient Key) Updates**.

Toto je délka času, po které access point automaticky vygeneruje nový sdílený klíč k bezpečnému multicastovému vysílání mezi všemi stanicemi, které s ním komunikují. Standardní doba je 600 sekund.

### Krok 8:

Zmáčkněte tlačítko **Apply** a restartujte systém. Tím se stane nastavení účinné.

# **Kapitola 6: Rozšířené bezdrátové vlastnosti**

Tato sekce ukazuje, jak konfigurovat rozšířené bezdrátové vlastnosti. Pro začátek postupujte podle následujících předběžných kroků.

# **KONTROLA PŘÍSTUPU – BEZDRÁTOVÝ PSEUDO VLAN (JEN V MODU ACCESS POINT)**

**VLAN** je skupina počítačů nebo jiných síťových zdrojů, které se chovají jako by byly připojeny k jednoduchému síťovému segmentu, ačkoli mohou být fyzicky umístěny na odlišném segmentu LANu.

Tyto stanice, které jsou přiděleny ke stejným Vlan sdíleným síťovým zdrojům a šířce pásma, jako by byly připojeny ke stejnému segmentu. Naopak jen stanice ve stejném VLAnu mohou mít jedna ke druhé přístup.

Činností **Bezdrátového Pseudo VLANu** je segregovat jednoduchý bezdrátový LAN do několikačetného bezdrátového VLANu, aby komunikovat mohli jen klienti v rámci stejného VLANu.

Při operování v modu **Access Point** vám Access point umožní *Bezdrátový Pseudo VLAN Per Node* a *Bezdrátový Pseudo VLAN Per Group*.

Pokud se chcete dozvědět víc o exkluzivním **Bezdrátovém Pseudo VLANu** firmy Compex, můžete se obrátit na internetové stránky www.cpx.com nebo www.compex.com.sg.

# **BEZDRÁTOVÝ PSEUDO VLAN PER NODE**

Pokud je tento mod zrealizován, isoluje každého bezdrátového kliento do vlastního pseudo VLANu. Bezdrátoví klienti proto mají přístup ke zdrojům v drátové síti ale nejsou schopní vidět jeden druhého a nemají navzájem přístup ke svým datům.

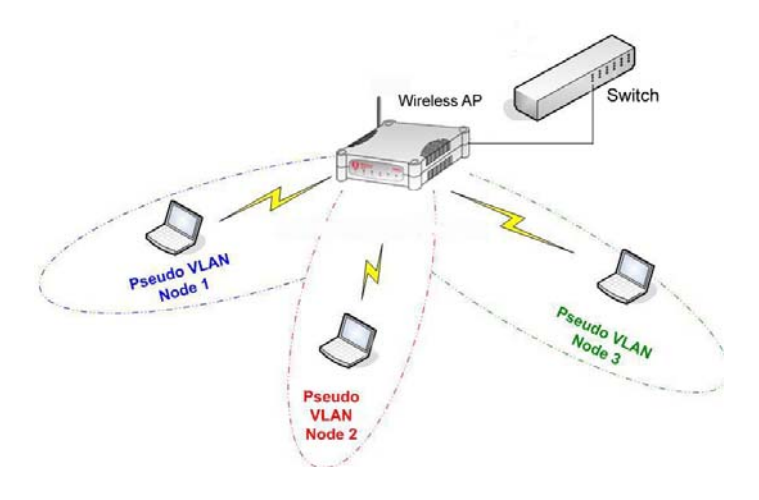

Následující kroky demonstrují jak nastavit bezdrátový Pseudo VLAN per Node.

### Krok 1:

Z možnosti **WLAN Setup** pod **Configuration** menu, klikněte na možnost **Advanced**, čímž se vám ukáže stránka **WLAN Advanced Setup**.

### Krok 2:

Jděte do sekce **Extended Features** a klikněte na tlačítko **Wireless Pseudo VLAN**.

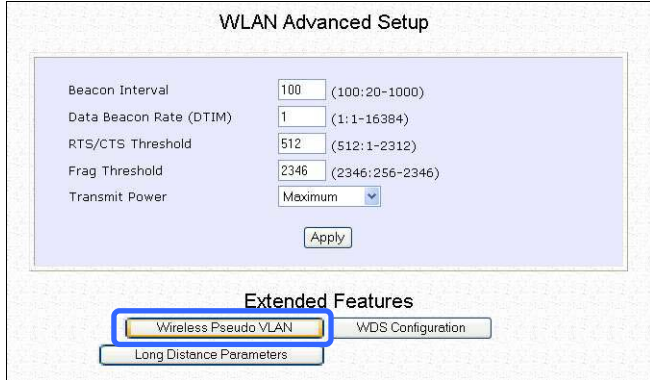

### Krok 3:

Funkce **Wireless Pseudo VLAN** není standardně zapnutá. Klikněte na tlačítko **Change,** abyste zrealizovali vaší volbu typu Pseudo VLANu.

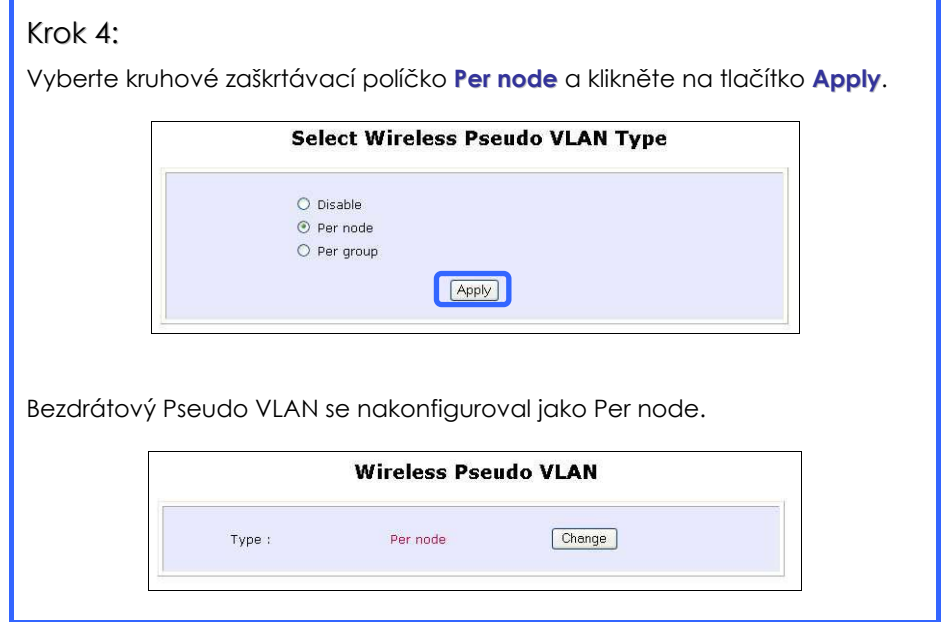

# **BEZDRÁTOVÝ PSEUDO VLAN PER GROUP**

Access point může nakonfigurovat až 32 'skupin' bezdrátových klientů identifikovaných jejich MAC adresami. Kdykoliv bezdrátový klient požádá o přístup na síť, access point nejdříve ověří, jestli je jeho MAC adresa přítomná v některé ze skupin Pseudo VLANu. Když to tak je, access point povolí přístup zdrojům drátového systému a všem ostatním bezdrátovým klientům, kteří patří do stejné skupiny Pseudo VLAN.

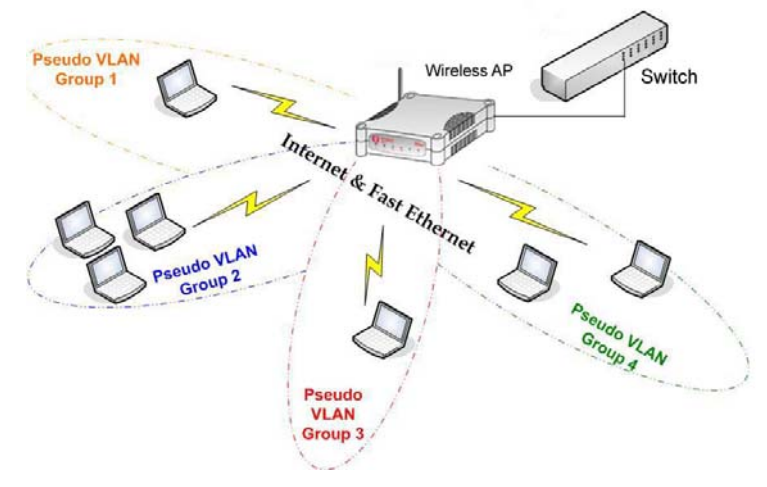

Následující kroky ukazují jak nastavit Bezdrátový Pseudo VLAN Groups.

### **VYTVOŘENÍ KLIENTA VE SKUPINĚ PSEUDO VLAN**

### Krok 1:

Ze stránky **Select Wireless Pseudo VLAN Type** vyberte možnost **Per group** a klikněte na tlačítko **Apply**.

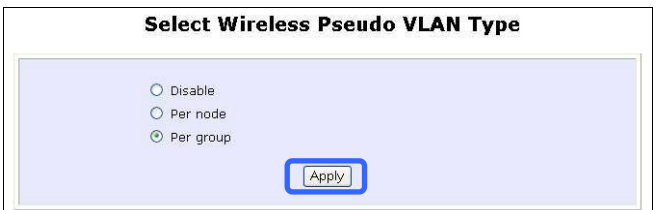

# Krok 2:

Klikněte na tlačítko **Add**, aby se vytvořil klient ve skupině Bezdrátového Pseudo VLANu.

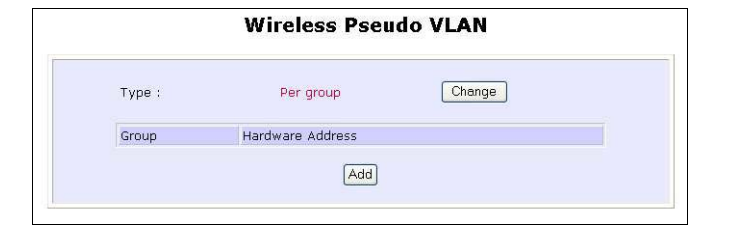

# Krok 3:

Vyberte číslo skupiny z vyrolovaného seznamu **Group**.

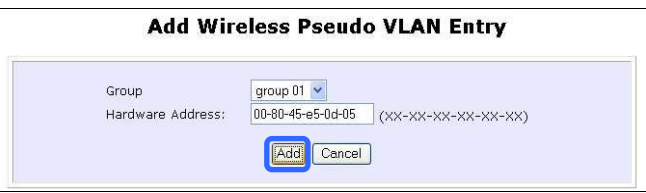

# Krok 4:

Do políčka **Hardware Address (adresa hardwaru)** vyplňte MAC adresu klienta ve formátu **xx-xx-xx-xx-xx-xx**, kde x je jakákoli hodnota ve škále 0-9 nebo a-f.

### Krok 5:

Klikněte na tlačítko **Add** aby se změny aktualizovaly.

Skupina Pseudo VLAN byla přidána do seznamu, jak je to ukázáno na obrázku.

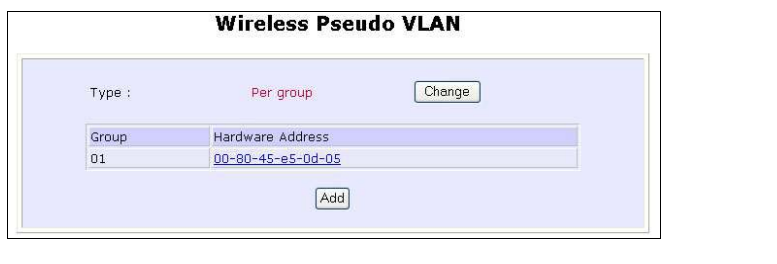

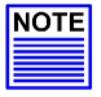

### **POZNÁMKA**

Klient může být členem více než jedné skupiny Pseudo VLAN. Například pokud je klient členem skupiny 01 a 02 bezdrátového Pseudo VLANu, bude schopný komunikovat s ostatními klienty z obou skupin.

### **PŘIDAT DALŠÍHO KLINTA DO SKUPINY PSEUDO VLAN**

Postupujte podle kroků 3-5. Můžete vytvořit až 32 členů skupiny bezdrátového Pseudo VLAN.

### **UPRAVIT/VYMAZAT KLIENTA ZE SKUPINY PSEUDO VLAN**

### Krok 1:

Klikněte v tabulce na **MAC adresu**, jak je zde ukázáno.

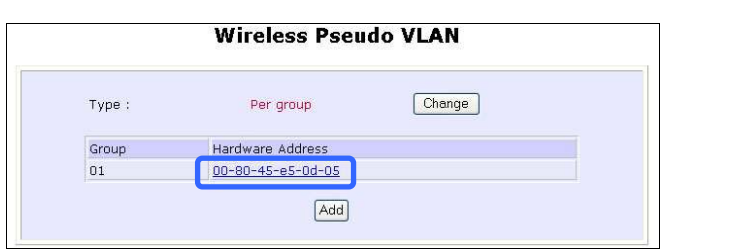

# Krok 2:

Ze stránky **Edit Wireless Pseudo VLAN Entry**,

Klikněte na tlačítko **Delete,** pokud chcete odstranit klienta ze skupiny, nebo Klikněte na tlačítko **Save**, pokud jste zápis upravovali.

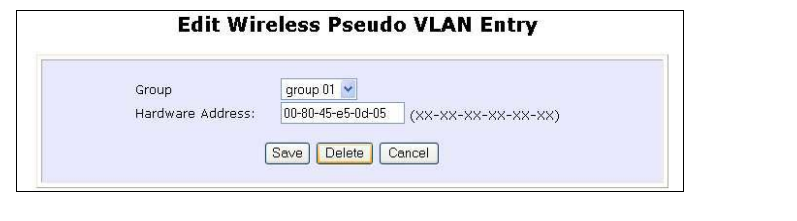

### **BEZDRÁTOVÉ NASTAVENÍ – BEZDRÁTOVÝ DISTRIBUČNÍ SYSTÉM (WDS) (jen v modu Access Point)**

Bezdrátový distribuční systém spojuje několik access pointů a vytváří širší síť, ve které mohou mobilní uživatelé bloumat zatímco zůstanou připojení k dostupným zdrojům sítě.

V WDS může access point řídit zároveň buňku drátových i bezdrátových klientů připojením k ostatním access pointům. To vyžaduje, aby byl operační frekvenční kanál v rámci buňky kontrolované access pointem stejný jako jeho bezdrátová spojení k jiným access pointům.

#### **Hvězdicová konfigurace WDS**

U hvězdicové konfigurace WDS jsou založená spojení mezi jedním základním access pointem a několika satelitními bezdrátovými access pointy umístěnými tak, aby zvýšily pokrytí oblasti.

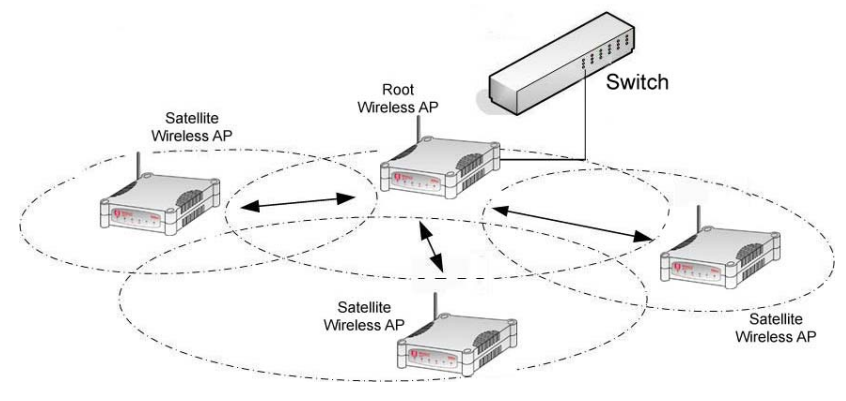

Tady je základní bezdrátový access point připojen ke drátové síti a udržuje tři WDS spojení, zatímco každý satelitní bezdrátový accesss point udržuje WDS spojení pro komunikace s základním AP.

### **Řetězová konfigurace WDS**

Řetězová konfigurace WDS může obsáhnou oblast do dálky, například dlouhou chodbu. Satelitní access pointy jsou spolu řetězově spojeni, na začátku je základní access point.

Access point na kterémkoli konci řetězu bude mít pouze jedno WDS spojení, zatímco access pointy ve středu budou mít dvě WDS spojení nakonfigurované k přičlenění k sousedícímu access pointu směrem nahoru a dolu po řetězu.

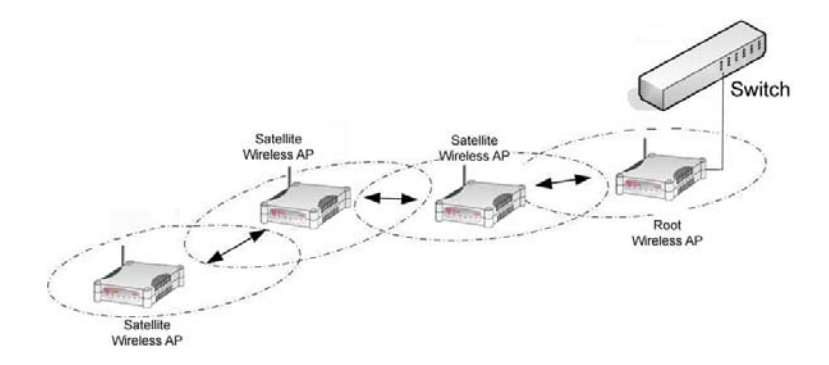

Následující kroky vás provedou nastavením WDS na vašem access pointu.

### **VYTVOŘIT KLIENTA VE WDS**

### Krok 1:

Z možností **WLAN Setup** pod **Configuration** klikněte na možnost **Advanced**, čímž se vám ukáže stránka **WLAN Advanced Setup**.

### Krok 2:

Jděte do sekce **Extended Features** a klikněte na tlačítko **WDS Configuration**.

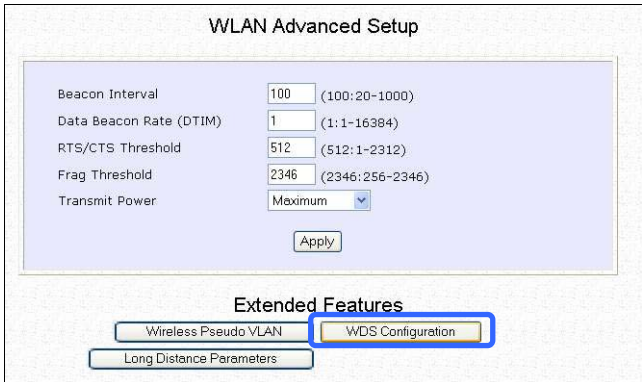

# Krok 3:

Jak je ukázáno ve **WDS Setup**, není vlastnost **WDS** standardně aktivována. Klikněte na tlačítko **Change**.

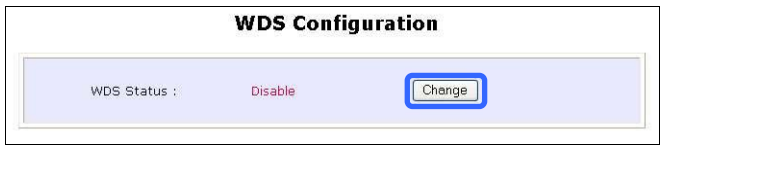

### Krok 4:

Ze stránky **Enable/Disable WDS** zvolte možnost **Enable** a klikněte na tlačítko **Apply**.

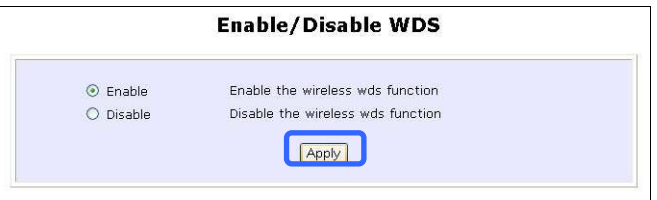

# Krok 5:

Klikněte na tlačítko **Add***,* čímž se vytvoří MAC adresa klienta.

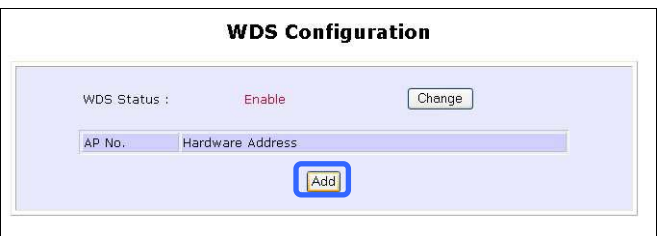

# Krok 6:

Aby se zařízení zahrnulo do vašeho WDS, vyplňte do políčka **Hardware Address** jeho bezdrátovou MAC adresu. Použijte formát xx-xx-xx-xx-xx-xx, kde x je jakákoliv šestnáctková hodnota 0-9 nebo a-f.

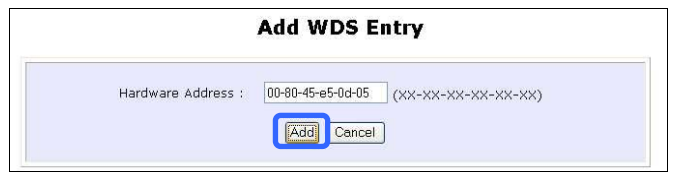

Klikněte na tlačítko **Add,** aby se tabulka aktualizovala.

# **Wireless Extended Features**

### Krok 7:

Na stránce **WDS Configuration** si všimněte, že byla MAC adresa přidána do tabulky, jak to ukazuje tento obrázek.

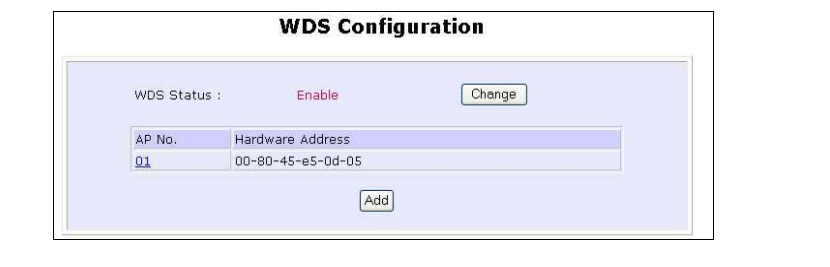

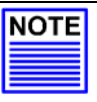

### **POZNÁMKA**

Ke konfiguraci WDS musí všechny vaše access pointy používat stejný kanál a stejná bezpečnostní moc a oba access pointy na opačných koncích WDS spojení musí mít navzájem své bezdrátové MAC adresy.

#### **PŘIDAT DALŠÍHO KLIENTA DO SKUPINY PSEUDO VLAN**

Postupujte podle pokynů u kroků 5 až 7.

### **UPRAVIT/VYMAZAT KLIENTA Z WDS**

# Krok 1:

V tabulce klikněte na **MAC adresu,** jak ukazuje obrázek.

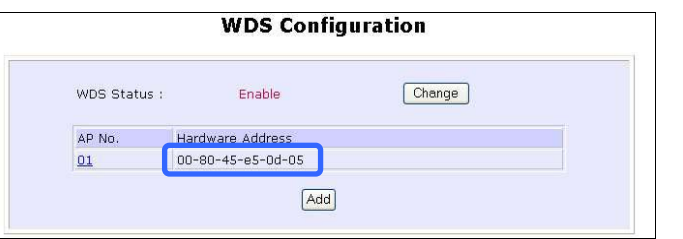

# Krok 2:

Na stránce **Edit WDS Entry**,

Klikněte na tlačítko **Delete**, pokud chcete odstranit klienta z WDS, nebo Klikněte na tlačítko **Save** potom, co jste upravili zápis.

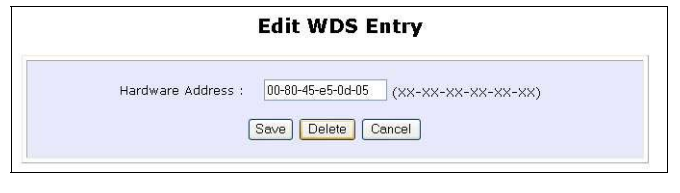

# **PARAMETRY DLOUHÉ VZDÁLENOSTI**

Toto nastavení umožňuje access pointu, aby vypočítal a navrhnul parametry použitelné pro delší vzdálenosti access pointů. Následující kroky ukazují jak konfigurovat Parametry dlouhé vzdálenosti.

### Krok 1:

Z možností **WLAN Setup** pod **Configuration** klikněte na možnost **Advanced**, čímž se vám zobrazí stránka **WLAN Advanced Setup**.

### Krok 2:

Jděte do sekce **Extended Features** a klikněte na tlačítko **Long Distance Parameters**.

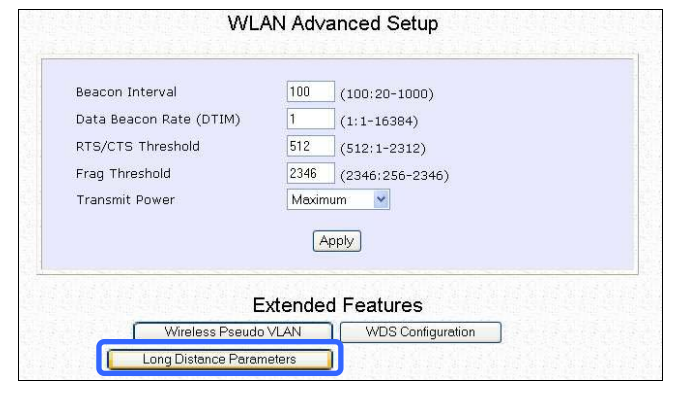

# Krok 3:

Jak je ukázáno na stránce nastavení **Long Distance Parameters (parametrů dlouhé vzdálenosti)**, není vlastnost **Outdoor** standardně aktivována. Zvolte možnost **Enable** z vyrolovatelného menu.

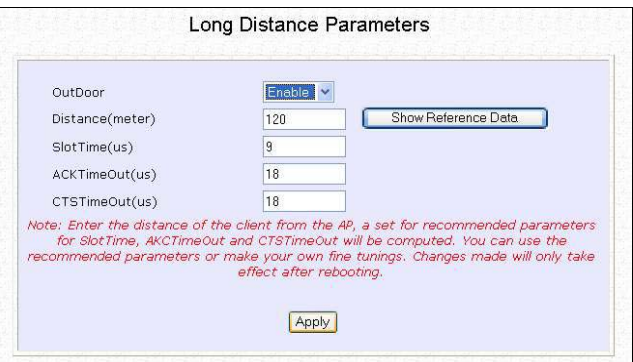

# Krok 4:

Access point může automaticky vykalkulovat hodnoty vstupních parametrů založených na vzdálenosti mezi vaším access pointem a dalšími bezdrátovými zařízeními. Zadejte vzdálenost v metrech a klikněte na **Show Reference Data**.

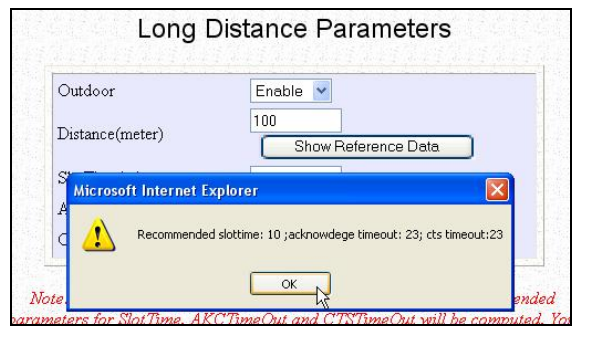

# Krok 5:

Můžete zadat parametry podle doporučených hodnot z vyskakovacího okna. Dále klikněte na tlačítko **Apply**, aby se změny aktualizovaly.

Tato tabulka popisuje parametry, které mohou být modifikovány na stránce **Long Distance Parameters** (parametry dlouhých vzdáleností).

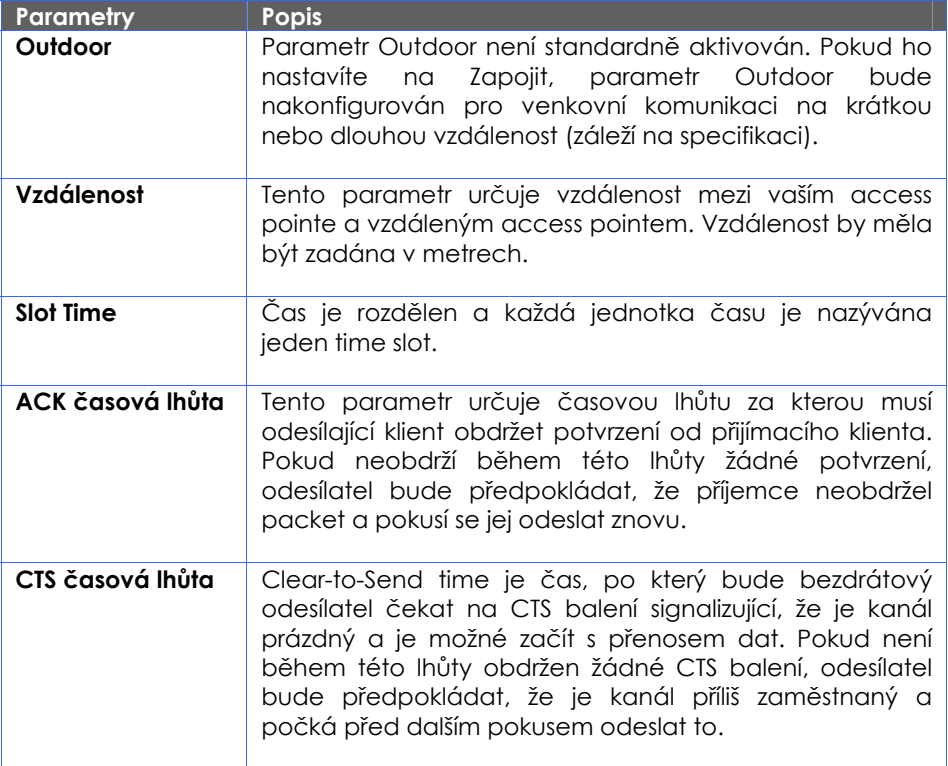

# **Kapitola 7: Pokročilá konfigurace**

# **ROUTING (PODPOROVÁN JEN MODY WIRELESS ROUTING CLIENT A GATEWAY)**

Access point umožní síťovému administrátorovi přidat do směrovací tabulky statický routovací zápis, aby mohl access point přesměrovat IP packety jinému access pointu v síti. Tato vlastnost je velmi užitečná, pokud máte více jak jeden access point.

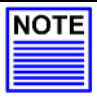

#### **Důležité:**

Nesmíte nastavit žádné směrovací informace, pokud jednoduše konfigurujete access point pro sdílení širokopásmového internetu. Nesprávná směrovací konfigurace bude mít nežádoucí účinky.

Následující diagram ukazuje případ, ve kterém máte dva routery v síti. Jeden router je používán k sdílení širokopásmového internetu, zatímco druhý router je spojen se vzdálenou kanceláří. Potom můžete definovat statický směrovací zápis v access pointu, aby přesměroval balení do vzdálené kanceláře. V této

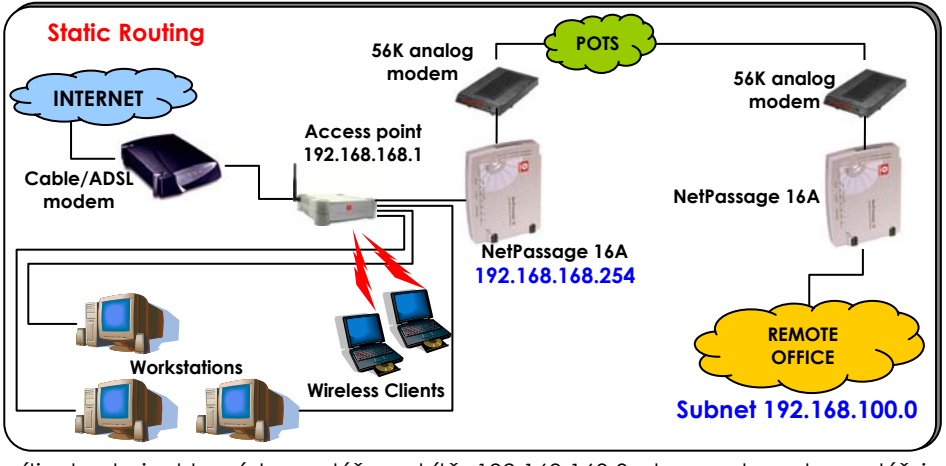

síti obsahuje hlavní kancelář podsítě 192.168.168.0 dva routery: kancelář je

připojena na internet přes access point (192.168.168.1) a ke vzdálené kanceláři přes NetPassage 16A (192.168.168.254). Vzdálená kancelář sídlí v podsíti 192.168.100.0.

Můžete přidat statický směrovací zápis do směrovacích tabulek access pointu, aby bylo IP balení od klienta v hlavní kanceláří s destinací IP adresy 192.168.100.X (kde x je jakékoliv číslo od 2 do 254) směrováno do NetPassage 16A Router, který funguje jako brána do této podsítě.

# **PRO KONFIGURACI STATICKÉHO ROUTING COMPEXU WP54AG**

Pokud porozumíte tomu, jak může přidání statického směrovacího zápisu usnadnit nastavení sítě, jak bylo popsáno výše, můžete konfigurovat access point.

### **Krok 1:**

Z **CONFIGURATION** příkazového menu klikněte na možnost **Routing.** Tím se dostanete na **System Routing Table –** na obrázku napravo. Nejdřív bude tabulka obsahovat standardní přednastavené směrovací zápisy zapsané do access pointu.

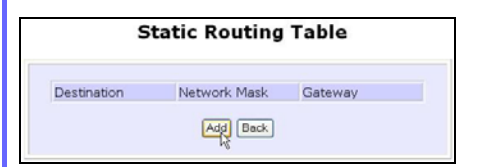

### **Krok 3:**

Můžete zde specifikovat **Destination IP Address (cílová IP adresa)**, **Destination Net Mask (cílová síťová maska)** a **Gateway IP Address**. Pro tento případ jimi jsou 192.168.100.0, 255.255.255.0 respektive 192.168.168.254. K dokončení

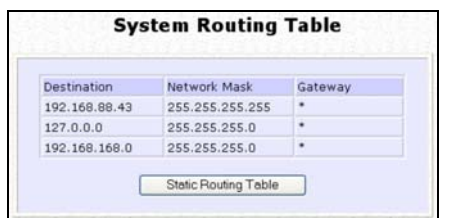

### **Krok 2:**

Klikněte na tlačítko **Static Routing Table**.

Na této stránce klikněte na tlačítko **Add**.

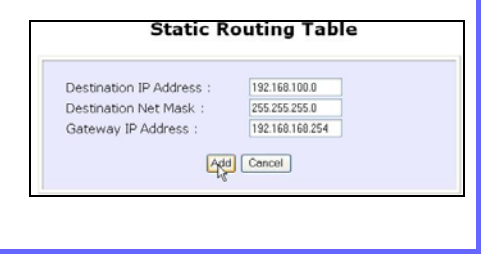
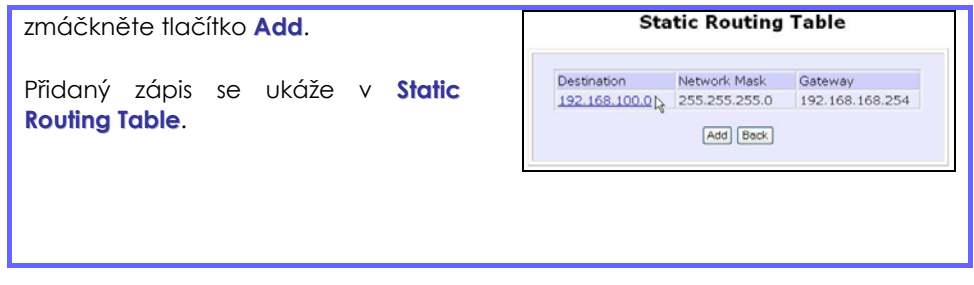

### **NAT (PODPOROVÁN JEN MODY WIRELESS ROUTING CLIENT A GATEWAY)**

Základním účelem NATu je sdílet jednotlivou veřejnou IP adresu v případě, že je několik počítačů v soukromé sítí. To je umožněno použitím odlišných TCP postů k identifikaci žádostí přicházejících z různých počítačů. NAT je standardně aktivován.

Díky NATu nebudou počítače v soukromém LANu za access pointem přímo dostupné z internetu. Nicméně použitím virtuálních serverů vás nechá hostit internetové serevery za NATem cestou zasílání IP/Portů stejně jako hostováním demilitarizační zóny.

Pokud se chcete dozvědět více o NATu a doplňkových technologiích, prosíme obraťte se na NAT Technology Primer na instalačním CD.

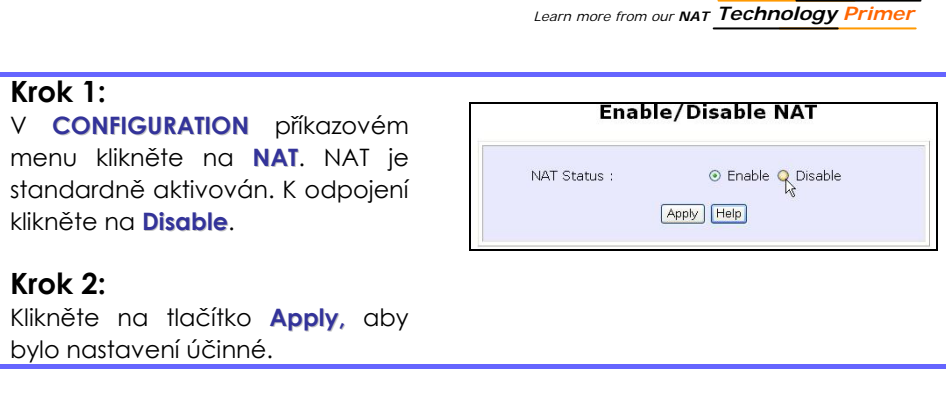

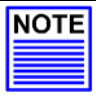

#### **Důležité:**

NAT odpojte jen v nezbytném případě. Odpojení NATu zamezí také efektivnímu sdílení širokopásmového internetu.

### **PRO KONFUGURACI VIRTUÁLNÍCH SERVERŮ ZALOŽENÝCH NA HOSTOVÁNÍ V DEMILITARIZAČNÍ ZÓNĚ (DMZ)**

Díky absolvování primárních technologií NATu na instalačním CD můžete nyní dobře porozumět tomu, jak DMZ učiní, aby byl počítač v síti, ve které je aktivován NAT, přímo dostupný z internetu.

Pokud je NAT aktivován, jde internetový dotaz klienta v rámci soukromé sítě nejdříve k access pointu, který žádost přijme, access point sleduje, který klient užívá které číslo portu. Protože odpověď z internetu jde také jako první k access pointu, ví access point (díky číslu portu v balíčku odpovědi) kterému klientovi odpověď odeslat. Pokud access point číslo portu nepozná, odpověď vyřadí.

Pokud používáte DMZ na počítači, jakákoliv odpověď nerozeznaná access pointem bude odeslána do počítače s aktivovaným DMZ.

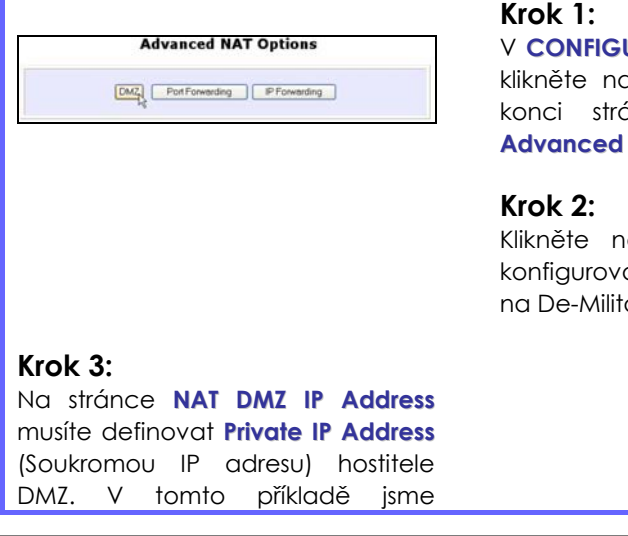

**URATION** příkazovém menu klikněte na možnost **NAT**. Téměř na inky naleznete možnost **NAT** Options.

a tlačítko **DMZ**, aby se al virtuální server založený arized Zone.

#### **Advanced Configuration**

zaklínovali privátní IP adresu pro počítač, který jsme chtěli umístit do DMZ : 192.168.168.55

(Zadejte **0.0.0.0** jako **Private IP Address** a DMZ bude deaktivováno).

Nezapomeňte kliknout na tlačítko **Apply**.

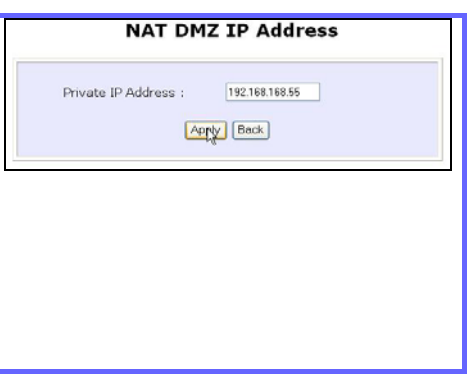

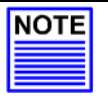

#### **POZNÁMKA**

- 1. Pokud aktivujete DMZ, doporučuje se pro hostitele DMZ konfiguraci statické IP adresy. Jinak se může adresa vymezená DHCP změnit a DMZ nebude fungovat správně.
- 2. DMZ umožňuje hostitely vystavit VŠECHNY své části na internetu. Hostitel DMZ je tak citlivý na zákeřné útoky z internetu.

#### **PRO KONFIGURACI VIRTUÁLNÍCH SERVERŮ ZALOŽENÝCH NA ODESÍLÁNÍ PORTU**

Virtuální server založený na odesílání portu je realizován, aby odesílal žádosti z internetu, které přicházejí na rozhraní WAN access pointu, založeném na jejich TCP portech, aby specifikoval počítač v soukromé síti. Pokud vás zajímají další informace týkající se této funkce, prosíme nahlédněte do instalačního CD na NAT Technology Primer.

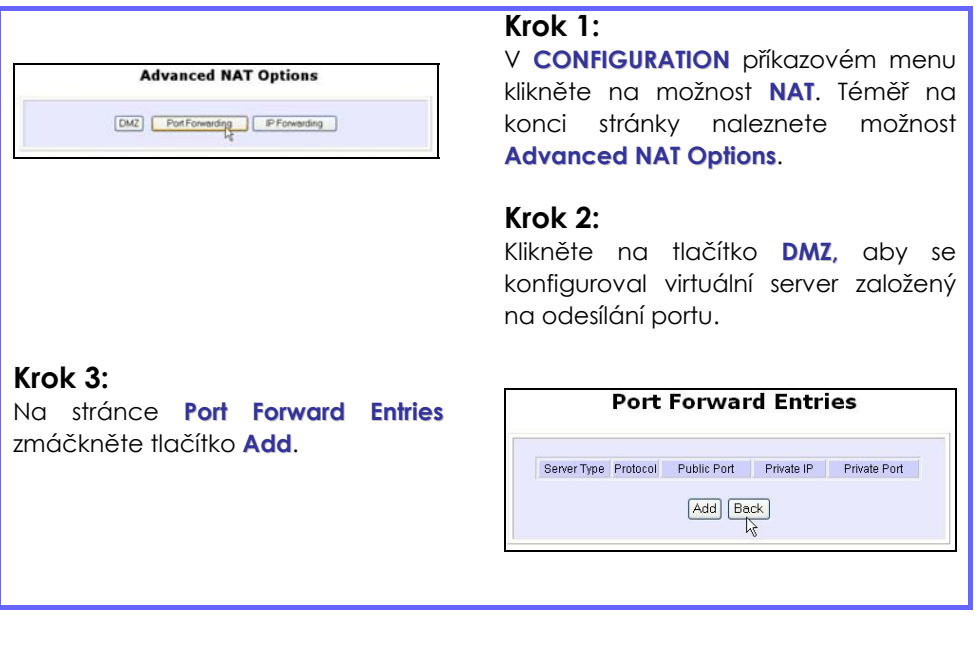

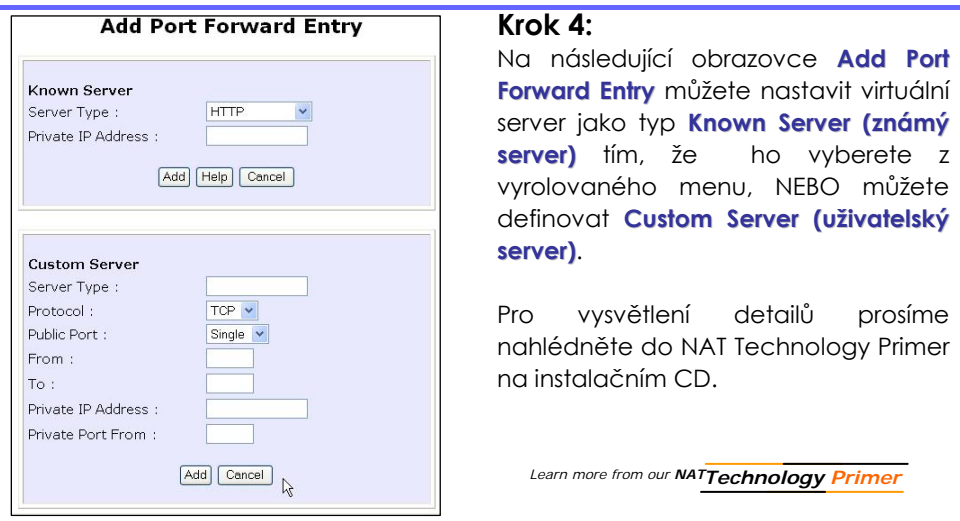

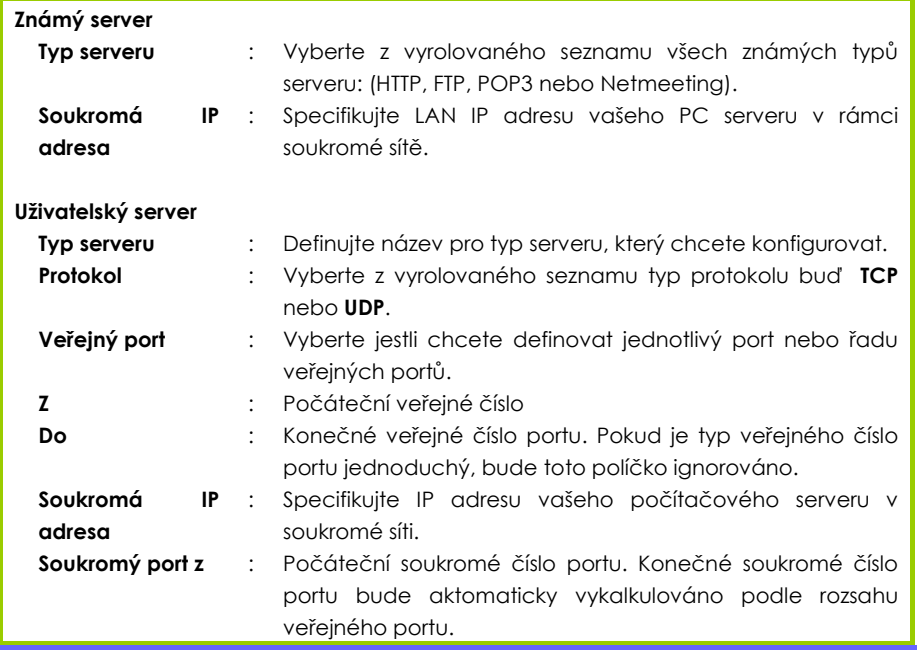

Například pokud chcete na vašem počítači nastavit server webu s IP adresou 192.168.168.55, zvolte HTTP jako **Server Type** a zadejte **192.168.168.55** jako **Private IP Address (soukromá IP adresa)**. Klikněte na tlačítko **Add**. Zápis se zobrazí jak je to ukázáno na obrázku vpravo.

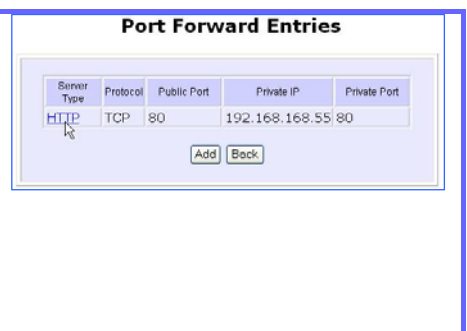

### **PRO KONFIGURACI VIRTUÁLNÍCH SERVERŮ ZALOŽENÝCH NA ODESÍLÁNÍ IP**

 Pokud jste si u svého ISP předplatili více než jednu IP adresu, můžete definovat Virtuální servery založené na odesílání IP, pro které jsou všechny internetové požadavky, bez ohledu na porty, odesílány do vymezenýh počítačů v soukromé síti. Pokud požadujete více informací o této funkci, nahlédněte do NAT Technology Primer na instalačním CD. Následují kroky jak to nastavit:

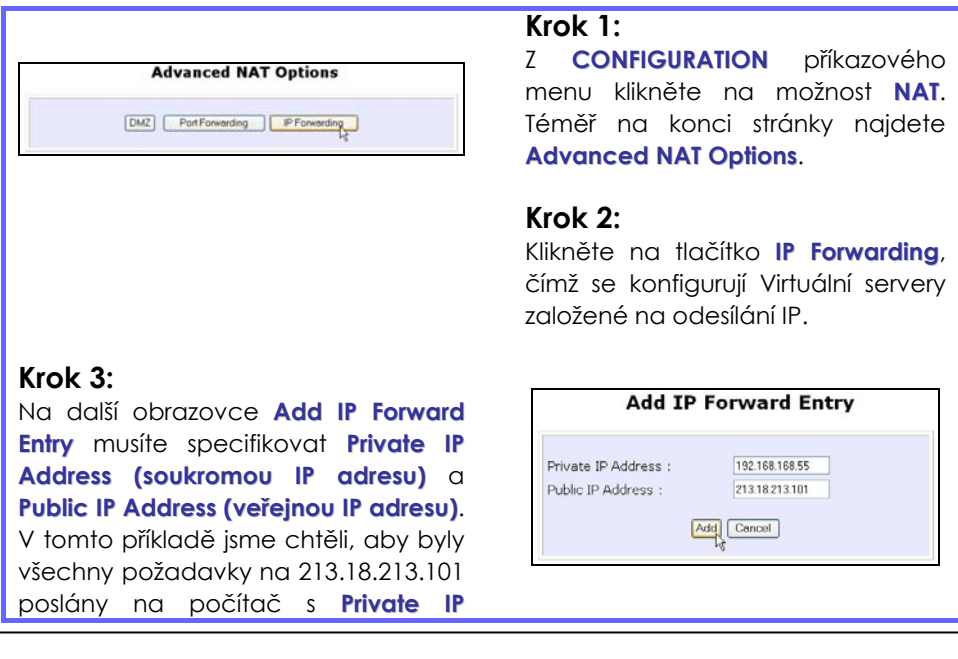

**Address (soukromou IP adresou)** 192.168.168.55.

#### **Krok 4:**

Pro pokračování klikněte na tlačítko **Add**.

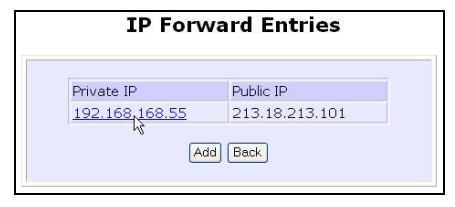

#### **Krok 5**:

Stránka **IP Forward Entries** zobrazí vaše dodatky.

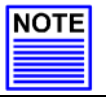

#### **POUNÁMKA**

U kroku 3 se ujistěte, že jste si předplatil veřejnou IP adresu, ze které hodláte.

### **VZDÁLENÝ MANAGEMENT (PODPOROVANÝ JEN MODY WIRELESS ROUTING CLIENT A GATEWAY)**

Pokročilého správce sítě potěší, že vzdálený management je podporován na access pointu. Pokud si tuto vlastnost aktivujete, bude vám umožněno získat přístup na webové konfigurační stránky access pointu odkudkoliv z internetu a zvládat svou domácí a kancelářskou síť na dálku.

### **PRO NASTAVENÍ VZDÁLENÉHO MANAGEMENTU**

Pro nastavení vzdáleného managementu pro access point jsou požadovány pouze dva kroky.

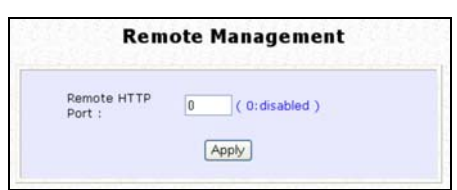

#### **Krok 1:**

Z **CONFIGURATION** příkazového menu klikněte na možnost **Remote Management** a to vás přenese na stránku zobrazenou nalevo.

#### **Krok 2:**

Pro aktivaci **Vzdáleného Managementu** zadejte číslo portu, které není používáno jinými aplikacemi v síti. Doporučuje se použít jiné číslo portu než číslo 80, protože některé ISP toto číslo blokují.

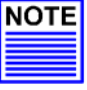

#### **POZNÁMKA**

Pro předcházení neoprávněnému managementu ze vzdálených lokací nezapomeňte nahradit přednastavené heslo heslem novým.

Je také dobré toto heslo čas od času měnit, což slouží k ochraně před zákeřnými útočníky.

### **PARALELNÍ PŘIPOJENÍ (PODPOROVANÉ JEN V MODEM GATEWAY)**

Access point je vybaven exkluzivní technologií parallel broadband, aby poskytl možnost maximálního využití připojení k internetu díky technologiím Load Balancing a Fail-Over Redundancy.

Instalováním několika jednotek access pointu kaskádově a s použitím technologie parallel broadband je možné využít všech připojení k internetu tím, že jsou data posílána po všech linkách najednou v závislosti na rychlosti linek! Pokud některá z připojovacích linek selže, použije kaskádově sestavený access point zbývající funkční širokopásmové kanály, což vám díky technologii Failover redundancy zajistí stabilní připojení.

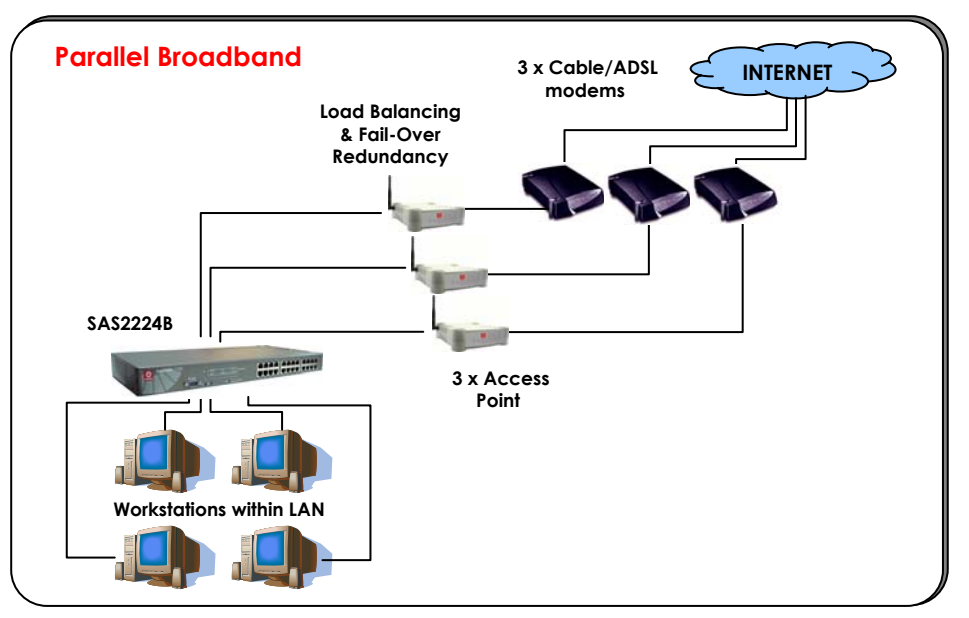

Pro realizaci parallel broadband bude potřeba nainstalovat do sítě dva nebo více access pointů a každý připojit k vlastnímu internetovému připojení. Připojení může být jakéhokoliv typu (kabel nebo ADSL). Takže můžete mít jeden access point připojen ke kabelovému internetu a druhý na linku ADSL.

Pokud se chcete dozvědět více o parallel broadband, podívejte se na www.cpx.com nebo www.compex.com.sg.

#### **PRO AKTIVACI PARALLEL BROADBAND NA COMPEXU WP54AG**

Předtím, než začnete, ujistěte se, že každý access point v síti je správně nakonfigurován na připojení k vlastnímu připojení. Potom se ujistěte buď že:

- Je každý access point v síti připojen k ethernetovému portu, jak ukazuje horní obrázek, nebo že
- Jsou access pointy navzájem spojeny WDS, nebo že
- Jsou access pointy k sobě navzájem spojeny drátem.

Teď jste připraveni na přístup ke konfiguraci každého access pointu a k aktivaci vlastnosti parallel broadband. Nezapomeňte navzájem spojit všechny access pointy.

#### **Krok 1:**

Z **CONFIGURATION** příkazového menu klikněte na možnost **Parallel Broadband**.

#### **Krok 2:**

Vyberte možnost **Enable** a klikněte na tlačítko **Apply**, čímž se stanou změny účinnými.

#### **Krok 3:**

Toto opakujte u každého access pointu ve vaší síti a oni spolu budou komunikovat a přiřadí každého nového uživatele k access pointu, který má nejmenší zatížení, aby měl každý access point přibližně stejný počet uživatelů.

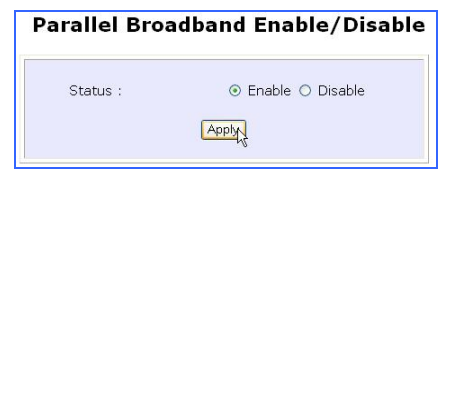

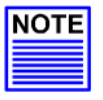

#### **Důležité:**

Pokud máte jen jeden access point, nerealizujte vlastnost parallel broadband pro sdílení šířky pásma internetu.

### **OZNÁMENÍ EMAILU**

Access point poskytuje tuto vlastnost kvůli oznámení emailem o změnách ve WAN IP adrese, která vám byla dříve dodána.

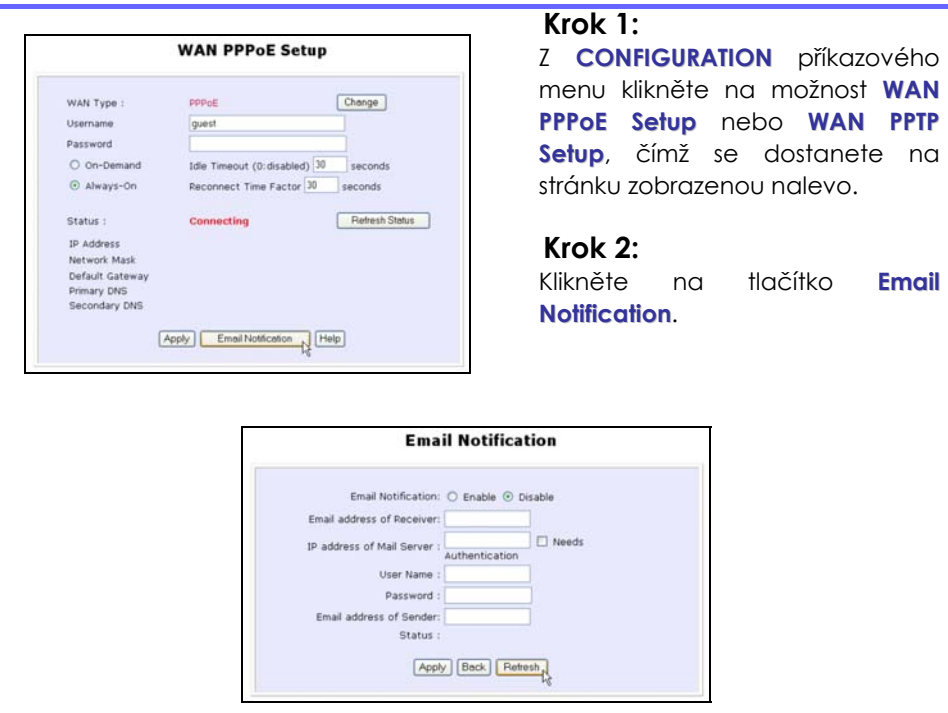

#### **Krok 3:**

Klikněte na tlačítko **Enable** a zaklínujte následující pole tak, jak je popsáno níže:

#### • **Emailová adresa příjemce:**

Toto je emailová adresa příjemce, kterému bude zpráva zaslána.

#### • **IP adrea emailového serveru:**

Toto je IP adresa serveru SMTP přes který bude adresa odeslána. (Doporučuje se použít server SMTP ISP).

#### • **Jméno uživatele:**

Toto je jméno uživatele mailového účtu, které by mělo být zadáno, pokud je vyžadováno ověření.

#### • **Heslo:**

Toto je heslo uživatele mailového účtu, které by mělo být zadáno, pokud je vyžadováno ověření.

#### • **Emailová adresa odesílatele:**

Toto je emailová adresa odesílatele, od kterého zpráva přijde.

#### **Krok 4:**

Standardně není zaškrtávací box vedle možnosti **Needs Authentication** zaškrtnut. Tato možnost vám umožňuje specifikovat, jestli požaduje server SMTP ověření.

#### **Krok 5:**

Potom klikněte na tlačítko **Apply**.

### **PŘEKDLAD STATICKÉ ADRESY (PODPOROVÁNO JEN MODY WIRELESS ROUTING CLIENT A GATEWAY)**

Pokud používáte v kanceláři notebook, je pravděpodobné, že ho používáte i doma, připojujete se na internet, vybíráte emaily a surfujete na webu. Protože jsou nejspíš vaše domácí a kancelářská sdílená širokopásmová sítě odlišné, měli byste pokaždé při použití notebooku na jiném místě potíže s rekonfigurováním nastavení TCP/IP. Access point poskytuje vlastnost Překlad statické adresy (SAT), aby mohli uživatelé těmto problémům předejít.

Řekněme, že IP adresa vašeho notebooku je v práci 203.120.12.47 ale access point, který připojuje vaší domácí síť k internetu používá IP adresu 192.168.168.1. Aktivovali jste na vašem routeru SAT a chcete mít přístup na internet bez toho, abyste museli měnit IP adresu notebooku, protože ho budete používat další den v práci.

Protože je nastavení TCP/IP nastaveno na používání v práci, pokusí se notebook kontaktovat IP adresu vaší kancelářské brány na internet. Když access point zjistí, že se notebook snaží zkontaktovat zařízení, které leží v jiné podsíti než je podsíť domácí sítě, informuje notebook, že bránou na internet je access point sám.

Jakmile byl jednou notebook informován, že bránou na internet je access point, bude ho kontaktovat při přístupu na internet, bez požadavku změny nastavení TCP/IP.

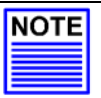

#### **POZNÁMKA**

Aby SAT fungoval správně:

- 1. Měla by IP adresa notebooku patřit do jiné podsítě než je podsíť LAN IP adresy access pointu.
- 2. <Default Gateway> v nastavení TCP/IP vašeho notebooku by nemělo zůstat prázdné.

#### **Krok 1:**

Z **Home User Features** příkazového menu klikněte na možnost **Static Address Translation**.

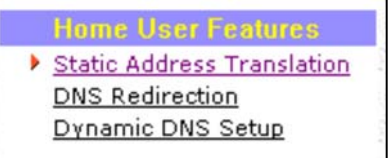

#### **Krok 2:**

Potom zde můžete vybrat možnost **Enable (aktivovat)** nebo **Disable (deaktivovat)** překlad statické adresy, potom klikněte na tlačítko **Apply**. (SAT je standardně deaktivován)

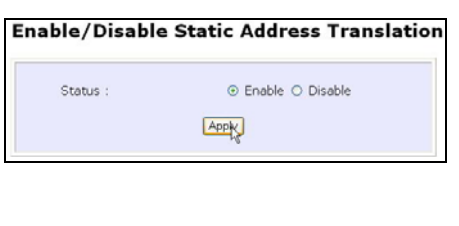

### **PŘESMĚROVÁNÍ DNS (PODPOROVÁNO JEN MODY WIRELESS ROUTING CLIENT A GATEWAY)**

Když do vašeho internetového browseru zadáte URL, požádá browser o překlad jména na IP adresu ze serveru Domain Name System (DNS), aby byl schopný lokalizovat webový server.

Server DNS naopak vyhledá odpověď ve vlastní vyrovnávací paměti a pokud najde náležitý zápis, pošle tuto IP adresu zpět browseru. Jinak by musel kontaktovat jiné DNS servery než se daný problém vyřeší.

Pokud aktivujete vlastnost Přesměrování DNS, budou DNS požadavky LAN klientů zpracovány access pointem. Pokud jste již v LAN nastavení nepřiřadili specifický server DNS, který by měl být vždy používán, kontaktuje access point server DNS přiřazený pomocí ISP, aby vyřešil požadavky DNS.

Pokud je přesměrování DNS aktivováno, vyřídí server DNS access pointu ten definovaný nastavením TCP/IP LAN klientů. To access pointu umožní, aby nasměroval požadavky DNS přímo od LANu do bližšího serveru DNS, o kterém ví, čímž zlepší čas odpovědi.

Vlastnost přesměrování DNS také poskytuje správcům sítě lepší kontrolu. V případě změn v serveru DNS může označit IP adresu aktuálního serveru DNS v LAN nastavení access pointu a aktivuje přesměrování DNS, bez nutnosti rekonfigurace nastavení DNS každého klienta.

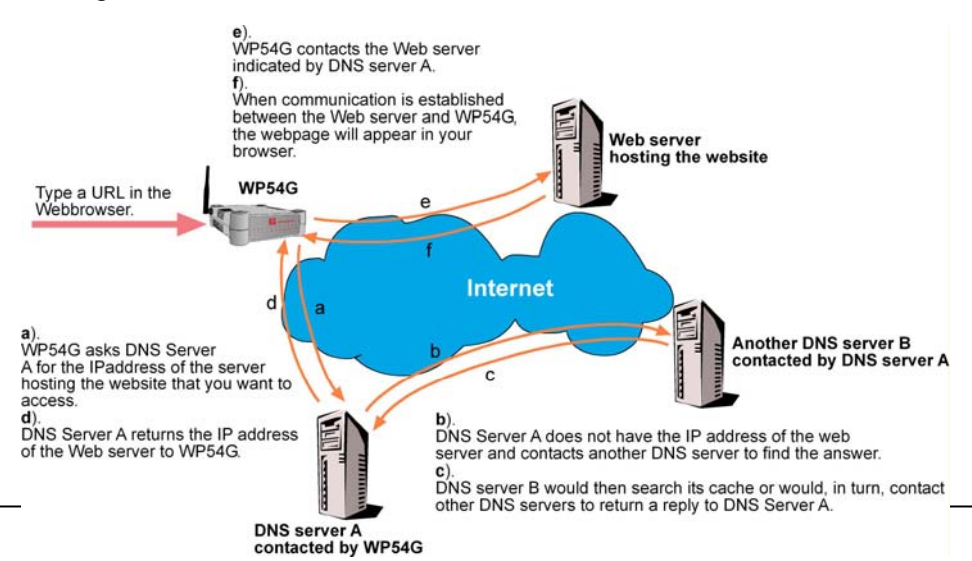

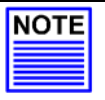

#### **POZNÁMKA**

Pro internetový přístup nenechávejte políčko serveru DNS počítačového TCP/IP majetku prázdné. Jednoduše zaklínujte jakékoukoliv legální IP adresu (např. 10.10.10.10), i když nemáte přesnou DNS IP adresu.

### **PRO AKTIVACI/DEAKTIVACI PŘESMĚROVÁNÍ DNS**

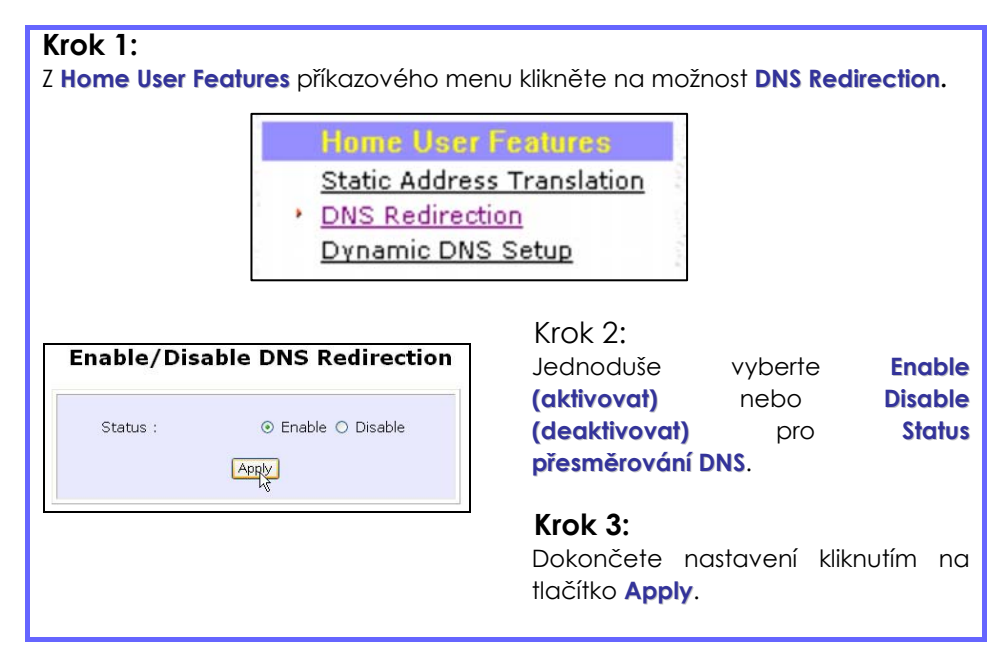

### **NASTAVENÍ DYNAMIC DNS**

Je obtížné zapamatovat si IP adresy počítačů komunikujících na internetu. Ještě více se to zkomplikuje, když IPS mění pravidelně IP adresu, jako je to v případě, když je typem internetového připojení Dynamic IP nebo PPPoE.

Pokud na vašem počítači děláte web hosting a používáte Dynamic IP, budou muset internetoví uživatele udržet krok se změnami IP adresy před tím, než získají přístup na váš počítač.

Pokud si u poskytovatele Dynamic Domain Name Service (DDNS), zaregistruje neměnící název domény, např. **MyName.Domain.com**. Můžete nakonfigurovat váš access point, aby automaticky kontaktoval poskytovatele DDNS kdykoliv access point detekuje, že jeho adresa byla změněna. Potom se access point naloguje na váš účet a aktualizuje nejnovější IP adresu.

#### **Advanced Configuration**

Pokud někdo napíše do webového browseru vaší adresu: **MyName.Domain.com,** dojde tento požadavek poskytovali DDNS, který potom přesměruje požadavek na váš počítač, bez ohledu na to, která IP adresa mu ISP přiřadil.

#### **PRO AKTIVACI/DEAKTIVACI NASTAVENÍ DYNAMIC DNS**

#### **Kro**k 1:

Z **Home User Features** příkazového menu klikněte na možnost **Dynamic DNS Setup**.

> **Home User Features Static Address Translation** DNS Redirection

Dynamic DNS Setup

#### **Krok 2:**

Vyberte **Enable (aktivovat)** nebo **Disable (deaktivovat)** Dynamic DNS a následně klikněte na tlačítko **Apply**. (Dynamic DNS je standardně deaktivován)

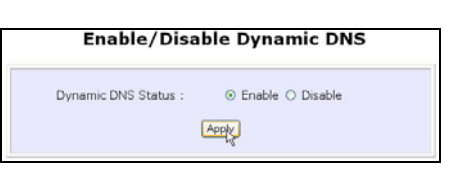

#### **PRO SPRAVOVÁNÍ SEZNAMU DYNAMIC DNS (DDNS)**

#### **Krok 1:**

Z **Home User Features** příkazového menu klikněte na možnost **Dynamic DNS Setup**.

#### **Krok 2:**

Pokud jste již vytvořili seznam dříve, klikněte na tlačítko **Refresh** a tím se seznam aktivuje.

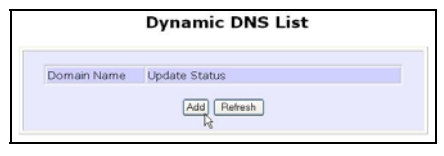

#### **Krok 3:**

Pokud chcete na seznam přidat nový Dynamic DNS, klikněte na tlačítko Add a objeví se stránka **Choice DDNS Provider.** Jsou zde dva přednastavení poskytovatelé, které můžete použít. Níže jsou vysvětleny následující parametry:

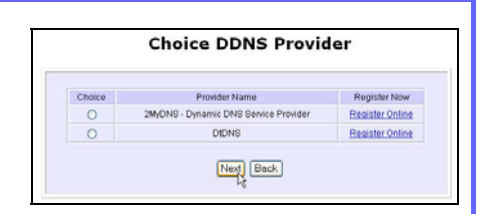

#### • **Volba** :

Toto vám umožní zaškrtnout kulaté zaškrtávací tlačítko vámi preferovaného poskytovatele DDNS.

#### • **Název poskytovatele :**

Toto je název vámi preferovaného poskytovatele DDNS.

#### • **Registrujte se nyní**:

Toto vám umožňuje jít na webovou stránku vámi preferovaného poskytovatele DDNS, kde si můžete zaregistrovat účet.

Pro vás existují dva předdefinovaní poskytovatelé DDNS. Nezapomeňte, že musíte být připojeni k internetu, aby jste si mohli registrovat svůj účet DDNS.

Pro výběr **2MyDNS – Poskytovatel služeb Dynamic DNS** jako poskytovatel služeb DDNS

#### **Krok 1: Choice DDNS Provider** Z kolonky **Choice** v **Choice DDNS Provider** zaškrtněte kulaté Provider Name Register Now Choice 2MyDNS - Dynamic DNS Service Provider  $_{\odot}$ Register Online zaškrtávací tlačítko vedle **2MyDNS –**  $\circ$ **DIDNS** Register Online **DNS Service Provider**. Pro Next Back pokračování potom klikněte na tlačítko **Next**. **Krok 2:**  Zadejte **Domain Name (název domény)**. **Krok 3:**  Zvolte **Auto Detect,** aby server

DDNS zjistil aktuální WAN IP adresu. Zadeite Username (uživatelské **jméno)** a Password (heslo) vašeho DDNS ú čtu. **Krok 4:**  (dobrovolný) Pokud aktivujete

službu wildcard service, vašemu hostitelskému jménu bude povoleno n ěkolik identit.

Nap říklad pokud si zaregistujet: **mydomain.2mydns.net**,

Uživatelé hledající

www.mydomain.2mydns.net nebo ftp.mydomain.2mydns.net.mohou stále dosáhnout vašeho hostitelského jména.

#### **Krok 5:**

(dobrovolný) V polí čku Mail Exchanger zapište statickou WAN IP adresu mailového serveru konfigurovaného aby se staral o email pro vaší doménu. Zvolte možnost **Backup Mail Exchanger,** aby se služba aktivovala.

#### **Krok 6:**

Klikn ěte na tla čítko Add, tím se uloží vaše dodatky.

#### **Krok 7:**

Nová doména je p řidana do tabulky se seznamem Dynamic DNS.

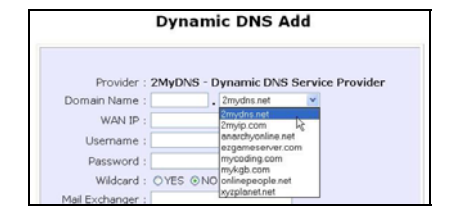

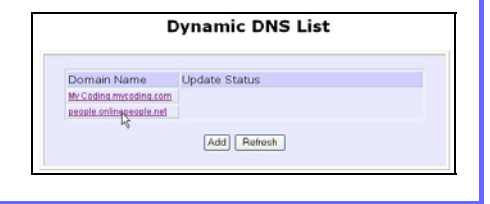

#### **Advanced Configuration**

### **Krok 8:**

Objeví se jako hyperlink, na který můžete kliknout, aby jste se dostali zpátky na stránku Dynamic DNS Edit (úprava). Z této stránky můžete aktualizovat jakékoliv parametry, zmazat název domény nebo vyresetovat všechny parametry, aby byly zase prázdné.

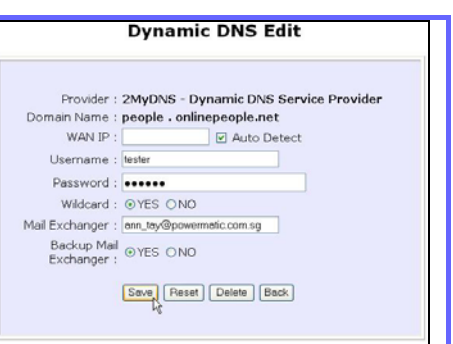

#### Pro výběr **DtDNS jako** poskytovatel služeb DDNS

#### **Krok 1:**

Z kolonky **Choice** v tabulce **Choice DDNS Provider** zaškrtněte kulaté zaškrtávací políčko vedle možnosti **DtDNS**. Pro pokračování potom klikněte na tlačítko **Next**.

#### **Krok 2:**

Zadejte **Domain Name (název domény)**.

#### **Krok 3:**

Vyberte **Auto Detect,** aby server DtDNS ziistil aktuální WAN IP adresu. Zadejte **Username (uživatelské jméno)** a **Password (heslo)** svého účtu DtDNS.

#### **Krok 4:**

Potom klikněte na tlačítko **Add**.

#### **Krok 5:**

V našem příkladě, zatímco se nový název domény **cool.3d-game.com** přidává do seznamu, zobrazí se zpráva'Waiting in queue…" (čekání ve frontě) pod kolonkou **Update Status** tabulky **Dynamic DNS List**.

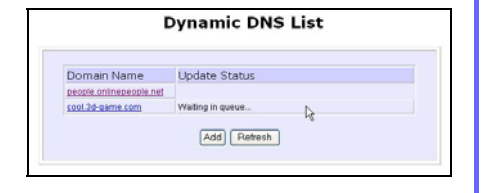

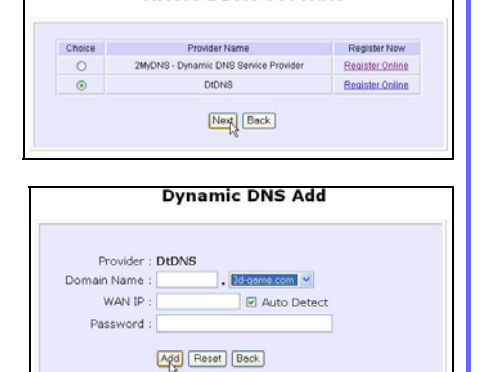

**Choice DDNS Provider** 

# **Kapitola 8: Bezpečnostní konfigurace**

Tato kapitola popisuje bezpečnostní konfiguraci hlavně v modech **Wireless Routing Client** a **Gateway**.

### **FILTRACE BALENÍ**

Jako část úplného zabezpečení balení nalezeném v access pointu, může IP filtrace packetů fungovat tak, že výběrově povolí/zakáže určitým aplikacím připojení na internet.

#### **PRO KONFIGURACI FILTRACE BALENÍ**

#### **Krok 1:**

Z **Security Configuration** příkazového menu klikněte na možnost **Packet Filtering.**

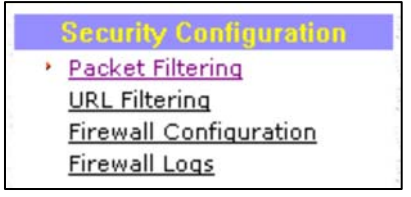

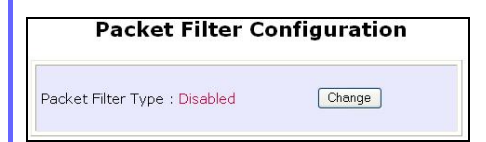

#### **Krok 3:**

Vyberte si z možností: **Disabled (deaktivovaný)**, **Sent (odeslaný)**, **Discarded (vyřazený)**, potom klikněte na tlačítko **Apply**. Standardní je možnost **Disabled**, která umožňuje, aby byly poslány všechny packety

#### **Krok 2:**

Nejdříve si musíte vybrat **Packet Filter Type (typ filtrace balení)** tím, že kliknete na tlačítko **Change**.

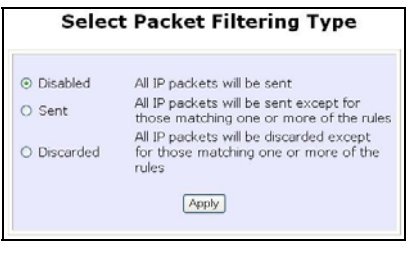

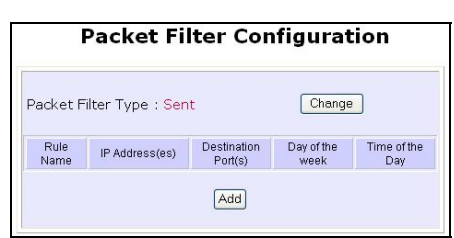

#### **Krok 4:**

Klikněte na tlačítko **Add** a budete moci definovat detaily vašeho **Packet Filter Rule (pravidla filtrace balení)** podle obrazovky ukýázané napravo.

- 4a). Zadejte **Rule Name (název pravidla)** pro toto nové pravidlo filtrace balení, např. *BlockCS*
- 4b). Z vyrolovaného seznamu pod kolonkou **IP Address** zvolte, jestli aplikujete pravidlo na:

**Range (rozsah)** IP adresy V tomto případě budete muset definovat **(From - od)** které IP adresy **(To - ke)** které IP adrese rozsah sahá.

**Single (Určitou)** IP adresu Zde potřebujete jen specifikovat zdrojovou IP adresu v **(From - z)** políčku.

**Any (jakoukoliv)** IP adresu Zde můžete nechat obě políčka **(From - z)** stejně jako **(To - k)** prázdná. Toto pravidlo bude aplikováno na všechny IP adresy.

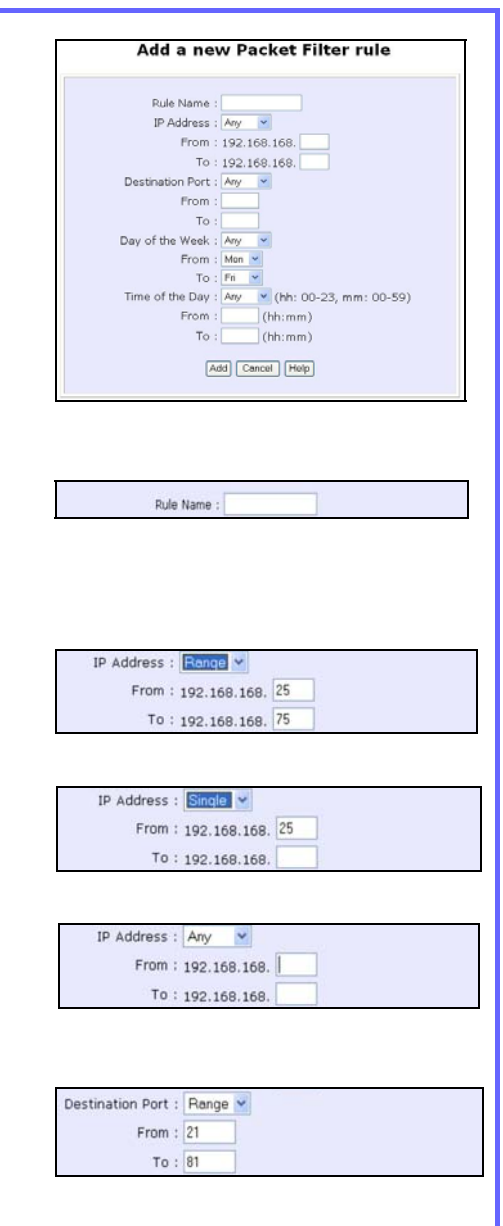

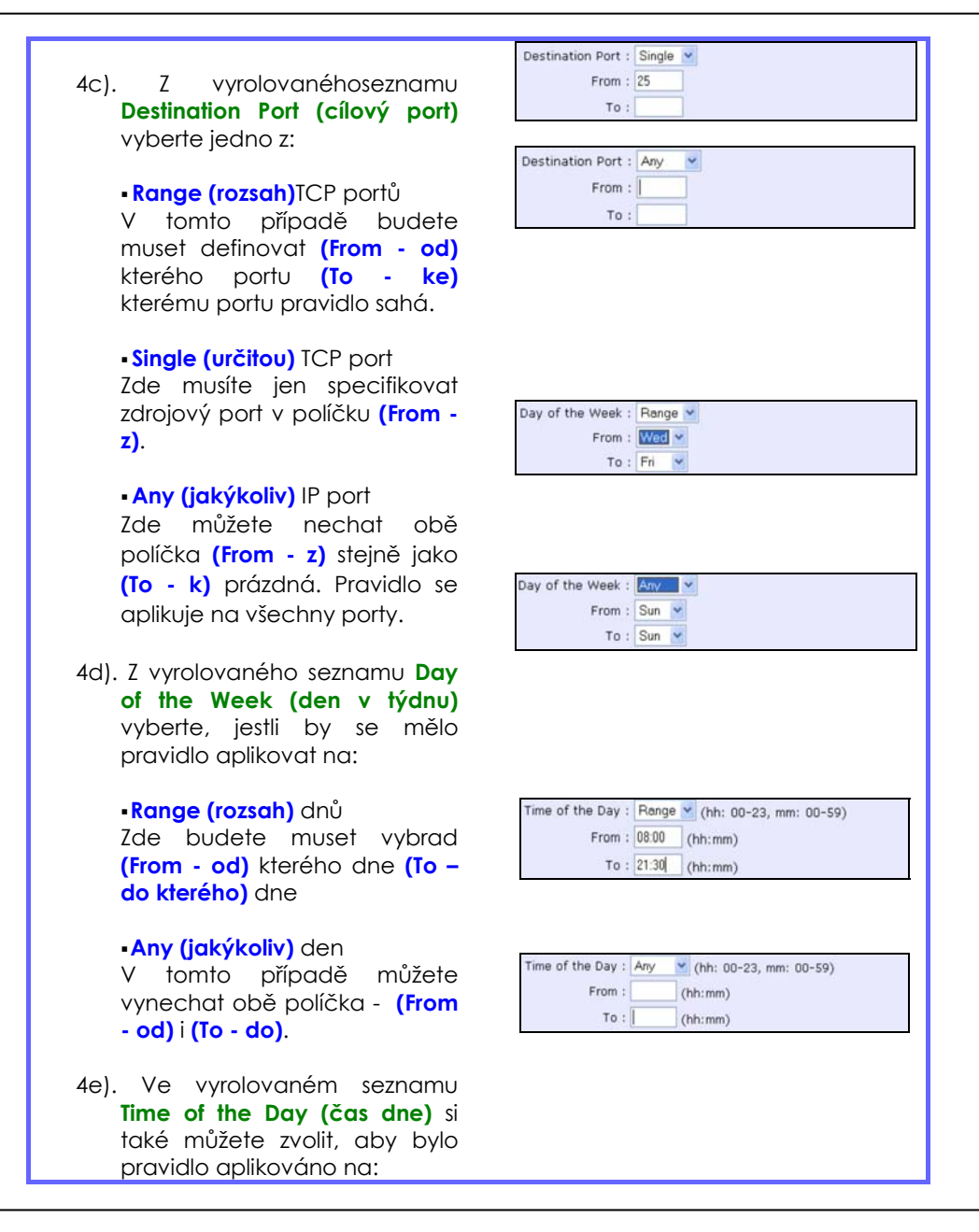

#### **Range (rozsah)** času

V tomto případě musíte čas specifikovat ve formátu **HH:MM,** kde **HH** může mít jakoukoliv hodnotu od 00 do 23 a **MM** jakoukoliv hodnotu od 00 do 59.

**Any (jakýkoliv)** čas Zde můýžete nechat obě políčka, **(From - od)** i **(To - do)** prázdná.

#### **Krok 1:**

Klikněte na tlačítko **Apply,** čímž se nové pravidlo stane efektivní.

Tabulka **Filtering Configuration (filtrační konfigurace)** bude aktualizována.

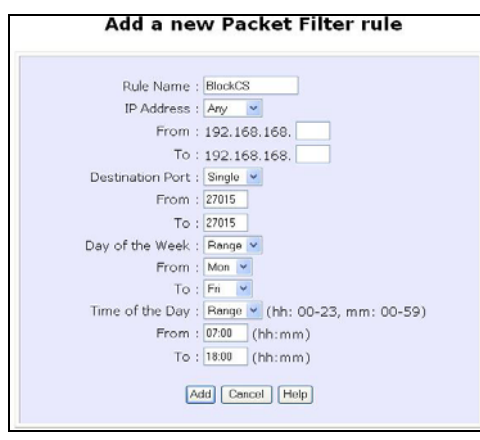

#### **Krok 2:**

V tomto příkladě řekněme chceme blokovat aplikaci nazvanou CS z jakéhokoliv počítače (jakékoliv IP adresy v rámci sítě) od pondělí do pátku, od 7 do 18 hodin. Tato aplikace užívá číslo portu 27015.

Proto pravidlo nazveme BlockCS a přidáme zápisy zobrazené nalevo. Kliknutím na tlačítko **Add** se stane vaše pravidlo účinným.

### **FILTRACE URL**

Access point podporuje filtraci URL, která vám umožní jednoduše nastavit pravidla pro blokaci problematických webových stránek z vašich LAN uživatelů.

#### **PRO KONFIGURACI FILTRACE URL**

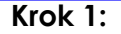

Z **Security Configuration** příkazového menu klikněte na možnost **URL Filtering.**

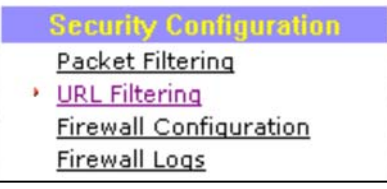

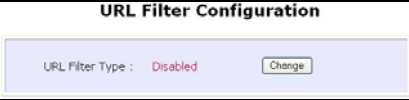

### **Krok 3:**

Zvolte možnost **Block (blokovat)** nebo **Allow (povolit)** a potom klikněte na tlačítko **Apply**. Standardně je nastavená možnost **Disabled (deaktivován)**, což umožňuje, aby byly všechny webové stránky přístupné.

Když vás to vrátí na stránku zobrazenou nahoře, klikněte na tlačítko **Add**.

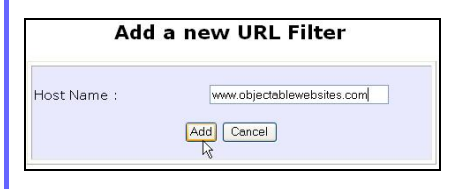

#### **Krok 2:**

Nyní můžete definovat **URL Filter Type (typ URL filtru)** tím, že kliknete na tlačítko **Change**.

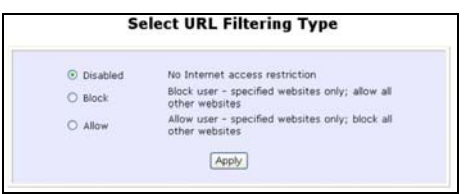

#### **Krok 4:**

Do políčku **Host Name (hostitelské jméno)** vložte adresu webové stránky, kterou chcete blokovat. Pro dokončení nastavení klikněte na tlačítko **Add**.

### **KONFIGURACE FIREWALL**

Na access pointu může být aktivován více než jen firewall "NAT" - a to možnost firewall Stateful Packet Inspection (SPI). Ten srovnává určité klíčové části packetů s databází důvěryhodných informací před tím, než jim dovolí projít. Díky tomuto SPI firewalu mohou být zmařeny útoky hackerů, jako např. IP Spoofing, Port Scanning, Ping of Death a SynFlood.

Pokud se chcete dozvědět více, podívejte se na www.cpx.com nebo www.compex.com.sg.

#### **PRO KONFIGURACI SPI FIREWALL**

**Krok 1:** 

**Configuration.** 

Následující kroky popisují konfiguraci SPI firewall na Compexu. Je třeba, aby jste pečlivě naplánovali pravidla bezpečnosti firewall, protože nesprávná konfigurace může mít za následek nežádoucí síťové chování.

Z **Security Configuration** příkazového menu klikněte na možnost **Firewall**

Packet Filtering URL Filtering

**Security Configuration** 

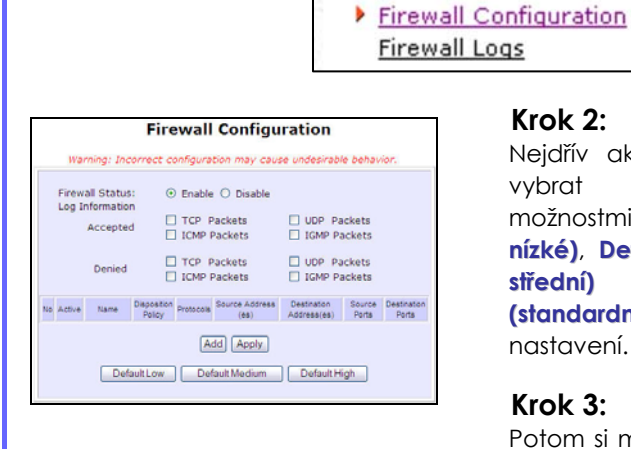

#### **Krok 2:**

Nejdřív aktivujte firewall. Můžete si vybrat mezi bezpečnostními možnostmi **Default Low (standardně nízké)**, **Default Medium (standardně střední)** nebo **Default High (standardně vysoké)** pro vhodné nastavení.

#### **Krok 3:**

Potom si můžete zvolit typ informace o síťové aktivitě, který chcete

#### **Security Configuration**

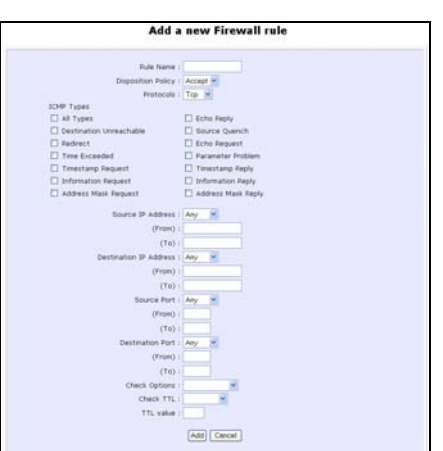

nalogovat kvůli odkazům. Aktivitu dat vycházející z odlišného typu protokolu je možné zaznamenat.

Typy packetů, které jste si vybrali v sekci **Accepted** se zobrazí ve firewall logu, pokud je firewall zaznamená. Stejné je to u sekce **Denied**.

#### **Krok 4:**

Ze specifických bezpečnostních důvodu můžete přidat více pravidel pro firewall. Klikněte na kulaté zaškrtávací tlačítko **Add** na obrazovce, která je ukázána výše, následně klikněte na tlačítko **Edit** na obrazovce ukázané nalevo.

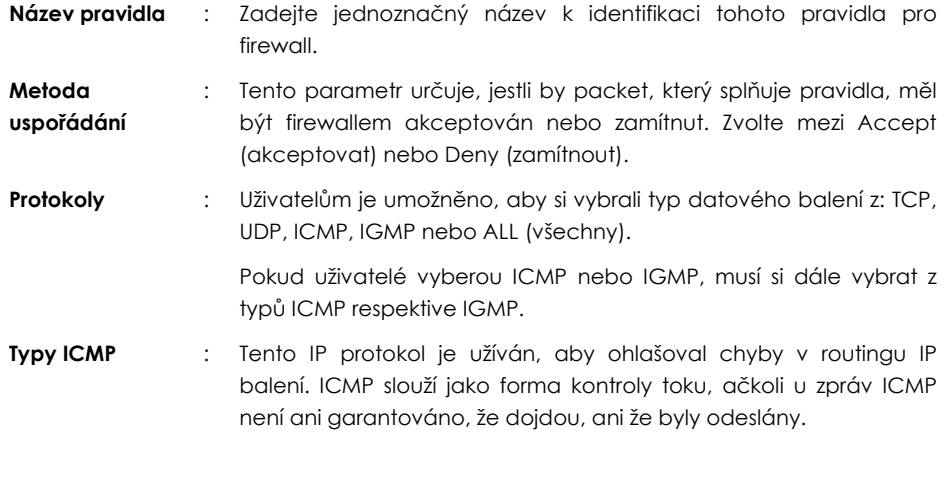

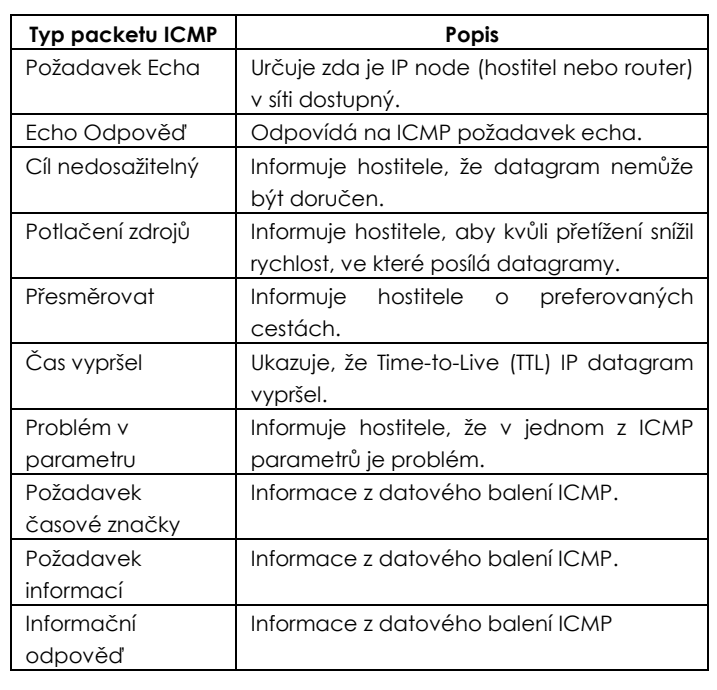

**Typy IGMP** : Tento IP protokol je používán k zavedení hostitelského členství v konkrétních skupinách na jednoduché síti. Mechanismus protokolu umožňuje hostiteli, aby informoval lokální router použitím Host Membership Reports (Zprávy o hostitelském členství).

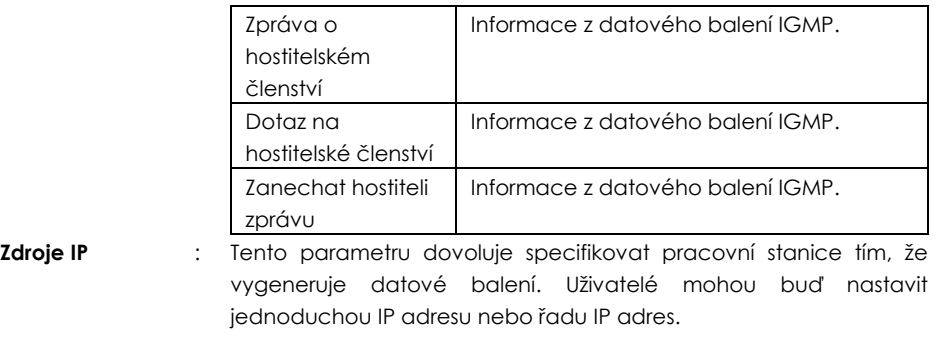

### **Security Configuration**

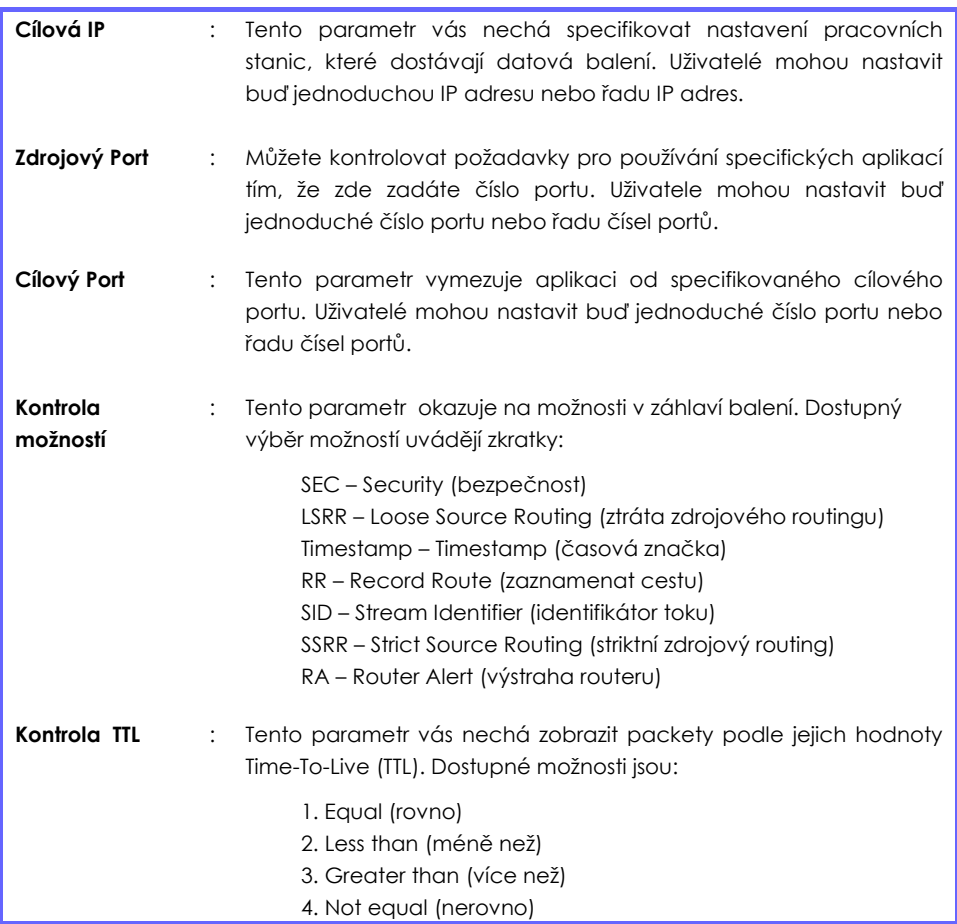

### **FIREWALL LOGY**

Když SPI firewall access pointu operuje, hodnotné způsoby provozu v síti budou zachyceny a uchovány ve Firewall logech. Z těchto logů můžete vytáhnou detailní informace o typu datového provozu, čas, zdroj a cílovou adresu/port stejně jako akce, které SPI firewall prováděla. Můžete si vybrat, na které typy balení se nalogovat z **Konfigurace Firewall**.

### **PRO NÁHLED FIREWALL LOGŮ**

#### **Krok 1:**

Z **SECURITY CONFIGURATION** příkazového menu klikněte na možnost **Firewall Logs.**

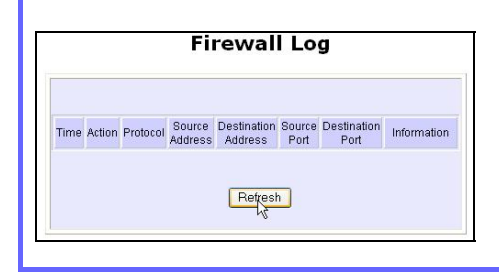

#### **Krok 2:**

Klikněte na tlačítko **Refresh** a uvidíte nové informace zachycené v logu.

# **Kapitola 9: Systemové Utility**

## **POUŽITÍ MENU SYSTEM TOOLS**

### **PING UTILITA**

Tato vlastnost určuje, jestli může access point komunikovat (ping) s ostatními síťovými hostiteli. Tato vlastnost je dostupná jen v modech **Wireless Routing Client** a **Gateway**.

#### **Krok 1:**

Zvolte možnost **Ping Utility** z **SYSTEM TOOLS** příkazového menu.

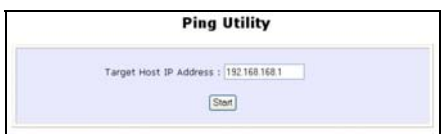

#### **Krok 2:**

Zadeite IP adresu cílového hostitele. na který chcete, aby na něj access point odesílal ping.

#### **Krok 3:**

Aby access point začal vysílat pingy, klikněte na **Start**.

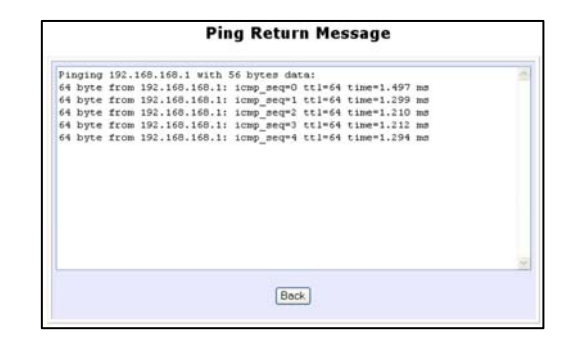

#### **Krok 4:**

Zobrazí se ping zprávy.

### **SYSTÉMOVÁ IDENTITA**

Pokud paracuje vaše síť s několika access pointy, považovali byste za užitečné mít prostředek, který by každé zařízení identifikoval.

Můžete definovat Systémovou identitu vašeho access pointu, aby byl identifikovatelný podle následujících kroků:

#### Krok 1:

Klikněte na možnost **System Identity** z **SYSTEM TOOLS** menu.

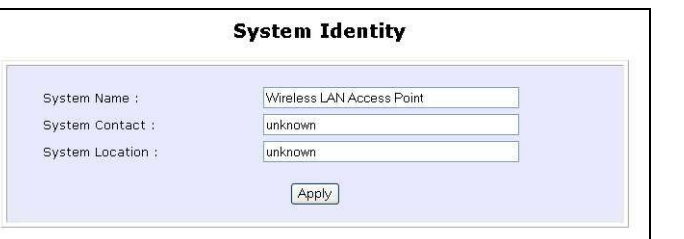

#### Krok 2:

Do políčka **System Name** zapište jednoznačný název.

#### Krok 3:

Do políčka **System Contact** zapište jméno osoby, kterou chcete kontaktovat**.**

#### Krok 4:

Vyplňte políčko **System Location**. Pokud máte v síti nebo v budově více zařízení, pomůže tento zápis identifikovat lokaci zařízení.

#### Krok 5:

Klikněte na tlačítko **Apply** a změny budou účinné.

### **NASTAVENÍ HODIN SYSTÉMU**

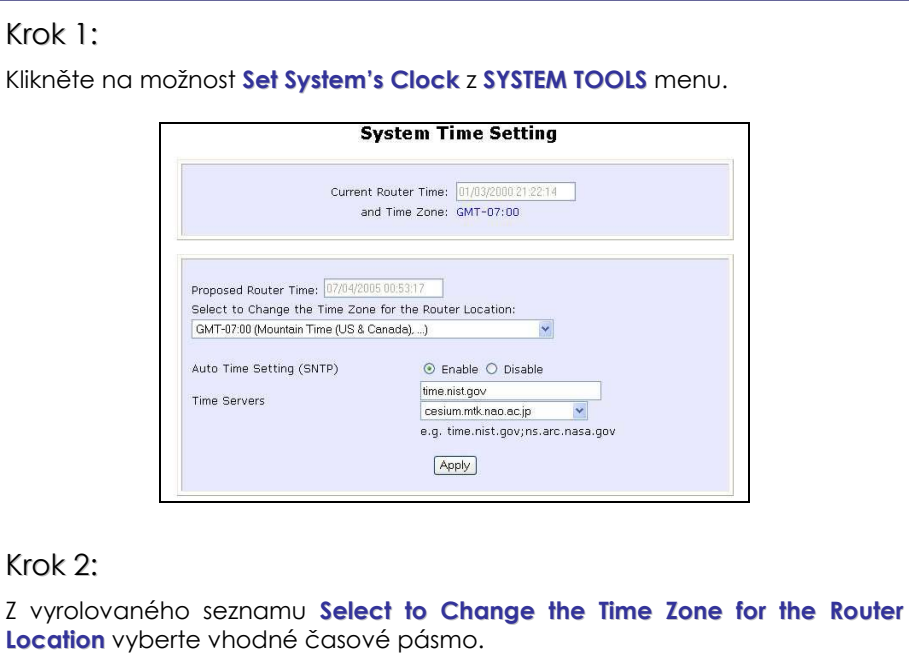

#### Krok 3:

**Enable (aktivujte)** kulaté zaškrtávací políčko Auto Time Setting (SNTP). **SNTP** znamená Simple Network Time Protocol a je používán k synchronizaci počítačových hodin.

#### Krok 4:

Vyplňte políčko **Time Servers (časový server)** a klikněte na tlačítko **Apply** a změny budou účinné.

#### **UPGRADE PROGRAMOVÉHO VYBAVENÍ**

Aktualizujte svůj access point tím, že si stáhnete nejnovější revizi programové ho vybavení ze stránek firmy Compex - www.compex.com.sg nebo www.cpx.com pře tím, než začnete postupovat podle následujících kroků. Můžete zkontrolovat typ a verzi vašeho programového vybavení tím, že kliknete na možnost **About System** v **HELP** menu.

Na začátku se ujistěte, že jste na svůj lokální pevný disk stáhli nejnovější programové vybavení.

#### Krok 1:

Klikněte na možnost **Firmware Upgrade** z **SYSTEM TOOLS** menu.

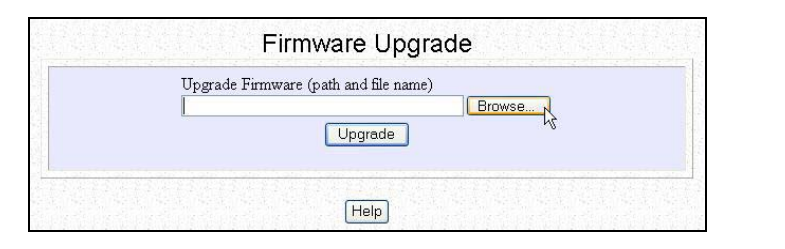

#### Krok 2:

Klikněte na tlačítko **Browse,** čímž lokalizujete soubor.

#### Krok 3:

Klikněte na tlačítko **Upgrade**.
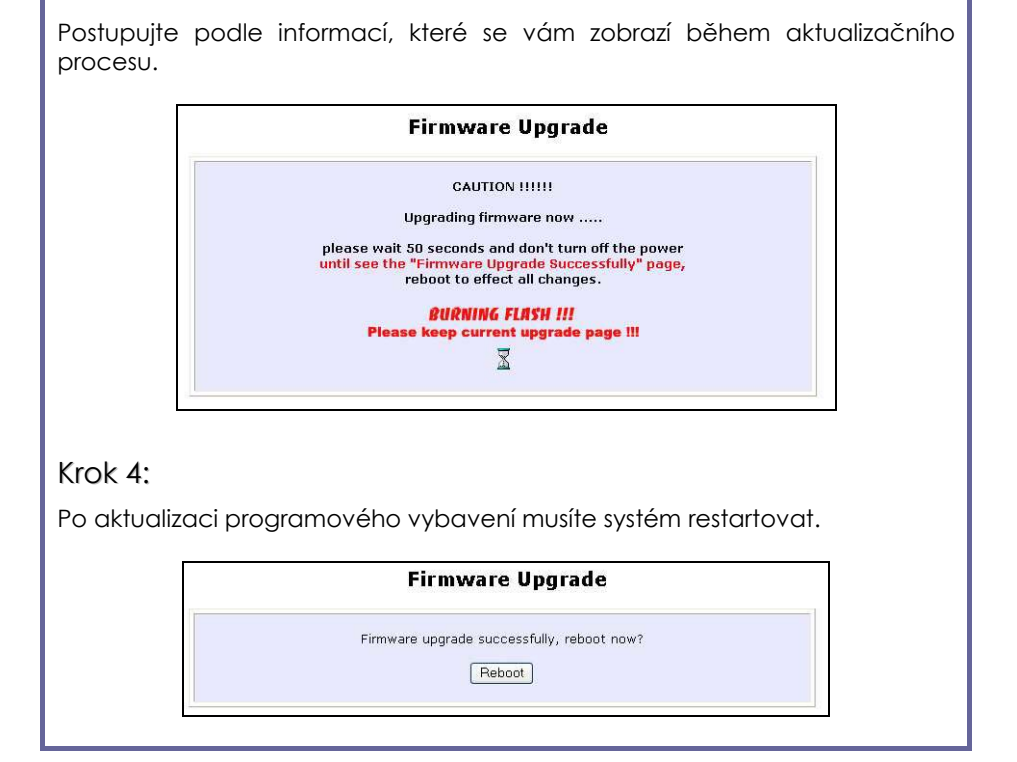

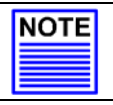

#### **POZNÁMKA**

Proces aktualizace programového vybavení NESMÍ být přerušen, jinak by se zařízení mohlo stát nepoužitelným.

#### **ZÁLOHOVÁNÍ A RESETOVÁNÍ NASTAVENÍ**

Můžete se vybrat buď uložit svůj aktuální profil konfigurace, nebo vytvořit v paměti pevného disku zálohu, nebo znovu zavést dřívější uložený profil nebo vyresetovat access point, aby se obnovilo standardní nastavení.

#### **RESETOVÁNÍ VAŠEHO NASTAVENÍ**

#### Krok 1:

Klikněte na možnost **Backup or Reset Settings** z **SYSTEM TOOLS** menu.

#### Krok 2:

Pro vyřazení VŠECH konfigurací, které jste vytvořili, a obnovení původního výrobního nastavení access pointu klikněte na tlačítko **Reset**.

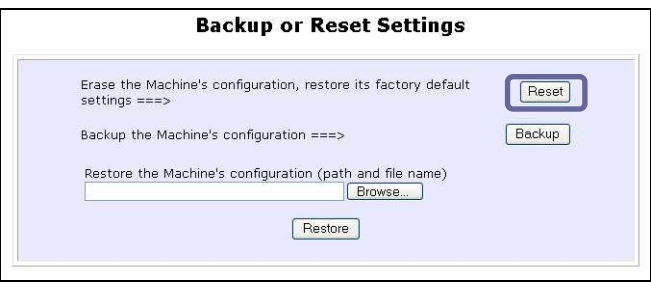

#### Krok 3:

Systém vás požádá o restartování systému. Pro pokračování klikněte na tlačítko **Reboot.**

#### **ZÁLOHOVÁNÍ VAŠEHO SETTINGS**

#### Krok 1:

Klikněte na možnost **Backup or Reset Settings** z **SYSTEM TOOLS** menu.

#### Krok 2:

Pokud chcete zálohovat současné nastavení vašeho access pointu do paměti pevného disku, klikněte na tlačítko **Backup**.

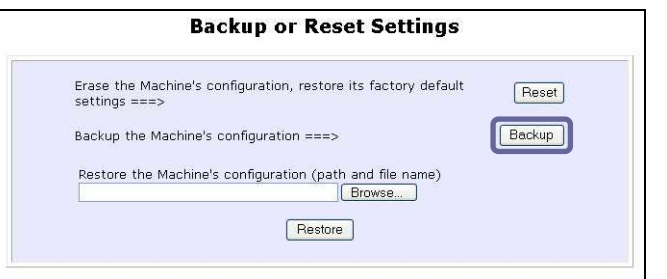

#### Krok 3:

Na lokální disk uložte konfigurační soubor.

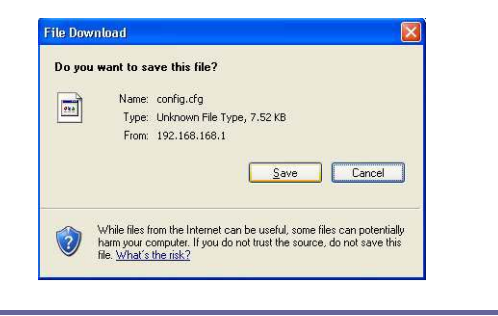

#### **OBNOVENÍ VAŠEHO SETTINGS**

#### Krok 1:

Klikněte na možnost **Backup or Reset Settings** z **SYSTEM TOOLS** menu.

#### Krok 2:

Pokud chcete obnovit nastavení, které jste si dříve uložili, klikněte na tlačítko **Browse…**. Pokračujte do složky, kam jste si uložili konfigurační soubor.

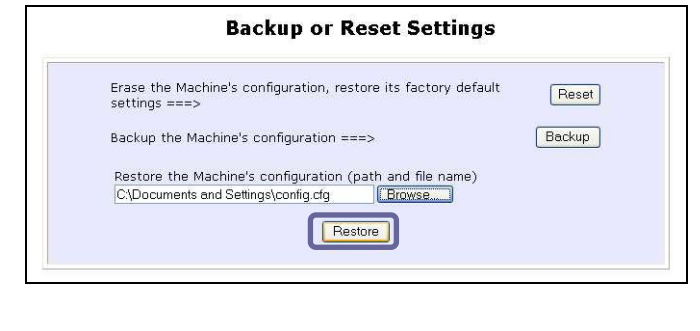

Klikněte na tlačítko **Restore** a systém vyzve, abyste restartoval zařízení.

#### **System Utilities**

#### **RESTART SYSTÉMU**

Většina změn, které v systému uděláte, vyžadují restartování systému před tím, než se stanou nové parametry účinné.

#### Krok 1:

Klikněte na možnost **Reboot System** z **SYSTEM TOOLS** menu.

#### Krok 2:

Klikněte na tlačítko **Reboot**.

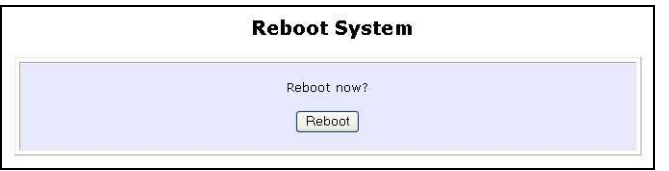

#### Krok 3:

Počkejte, až se systém restartuje a zobrazí se logovací stránka.

**Rebooting** The machine is rebooting ..... Please wait for about 30 seconds until login page is displayed. http://192.168.168.1

#### **ZMĚNA HESLA**

Je vhodné, abyste si změnili přednastavené heslo, které je přednastaveno na **password**.

Krok 1:

Klikněte na možnost **Change Password** z **SYSTEM TOOLS** menu.

#### Krok 2:

Zaklínujte **Current Password (aktuální heslo)**. Výrobní přednastavení je *password*.

Zadejte nové heslo do políčka **New Password** stejně jako do políčka **Confirm Password**.

#### Krok 3:

Pro aktualizaci změn klikněte na tlačítko **Apply**.

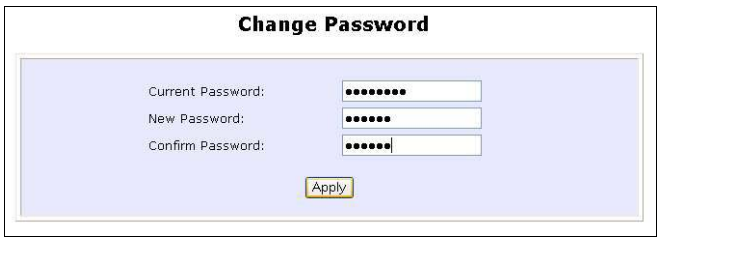

#### **System Utilities**

#### **ODHLÁŠENÍ**

Pro opuštění webového rozhraní postupujte podle následujících kroků.

Krok 1:

Klikněte na možnost **Logout** z **SYSTEM TOOLS** menu.

#### Krok 2:

Pro návrat na konfigurační rozhraní access pointu klikněte na tlačítko **LOGIN!**.

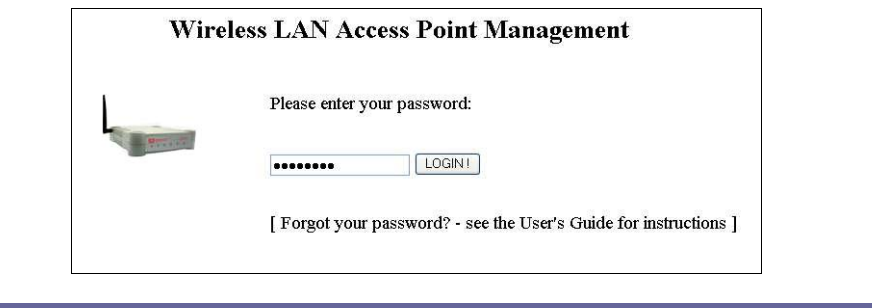

### **POUŽITÍ HELP MENU**

#### **DOSTAŇTE TECHNICKOU PODPORU**

Tato stránka představuje kontaktní informaci o centrech technické podpory Compexu na celém světě.

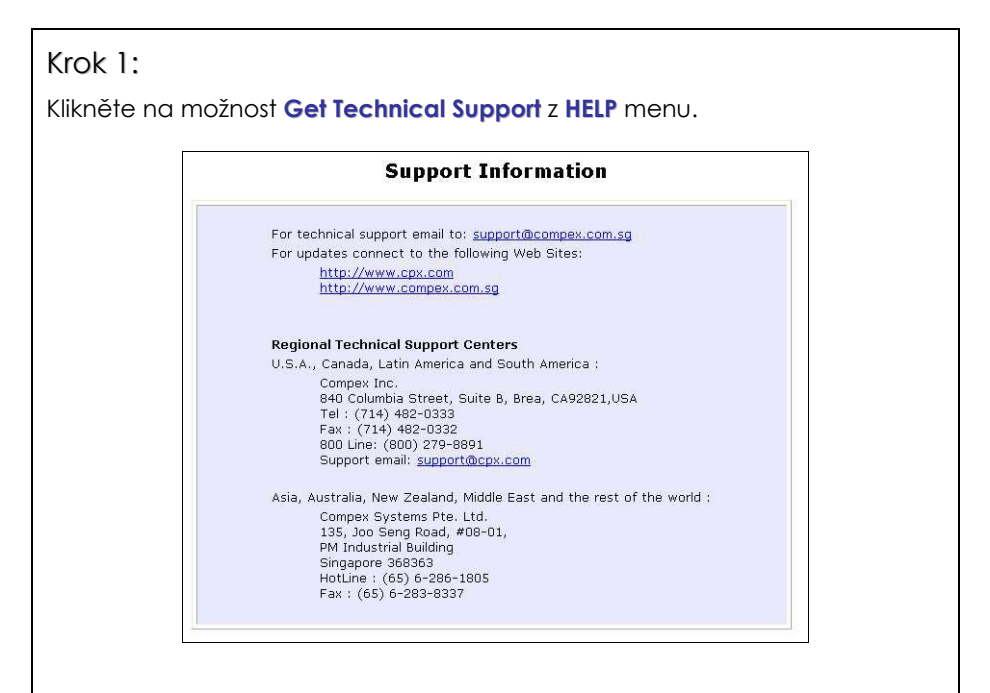

Access point zařízení nabité vlastnostmi. Pokud potřebujete více informaci než poskytuje manuál nebo záznamový list, kontaktujte jedno z center technické podpory Compexu emailem, poštou, faxem nebo po telefonu.

#### **O SYSTÉMU**

Stránka **About System (o systému)** zobrazuje shrnutí informací o konfiguraci systému. Podporující technici, když řeší problémy při konfiguraci, mohou vyžadovat specifické informace o datech systému. Můžete využít informace zobrazené na této stránce k tomu, abyste rychle našli data, která potřebují k vyřešení problému v systému.

#### Krok 1:

Klikněte na možnost **About System** z **HELP** menu.

Stránka **System Information (informace o systému)** vám poskytne informace týkající se nastavení konfigurace vašeho access pointu.

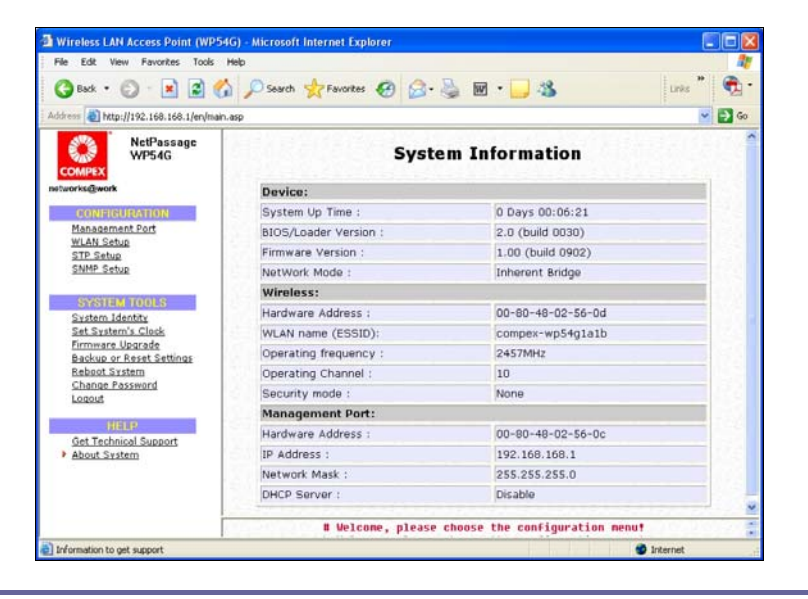

### **Dodatek I: Obnova programového vybavení**

Tato sekce ukazuje, jak přehrát programové vybavení do access pointu, pokud by se systém nespustil správně. V takovýchto případech se access point automaticky přepne do modu loader a diagnostické světélko LED se rozsvítí a zůstane svítit.

Tato tabulka ukazuje chování diagnostického LED  $(V)$ .

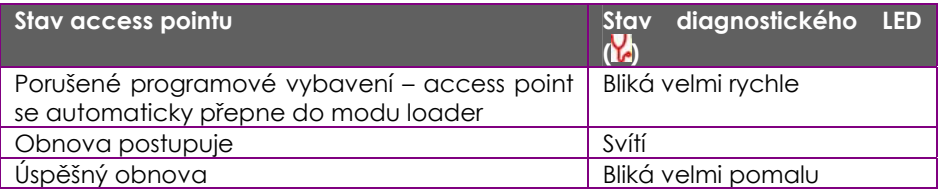

Před začátkem zkontrolujte diagnostický LED, aby jste zjistili, jestli se selhání programového vybavení neobjevilo.

#### Krok 1:

Vypněte access point a odpojte ho ze sítě.

#### Krok 2:

Pro spojení LAN portu access pointu a LAN portu vašeho počítače použijte kabel MDI.

#### Krok 3:

Zapněte access point a pak zapněte váš počítač. Doporučuje se nastavit IP adresu počítače na 192.168.168.100 a jeho síťovou masku na 255.255.255.0.

#### Krok 4:

Do CD drivu vašeho počítače vložte instalační CD Compexu WP54AG.

#### Krok 5:

Ve **Start** menu klikněte na možnost **Run** a napište **cmd**. Když se objeví vyzývací okno, napište do něj následující příkaz:

**X:\recovery\TFTP -i 192.168.168.1 PUT image\_name.IMG**, kde **X** odkazuje na CD drive a *image name.IMG* na název souboru programového vybavení nalezené ve složce Recovery (obnova) na instalačním CD.

#### Krok 6:

Pokud jste se stáhli novější programové vybavení a uložili ho na lokální pevný disk jako: **C:\WP54G\WP54Axxx.IMG**, nahraďte příkaz touto novou cestou a názvem programového vybavení. V našem příkladě: **C:\WP54AG\TFTP –i 192.168.168.1 PUT WP54Axxx.img**

Nyní se odehraje proces obnovy. Můžete zkontrolovat, jestli diagnostický LED monitoruje postup v obnovovacím procesu.

Když je obnova programového vybavení dokončena, restartuje access point a ten bude nyní připravený fungovat.

### **Dodatek II: Konfigurace TCP/IP**

Jakmile byl jednou hardware nastaven, musíte svému počítači přiřadit IP adresu, aby byl ve stejné podsíti jako access point. Standardně je IP adresa access pointu nastavena na 192.168.168.1; a jeho podsíťová maska je 255.255.255.0. Musíte konfigurovat IP adresu vašeho počítače na 192.168.168.xxx; a jeho podsíťovou masku na 255.255.255.0, kde xxx může být jakékoliv číslo od 2 do 254. Pro konfiguraci nastavení TCP/IP vašeho počítače jednoduše postupujte podle následujících kroků.

#### **PRO WINDOWS 95/98/98SE/ME/NT**

Následující informace jsou založeny na Windows 98.

#### Krok 1:

Na ploše vyberte ikonu **Network Neighborhood (Okolní počítače)** a zvolte možnost **Properties (Vlastnosti)**.

#### Krok 2:

Vyberte síťový adaptér, který používáte, klikněte pravým tlačítkem a vyberte možnost **Properties (Vlastnosti)**.

#### Krok 3:

Označte **TCP/IP** a klikněte na tlačítko **Properties (Vlastnosti)**.

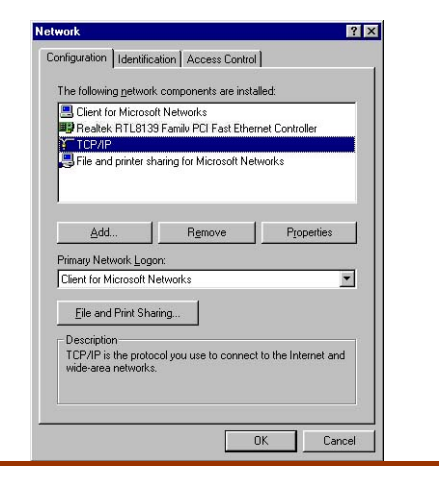

#### Krok 4:

Vyberte kulaté zaškrtávací tlačítko u **Specify an IP address**.

Zadejte IP adresu a podsíťovou masku jako 192.168.168.X a 255.255.255.0, kde X může být jakékoliv číslo od 2 do 254. V tomto případě používáme jako statickou IP adresu 192.168.168.160.

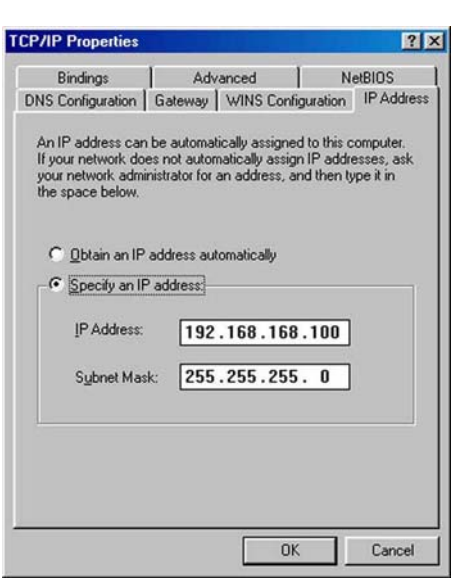

#### Krok 5:

Pro kontrolu, že IP adresa byla vašemu počítači přiřazena správně, jděte do **Start** menu, zvolte možnost **Run (Spustit)** a zadejte příkaz *winipcfg*.

Z vyrolovaného seznamu vyberte příslušný ethernetový adaptér a klikněte na **OK**.

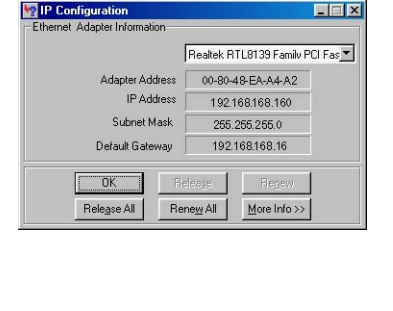

Nyní je váš počítač připraven komunikovat s vaším access pointem.

#### **PRO WINDOWS XP/2000**

#### Krok 1:

Na ploše klikněte pravým tlačítkem na ikonu **My Network Places (Okolní počítače**)a vyberte možnost **Properties (Vlastnosti)**.

#### Krok 2:

Jděte na ikonu vašeho síťového adaptéru, klikněte pravým tlačítkem a vyberte možnost **Properties (Vlastnosti)**.

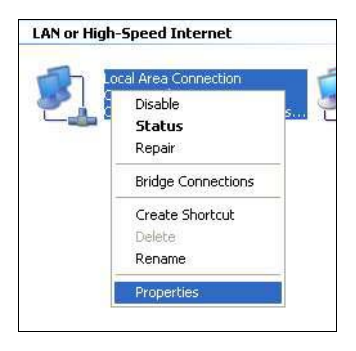

Krok 3:

Označte **Internet Protocol (TCP/IP)** a klikněte na tlačítko **Properties (Vlastnosti)**.

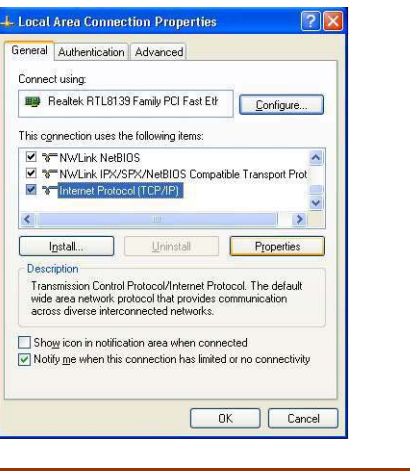

#### Krok 4:

Zvolte kulaté zaškrtávací tlačítko u **Use the following IP address**. Zadejte IP adresu a podsíťovou masku jako 192.168.168.X a 255.255.255.0, kde X může být jakékoliv číslo od 2 do 254. V tomto případě používáme statickou IP adresu 192.168.168.160.

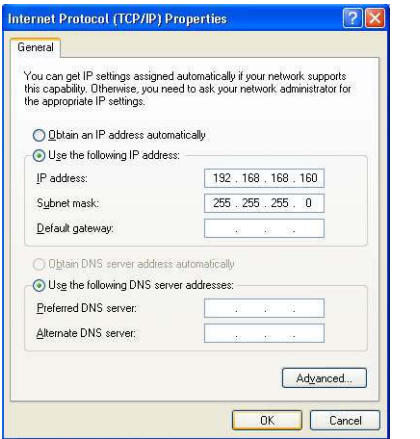

#### Krok 5:

Pro zavření okna klikněte na **OK**.

#### Krok 6:

Pro kontrolu, že byla IP adresa vašemu počítači přiřazena správně, jděte do **Start** menu, **Accessories (Příslušenství)**, vyberte možnost **Command Prompt (Příkazový řádek)** a napište příkaz *ipconfig/all*.

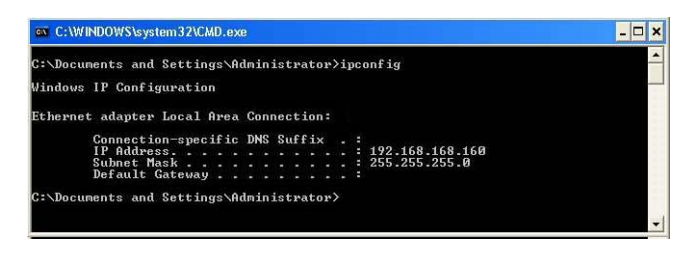

Váš počítač je nyní připraven komunikovat s vaším access pointem.

## **Dodatek III: Vzhled panelu & popisky**

#### **Pohled na Access Point zepředu**

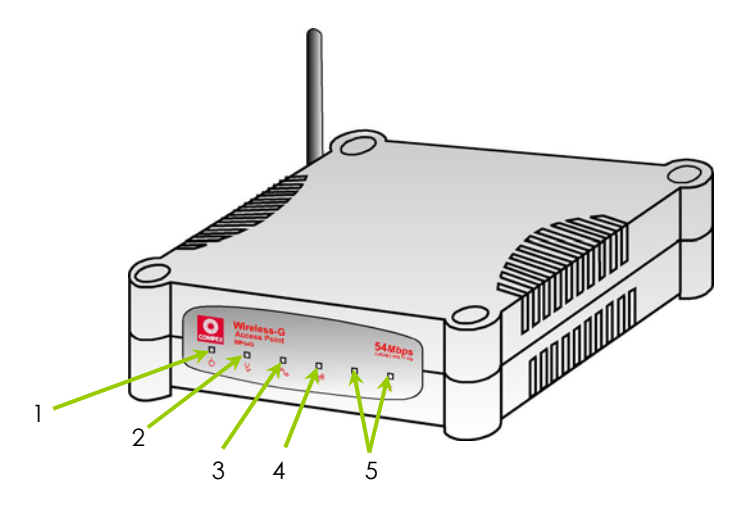

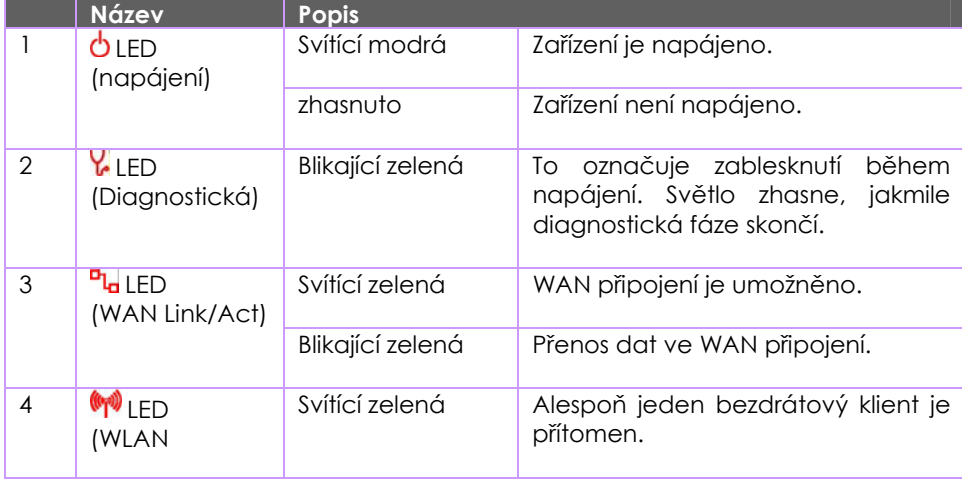

#### **Panel Views & Descriptions**

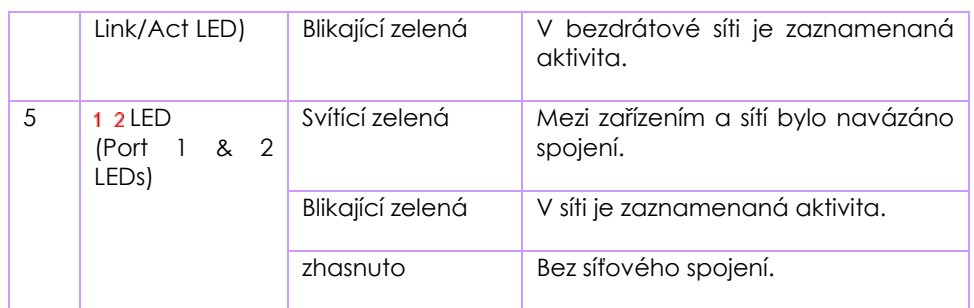

#### **Pohled na Access Point zezadu**

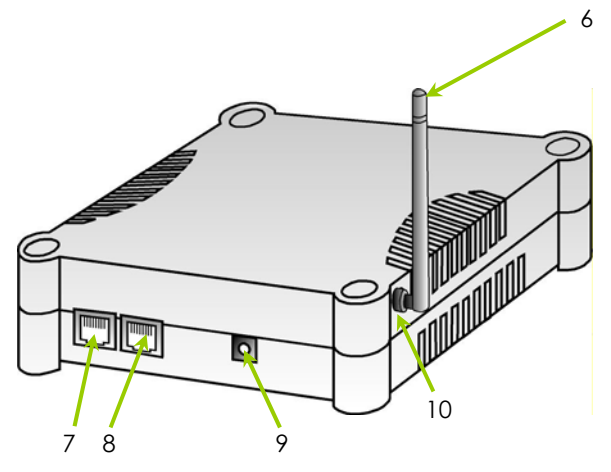

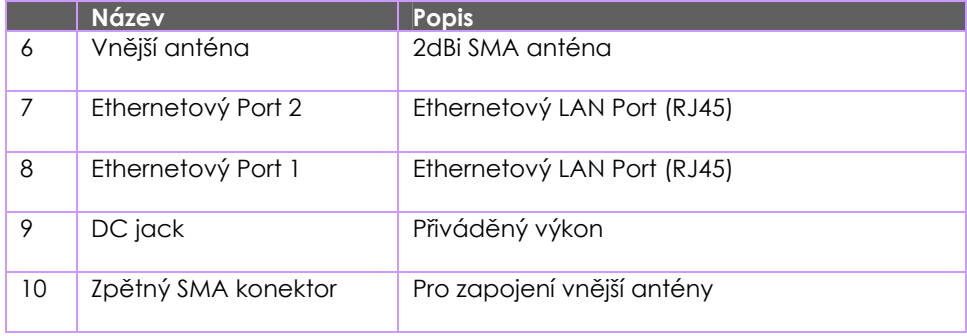

#### **Pohled na Access Point zespodu**

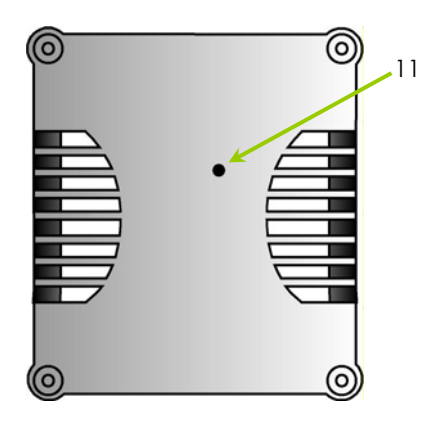

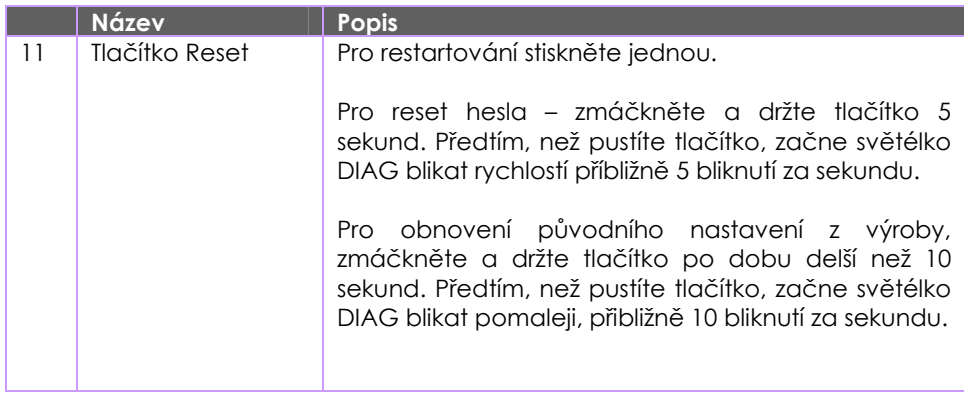

# **Dodatek IV: Technické specifikace**

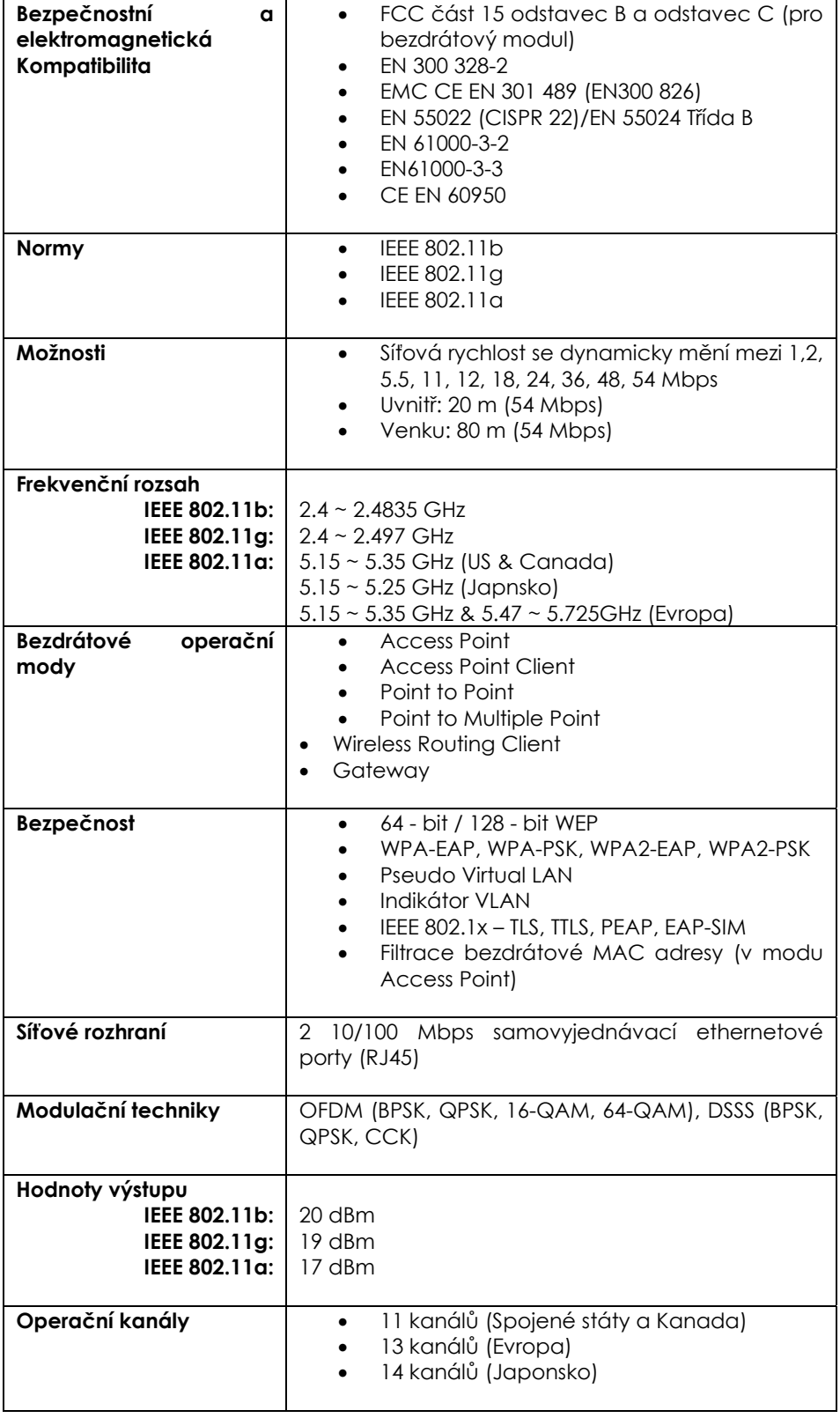

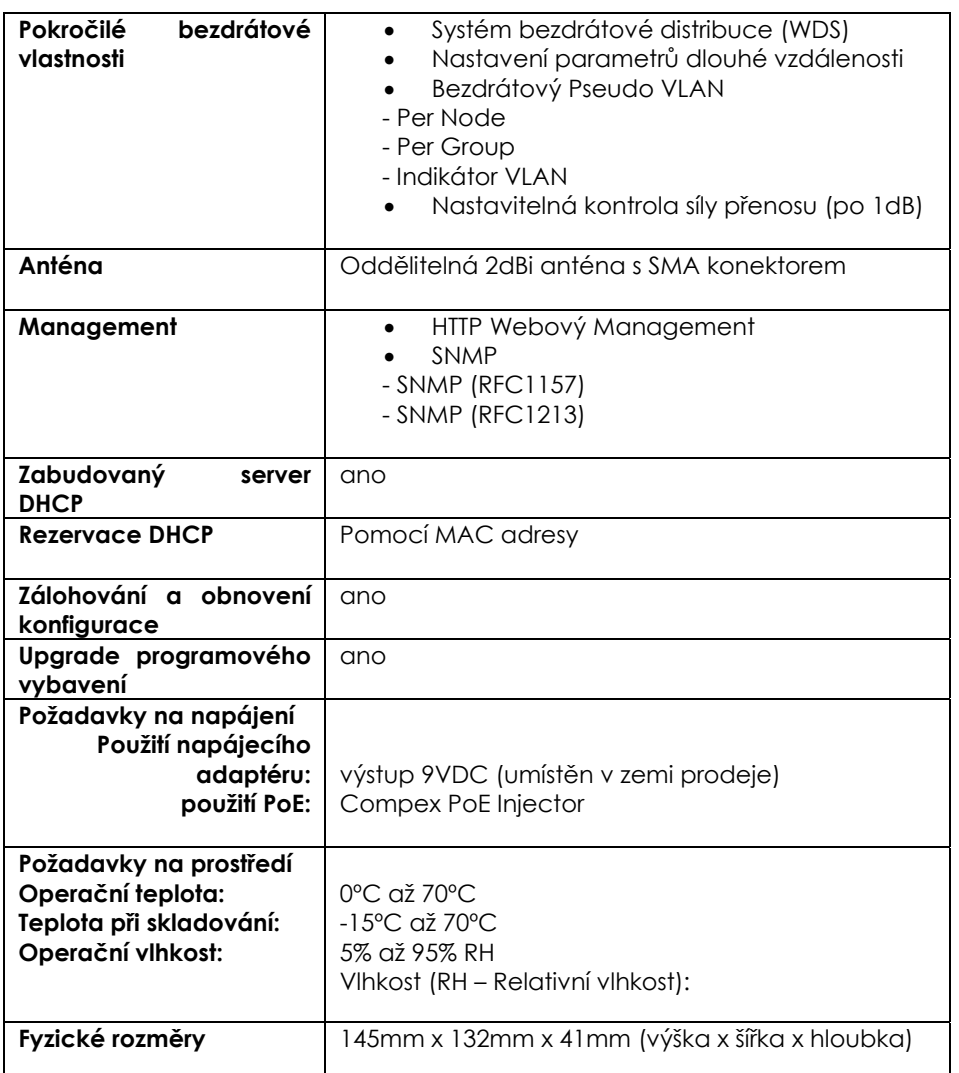